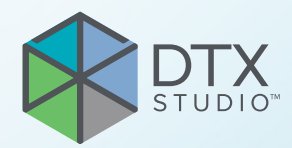

# "DTX Studio™ Implant" 3.6 versija TX Studio™ Implant

**Naudojimo instrukcija**

# **Turinys**

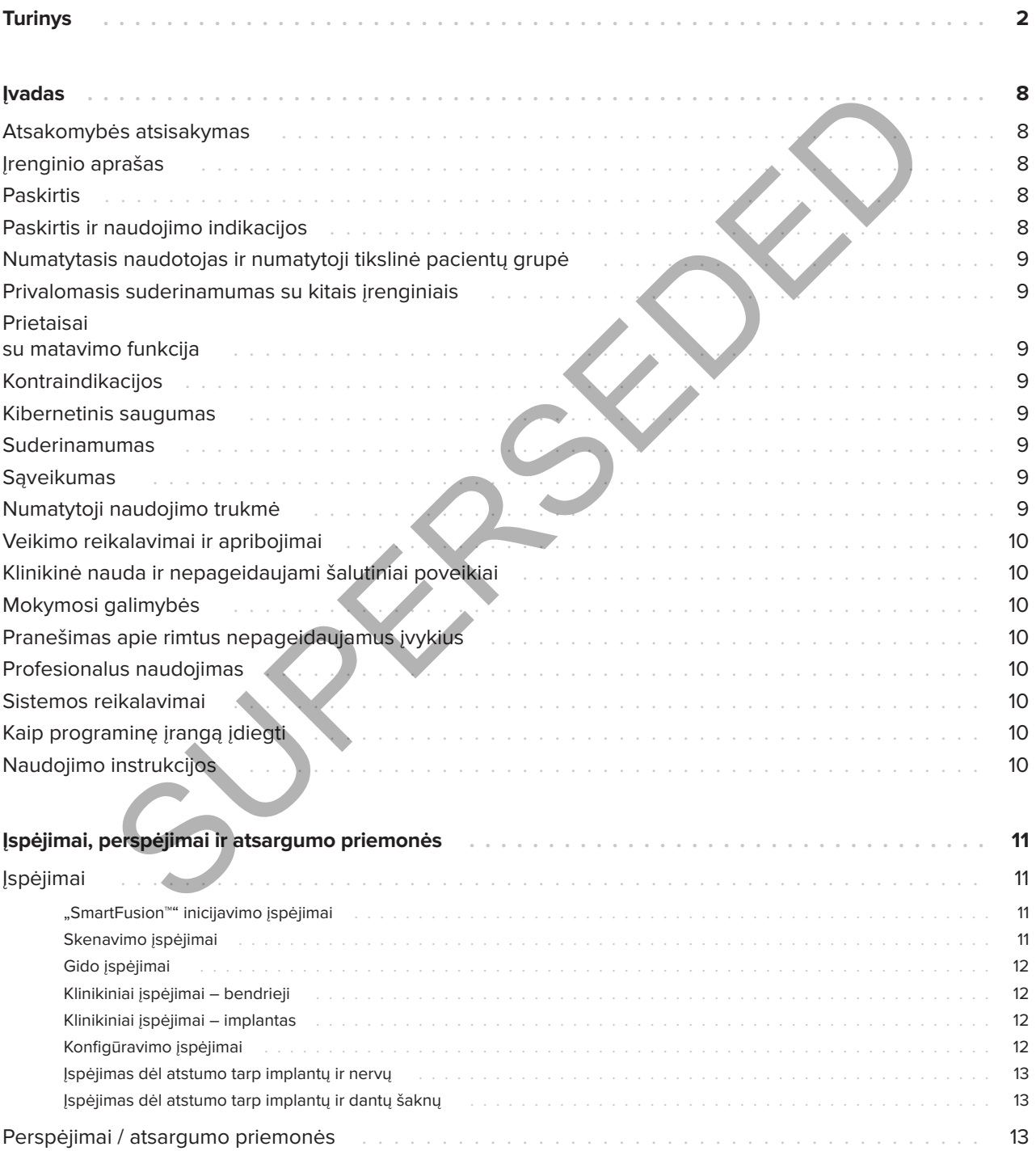

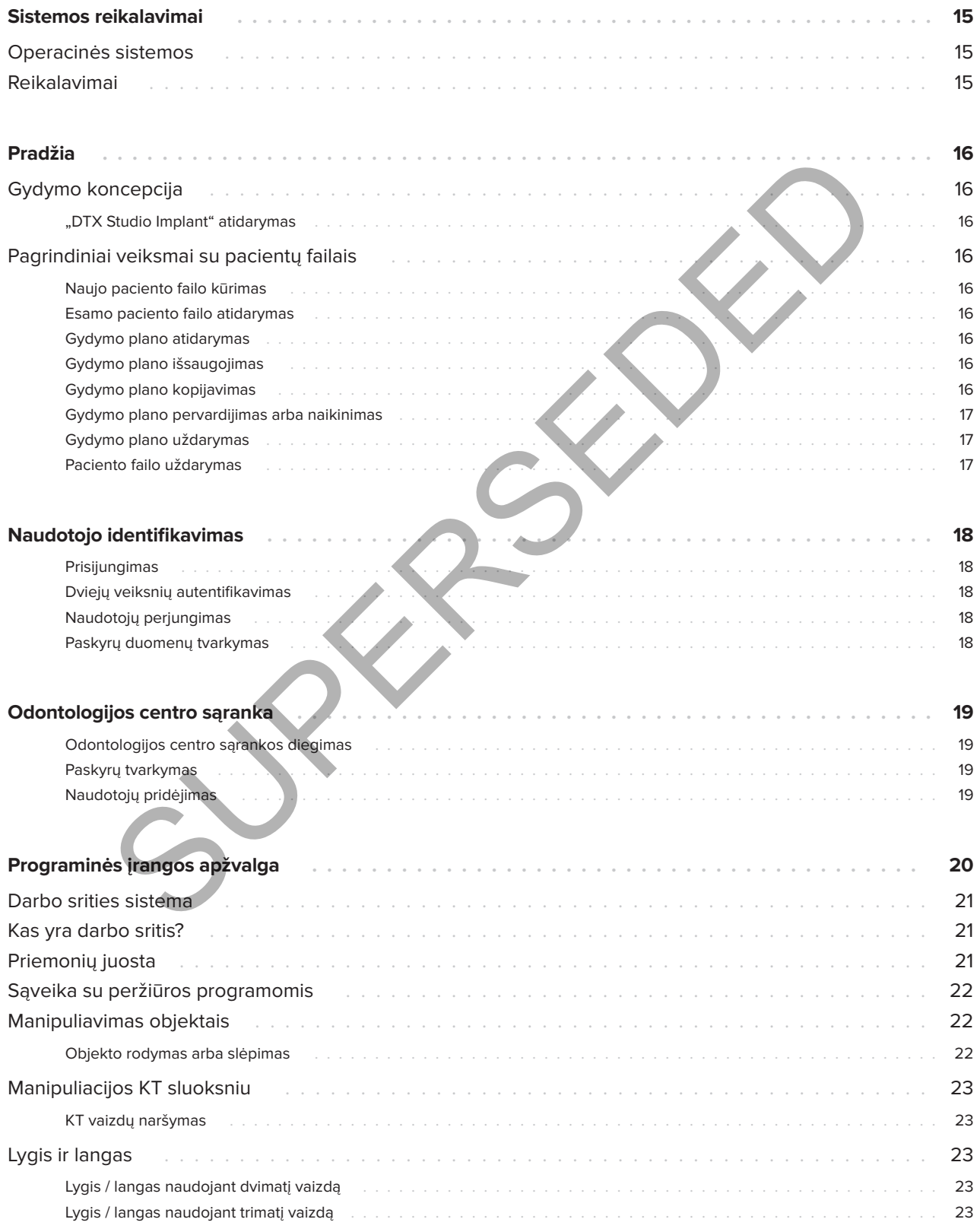

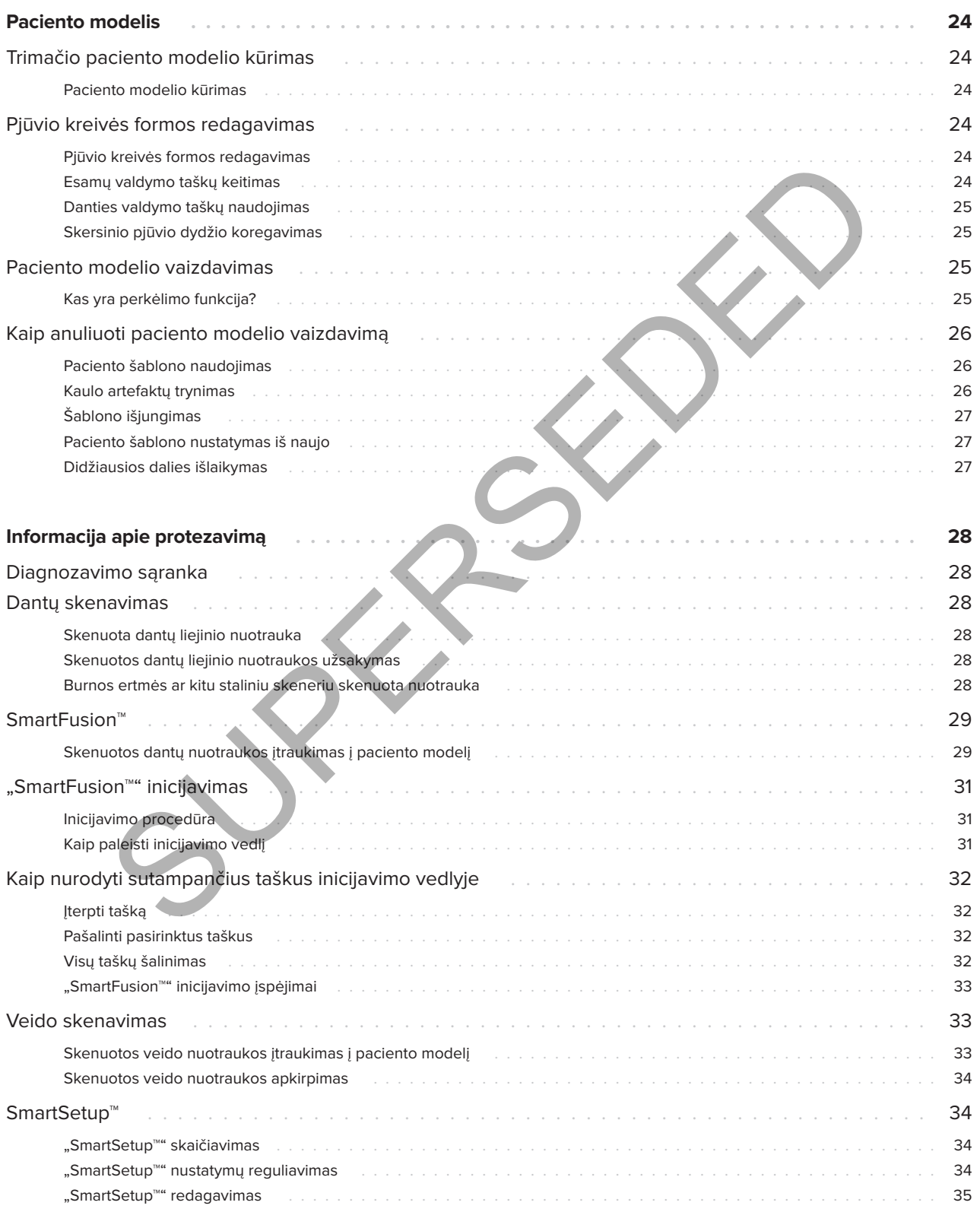

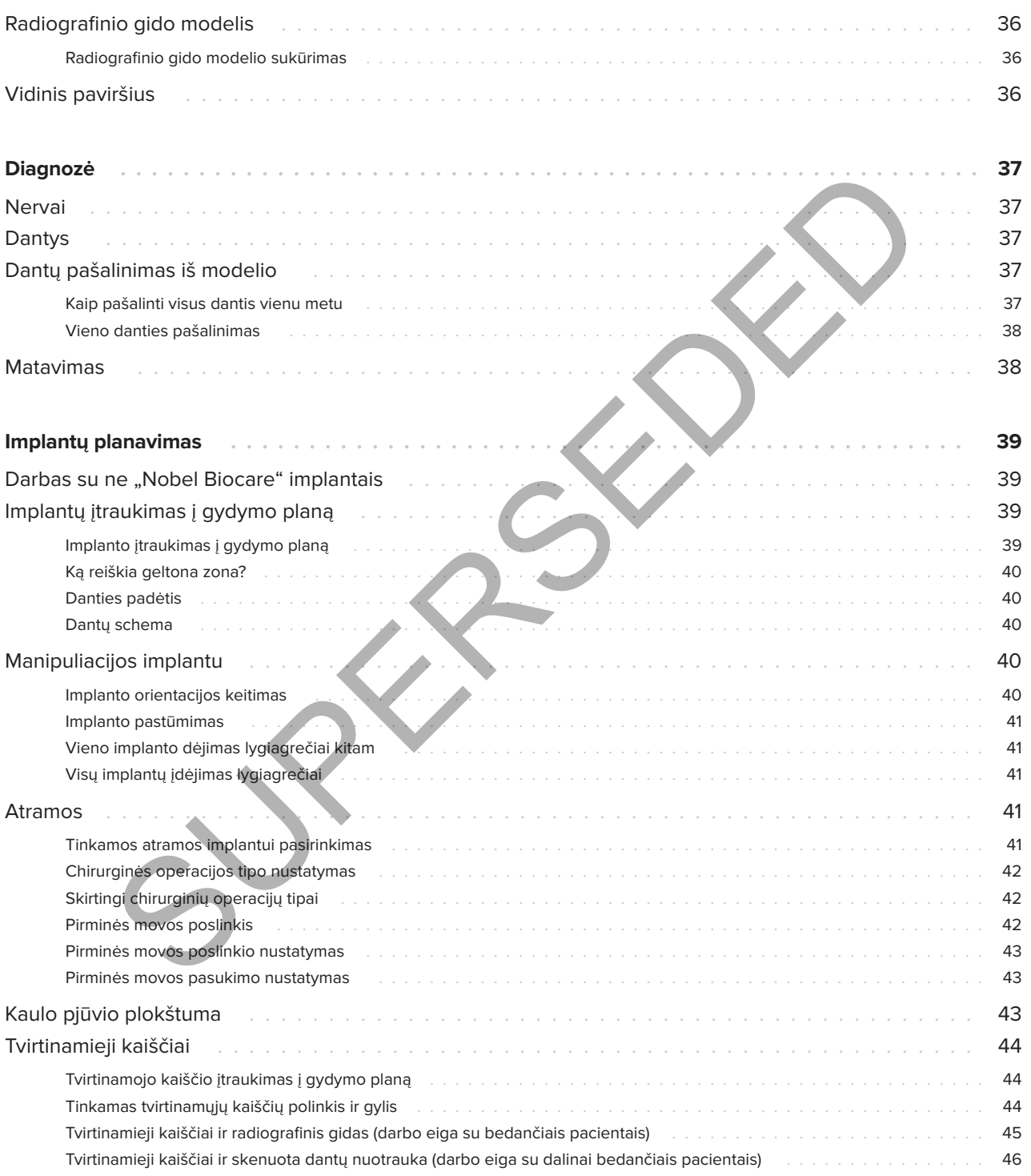

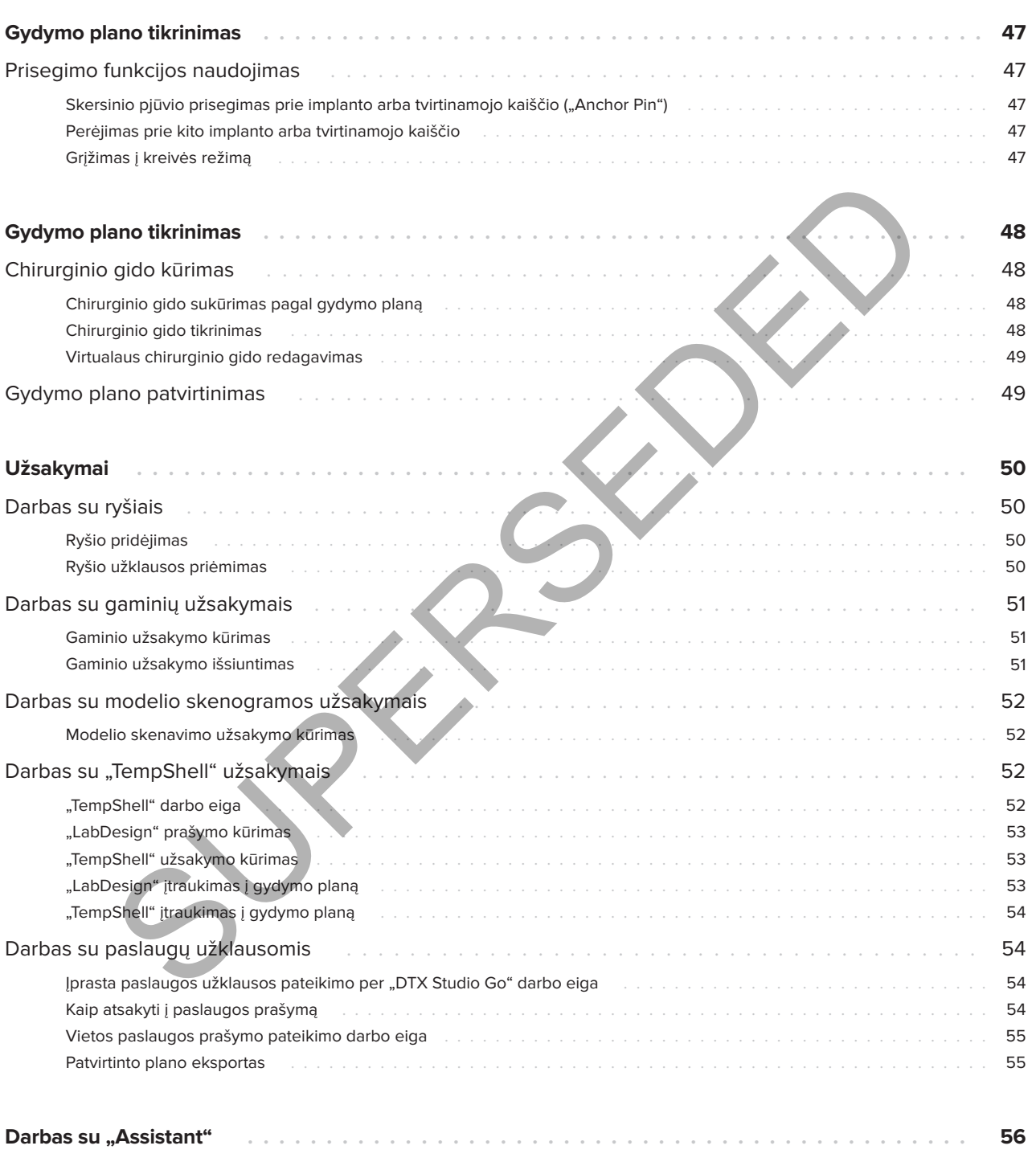

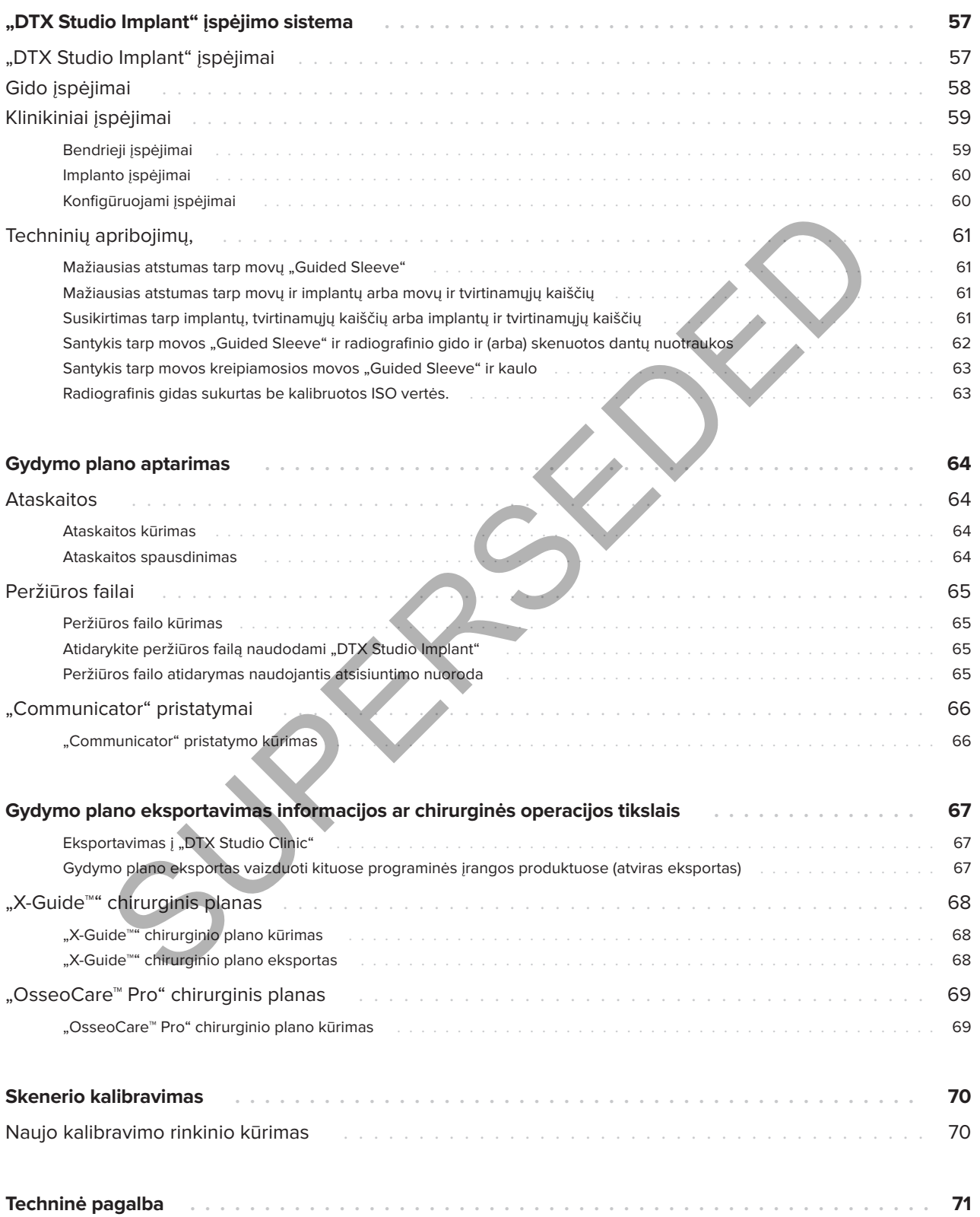

# **Įvadas**

# **Atsakomybės atsisakymas**

Šis gaminys yra bendros koncepcijos dalis ir gali būti naudojamas tik kartu su susijusiais originaliais gaminiais, vadovaujantis "Nobel Biocare" nurodymais ir rekomendacijomis. Jei kartu su "Nobel Biocare" gaminiais naudojami nerekomenduojami trečiųjų šalių gaminiai, anuliuojama bet kokia garantija arba kiti išreikšti ar numanomi "Nobel Biocare" įsipareigojimai. "Nobel Biocare" gaminių naudotojas privalo nuspręsti, ar atitinkamas gaminys yra tinkamas individualaus paciento atveju. "Nobel Biocare" atsisako bet kokios išreikštos ar numanomos atsakomybės ir nebus laikoma atsakinga už jokią tiesioginę, netiesioginę, baudžiamąją ar kitokią žalą, atsiradusią dėl arba susijusią su bet kokiomis profesinio sprendimo ar praktikos klaidomis naudojant "Nobel Biocare" gaminius. Naudotojas taip pat privalo reguliariai domėtis naujausiais pakeitimais, susijusiais su šiuo "Nobel Biocare" gaminiu ir jo naudojimu. Kilus abejonių naudotojas privalo kreiptis į "Nobel Biocare" atstovybę. Už šio produkto naudojimą yra atsakingas naudotojas. "Nobel Biocare" neprisiima jokios atsakomybės už patirtą žalą dėl netinkamo gaminio naudojimo. Atkreipkite dėmesį, kad kai kurie šioje naudojimo instrukcijoje nurodyti gaminiai dėl priežiūros institucijų reikalavimų gali būti parduodami ar licencijuojami ne visose šalyse. a bet kokia garantija arba kiti išreikšti<br>
mi, NoDK Studio Lab" dantų protezams projektarė "spiminių naudotojas privalo (amerikanis (Mobel Biochima)<br>
zare "gaminių naudotojas privalo (amerikis (Mobel Biochima)<br>
arattijinin

Prieš naudodami "DTX Studio Implant" atidžiai **perskaitykite šias naudojimo instrukcijas ir jas saugokite, kad galėtumėte pasinaudoti ateityje.**

**Atkreipkite dėmesį: šiame dokumente pateikta informacija skirta tam, kad galėtumėte greitai pradėti naudotis.**

# **Įrenginio aprašas**

"DTX Studio Implant" yra klinikinės paskirties programinė įranga, skirta vaizdais pagrįstos diagnostikos procesui vykdyti ir dantų, kaukolės, veido bei žandikaulio ligų gydymui planuoti.

"DTX Studio Implant" skirta tam, kad taikant paciento (KS)KT vaizdavimo metodą būtų galima lengviau vykdyti dantų, kaukolės, veido bei žandikaulio ir susijusių sričių diagnostikos ir gydymo planavimo procesus. Be to, galima atvaizduoti ir į bendrą paciento įrašą susieti dvimačius duomenis

(pvz., fotografinius vaizdus, rentgeno nuotraukas arba intraoralinio paviršinio skenavimo duomenis). Gali būti pridėta ir atvaizduota protezavimo informacija, skirta protezavimo implantams planuoti. Chirurginį planą, įskaitant implantų padėtis ir protezavimo informaciją, galima eksportuoti j "DTX Studio Lab" dantų protezams projektuoti.

"DTX Studio Implant" palaiko "NobelGuide<sup>®"</sup> dantų implantais grindžiamo burnos atkūrimo klinikinę koncepciją. Tai visos nukreipiamos chirurginės sistemos ("NobelGuide®" koncepcijos) bedančių arba iš dalies bedančių žandikaulių, įskaitant atskirų vienetų atvejus, gydymo dalis.

"DTX Studio Implant" naudotojai gali prenumeruoti reguliarius mokymo ir švietimo seansus, kad įvaldytų planavimo programinę įrangą. Norėdami gauti daugiau informacijos apie rengiamus kursus, apsilankykite "Nobel Biocare" internetinėje svetainėje adresu www.nobelbiocare.com.

# **Paskirtis**

Programinė įranga skirta tam, kad būtų lengviau vykdyti diagnostikos ir gydymo planavimo procesą atliekant dantų, kaukolės, veido bei žandikaulio procedūras.

# **Paskirtis ir naudojimo indikacijos**

"DTX Studio Implant" yra programinės įrangos sąsaja, skirta dvimačių ir trimačių vaizdų informacijai, gautai naudojant tokią įrangą kaip KT skeneris siekiant atlikti gydymo planavimą dantų, kaukolės, veido bei žandikaulio srityse, perduoti ir atvaizduoti.

"DTX Studio Implant" gali būti naudojama nukreipiamai implantų chirurgijai palaikyti ir pateikti dantų atkūrimo sprendimų konstrukcinių įvadų ir apžvalgą. Rezultatai gali būti eksportuoti implantams gaminti.

## **Numatytasis naudotojas ir numatytoji tikslinė pacientų grupė**

"DTX Studio Implant" tarpdisciplininė gydytojų grupė naudoja kaip pagalbinę priemonę gydydama pacientus, kuriems reikia taikyti dantų, kaukolės, veido, žandikaulio ar susijusius gydymo metodus.

Ji skirta pacientams, kuriems reikia odontologinio gydymo.

## **Privalomasis suderinamumas su kitais įrenginiais**

- "DTX Studio Implant" peržiūros programinė įranga
- "iPad" skirta "NobelClinician Communicator" programa
- "OsseoCare™ Pro" "iPad" programa
- "DTX Studio Lab"
- "DTX Studio Implant" turi būti suderinama su dažniausiai naudojamomis "Windows" ir "Mac" operacinėmis sistemomis, įskaitant naujausius leidimus.
- "X-Guide™" 3D navigacijos sistema ("X-Nav Technologies, LLC")
- "DTX Studio Clinic"
- "NobelGuide<sup>®"</sup> koncepcija ir chirurginiai gidai
- "Nobel Biocare" implantai ir standartinės atramos
- Paviršiaus duomenims importuoti į "DTX Studio Implant": paviršiaus nuskaitymas, gautas naudojant "NobelProcera® 2G" skaitytuvą, "Kavo LS 3" skaitytuvą. Šifruotas formatas (\*.nxa)
- Trečiųjų šalių implantai, skirti gydymui planuoti ir gidu valdomoms chirurginėms operacijoms – tik pirminiam gręžimui.
- DICOM importavimas (iš (KS)KT skenerių) ir STL / PLY importavimas (iš stalinių ar intraoralinių skenerių).
- "DTX Studio Implant" turi būti suderinama su internetiniu portalu – "DTX Studio Go".

# **Prietaisai su matavimo funkcija**

Matavimo tikslumas priklauso nuo vaizdo duomenų, naudotos skenerio aparatinės įrangos, jos kalibravimo ir fiksavimo nustatymų. Matavimas negali būti tikslesnis nei vaizdo raiška. "DTX Studio Implant" programinė įranga pateikia vertę, suapvalintą iki vieno skaitmens po kablelio, pagal naudotojo pasirinktus taškus.

# **Kontraindikacijos**

"DTX Studio Implant" nenustatyta.

# **Kibernetinis saugumas**

Kompiuteryje, kuriame "DTX Studio Implant" bus naudojama, rekomenduojama įdiegti aktyvią ir atnaujintą antivirusinę ir apsaugos nuo kenkėjiškų programų programinę įrangą bei tinkamai sukonfigūruotą užkardą. Matine attention is the term of the supervalintary of the summarized transformation of the summarized transformation of the summarized transformation of the summarized transformation of the summarized transformation of the

Be to, kai nuo kompiuterio atsitraukiate, jį visada užrakinkite. Jei to nepadarysite, diagnozė ir planavimas ar gydymas gali būti netyčia pakeisti.

# **Suderinamumas**

"DTX Studio Implant" nėra sujungta su kitomis medicinos priemonėmis ir yra suderinama su ankstesnėmis "DTX Studio Implant" versijomis.

# **Sąveikumas**

"DTX Studio Implant" yra suderinama su "DTX Studio Clinic" ir "DTX Studio Lab".

# **Numatytoji naudojimo trukmė**

Numatytas programinės įrangos naudojimo laikas yra treji metai. Palaikomose operacinėse sistemose ji ir toliau atliks savo paskirtį.

# **Veikimo reikalavimai ir apribojimai**

"DTX Studio Implant" priklauso nuo operacinių sistemų, su kuriomis ji naudojama. Todėl svarbu užtikrinti, kad "DTX Studio Implant" būtų naudojama tik su patvirtintomis operacinėmis sistemomis. Daugiau informacijos apie patvirtintas operacines sistemas rasite dokumente "Sistemos reikalavimai", psl. Nr. 15.

# **Klinikinė nauda ir nepageidaujami šalutiniai poveikiai**

"DTX Studio Implant" yra sudedamoji gydymo, kurio metu naudojama dantų implantų sistema ir (arba) dantų vainikėliai ir tiltai, dalis. Klinikinė gydymo nauda, kurios pacientai gali tikėtis – atkurti trūkstami dantys ir (arba) vainikėliai.

Šalutinis poveikis nežinomas.

# **Mokymosi galimybės**

Primygtinai rekomenduojama, kad gydytojai, nauji ir patyrę mūsų programinės įrangos naudotojai, prieš naudodami programinę įrangą pirmą kartą, perskaitytų naudojimo instrukcijas. Pagal pageidavimą gali būti organizuojami kursai esant įvairiam žinių ir patirties lygiui.

Daugiau informacijos rasite apsilankę mokymo svetainėje adresu tw.dtxstudio.com.

# **Pranešimas apie rimtus nepageidaujamus įvykius**

Jei naudojant šį įrenginį arba dėl jo naudojimo įvyko rimtas nepageidaujamas įvykis, apie jį praneškite gamintojui ir savo nacionalinei institucijai. Šio įrenginio gamintojo kontaktinė informacija, kuria naudojantis reikia pranešti apie rimtą nepageidaujamą įvykį:

Nobel Biocare AB

https://www.nobelbiocare.com/complaint-form

# **Profesionalus naudojimas**

"DTX Studio Implant" skirta tik profesionaliam naudojimui.

# **Sistemos reikalavimai**

Patariame prieš pradedant diegti programinę įrangą peržiūrėti "Sistemos reikalavimai", psl. Nr. 15. Norėdami gauti informacijos apie minimalius ir (arba) rekomenduojamus reikalavimus, kreipkitės į klientų aptarnavimo skyrių. Naudojant naujas programinės įrangos versijas gali būti taikomi didesni aparatinės įrangos ar operacinės sistemos reikalavimai. stie dokumente "Sistemos reikalavimai", pretarame pres praecenta diegui programmine in the **natural control in the matter of the control in the control of take and specifical and a subsequently discussed in the specifical** 

# **Kaip programinę įrangą įdiegti**

Norėdami gauti informacijos apie programinės įrangos diegimą, kreipkitės į įgaliotąjį specialistą arba klientų aptarnavimo skyrių.

# **Naudojimo instrukcijos**

Norėdami gauti išsamios informacijos apie programinės įrangos naudojimą, žr. toliau šioje naudojimo instrukcijoje pateikiamus nurodymus.

# **Įspėjimai, perspėjimai ir atsargumo priemonės**

# **Įspėjimai**

Programinėje įrangoje rodomi toliau pateikti įspėjimai.

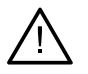

- Ši planavimo programa visų techninių apribojimų automatiškai netikrina! Kai kuriais atvejais chirurginių gidų negalima pagaminti, net jei programinė įranga automatiškai nenustato jokių techninių apribojimų.
- Naudotojas privalo būti susipažinęs su KT duomenų interpretavimu ir KT duomenų pateikimu naudojant tūrinį vaizdavimą.
- Netinkamas (KS)KT skenuotos nuotraukos ir skenuoto paviršiaus suliejimas lems netinkamą chirurginį gidą, kurio nebus galima naudoti atliekant chirurginę operaciją.
- Žinokite, kad duomenų vaizdavimas (pvz., peržiūros programos orientacija, objektų spalvos) ir įspėjimai "DTX Studio Implant" ir "X-Guide™" programinėje įrangoje gali skirtis.
- "DTX Studio Implant" palaiko tik kai kuriuos į "X-Guide™" eksportuotinus implantus. Nepalaikomi implantai į "X-Guide™" failą nebus įtraukti.

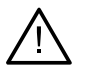

#### **"SmartFusion™" inicijavimo įspėjimai**

– Skenuotos dantų nuotraukos sulygiavimas koreguotas rankiniu būdu.

Paciento modelio ir dantų nuotraukos suliejimas buvo koreguotas rankomis. Pakartotinai patikrinkite, ar dantų nuotrauka tinkamai apjungta su (KS)KT nuotrauka, nes dėl nuokrypių atsiras klaidų tinkamai nustatant implantų padėtį. iranga automatiškai nenustato jokių techninių apribojimų.<br>Naudotojas privalo būti susipažinęs su KT duomenų interpretavimu<br>Ir KT duomenų pateikimu naudojant tūrinį vaizdavimą.<br>Netinkamas (KSJKT skenuotos nuotraukos ir sken

- Viena ar kelios taškų poros neatitinka.
- Nurodyti taškai netinkamai paskirstyti skenuotoje dantų nuotraukoje.
- Nurodykite bent tris sutampančius taškus.
- Patikrinkite skenuotos dantų nuotraukos ir paciento modelio sulygiavimą ir, jei jis netinkamas arba abejojate, sulygiavimą perskaičiuokite vedliu "Redaguoti skenuotą dantų nuotrauką".

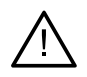

#### **Skenavimo įspėjimai**

Nebus galima įkelti netinkamų DICOM rinkinių. DICOM rinkiniai gali būti netinkami dėl vienos iš tolesnių priežasčių

- DICOM rinkinyje yra mažiau nei du pjūviai.
- DICOM rinkinio pjūvio inkrementas yra nulinis.
- DICOM rinkinio pjūvių inkrementai nenuoseklūs.
- DICOM rinkinyje nėra vaizdo padėties.
- DICOM rinkinyje yra netinkama vaizdo padėtis.
- DICOM rinkinio pjūviai per stori.
- DICOM rinkinyje užfiksuotas įrenginio detektoriaus pakrypimas.
- DICOM rinkinio pjūvių inkrementas per didelis (šį DICOM rinkinį įmanoma naudoti, tačiau tik savo atsakomybe).

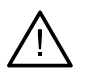

#### **Gido įspėjimai**

- Susikerta movos.\*
- Susikerta implantas ir mova.
- Susikerta tvirtinamasis kaištis ir mova.
- Susikerta pažymėtas dantis ir mova.
- Tvirtinamojo kaiščio mova per arti skenuotos dantų nuotraukos.
- Pirminė mova per arti skenuotos dantų nuotraukos.\*
- Mova "Guided Sleeve" per arti skenuotos dantų nuotraukos.

\* Kol nebus pašalinta ši problema, chirurginio gido nebus įmanoma pagaminti.

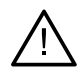

#### **Klinikiniai įspėjimai – bendrieji**

- Plane nėra nė vieno tvirtinamojo kaiščio.
- Susikerta tvirtinamieji kaiščiai.
- Nesukalibruotas radiografinis gidas.
- Gydymas suplanuotas naudojant neįdiegtus produktus.\*
- Įjungtas prastos kokybės vaizdavimas.\*\*
- Skenuotos dantų nuotraukos sulygiavimas koreguotas rankiniu būdu.
- Nepavyko atlikti "SmartFusion" sulygiavimo.\*
- Patikrinti "SmartFusion" sulygiavimą
- 
- \* Kol nebus pašalinta ši problema, nebus įmanoma pagaminti chirurginio gido. \* pavojus, kad paciento modelyje bus matomos ne visos anatominės savybės.<br>» kokybei. Ki piuviai nebus paveikti.
- Šis nustatymas turės įtakos tik trimačio tūrio kokybei. KT

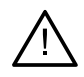

#### **Klinikiniai įspėjimai – implantas Svarbu**

- Vertės, kurios sugeneruos implanto įspėjimus, turi būti nustatytos vadovaujantis mediko patirtimi ir žiniomis.
- Susikerta implantai.
- Susikerta implantas ir tvirtinamasis kaištis.
- Implantas per arti pažymėto nervo.\*
- Implantas per arti pažymėto danties.\*
- "DTX Studio Implant" palaiko tik kai kuriuos į "X-Guide" eksportuotinus implantus. Nepalaikomi implantai į "X-Guide" failą nebus įtraukti. Tvirtinamojo kaiščio mova per arti skenuotos dantų nuotraukos.<br>
Pirminė mova per arti skenuotos dantų nuotraukos.<br>
Mova "Guided Sieve" per arti skenuotos dantų nuotraukos.<br>
Mova "Guided Sieve" per arti skenuotos manemia.<br>

\* Šie įspėjimai konfigūruojami

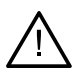

#### **Konfigūravimo įspėjimai**

Konfigūruojami įspėjimai yra paremti tūriu aplink implantą (t. y. įspėjimo tūriu). Kai šis tūris kertasi su pažymėta anatomine struktūra, sugeneruojamas įspėjimas.

Įspėjimo tūris priklauso nuo iš anksto nustatyto atstumo. Pagal numatytąjį nustatymą nustatytas minimalus atstumas yra 1,5 mm. Esant šiam minimaliam atstumui įspėjimo tūris sutampa su geltona zona (atitinkančia 1,5 mm atstumą aplink implantą ir 2 × 1,5 mm (3,0 mm) atstumą ties viršūne). Įspėjimo tūrį galima padidinti. Kaip pavaizduota paveikslėlyje (pvz., 4,0 mm atstumas), įspėjimo tūris yra pritaikomas atitinkamai.

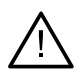

#### **Įspėjimas dėl atstumo tarp implantų ir nervų**

Kai implantas nustatomas per arti pažymėto nervo (t. y. įspėjimo tūris sutampa su pažymėto nervo vizualizacija), sugeneruojamas įspėjimas. Rodomas susijęs implantas (jei jis dar nebuvo matomas) ir jis pažymimas oranžine spalva.

#### **Įspėjimas dėl atstumo tarp implantų ir dantų šaknų**

Kai implantas nustatomas per arti danties šaknies (t. y. įspėjimo tūris sutampa su pažymėtu dantimi), sugeneruojamas įspėjimas. Implantas yra rodomas pažymėtas oranžine spalva.

#### **Pastaba**

Minimalų numatytąjį įspėjimo tūrio atstumą reikia nustatyti naudojant "DTX Studio Implant" > "Bendrosios ypatybės". Šios vertės išsaugomos kompiuteryje, kuriuo dirbate. Jei gydymo planas atidaromas ne tame pačiame kompiuteryje, kuriame buvo sukurtas, rodomi įspėjimai atitinka šiuo metu naudojamo kompiuterio nustatymus. Atsižvelgiant į kompiuterio nustatymus rodomi įspėjimai gali skirtis. Konfigūruojamas vertes visada galima koreguoti nustatymuose, o sugeneravus įspėjimą vertės rodomos jo apžvalgoje.

## **Perspėjimai / atsargumo priemonės**

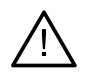

– Implantuojantiems, protezuojantiems ir susijusią programinę įrangą naudojantiems gydytojams, tiek pradedantiems, tiek patyrusiems, rekomenduojama prieš pradedant taikyti naują gydymo metodiką dalyvauti specialiuose mokymuose. "Nobel Biocare" siūlo daugybę įvairių kursų skirtingo lygio žinių ir patirties turintiems gydytojams. Norėdami gauti daugiau informacijos, apsilankykite www.nobelbiocare.com. menturoismas ispėjimas. Implantas yra rodomas pažymėtas oranžine spalva.<br>
Peneruojamas ispėjimas. Implantas yra rodomas pažymėtas oranžine spalva.<br>
Mastabal numatytaji ispėjimo tūrio astumą reikia nustatyti naudojant "DTX

- Jei pirmą kartą naudodami naują prietaisą arba taikydami naują gydymo metodą dirbsite kartu su kolega, turinčiu naujo prietaiso naudojimo arba naujo gydymo metodo taikymo patirties, tai gali padėti išvengti galimų komplikacijų. "Nobel Biocare" šiam tikslui pasitelkė pasaulinį konsultantų tinklą.
- Nėra šimtaprocentinės garantijos, kad implantacija bus sėkminga. Nesilaikant gaminio naudojimo indikacijų ir chirurginės (-ių) arba darbo procedūros (-ų) galima patirti nesėkmę. Nerekomenduojama gydyti vaikų įprastais gydymo būdais, kol nebus tinkamai dokumentuota žandikaulio formavimosi fazės pabaiga.
- Esant priešoperaciniam kietojo ar minkštojo audinio deficitui galimas blogesnis estetinis rezultatas arba netaisyklingas implanto kampas. Primygtinai rekomenduojama "NobelGuide®" chirurginius gidus ir dantų protezų analogus naudoti tik su atitinkamais "Nobel Biocare" implantais, chirurginiais instrumentais ir protezavimo komponentais, nes komponentų, kurie nėra skirti naudoti kartu, derinimas gali sukelti mechaninių ir (arba) instrumentinių problemų, sužaloti audinį arba lemti nepriimtiną estetinį rezultatą.
- Prieš planuodamas bet kokią chirurginę procedūrą ne burnoje (t. y. kaukolės, veido ir žandikaulio gydymą naudojant implantus ne dantų ar skruostikaulio srityje), naudotojas privalo nustatyti, ar implantas skirtas naudoti ne burnoje.
- Be to, kompiuteryje, kuriame naudosite "DTX Studio Implant" ("NobelClinician®"), rekomenduojama įdiegti aktyvią ir atnaujintą antivirusinę ir apsaugos nuo kenkėjiškų programų programinę įrangą bei tinkamai sukonfigūruotą užkardą.
- Jungtinėse Valstijose ir kai kuriose kitose rinkose vidukauliniams implantams skirtas chirurginis gidas laikomas medicininiu įrenginiu. Norėdami gauti daugiau informacijos apie šių chirurginių gidų reglamentavimo statusą ir jiems taikomus reikalavimus, kreipkitės į vietos reglamentavimo instituciją.

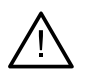

– Kai įspėjimai sugeneruojami dėl cilindrų formų, šie įspėjimai apskaičiuojami remiantis apytiksliais gaminio formos apskaičiavimais.

- Dėl programinės įrangos žinių ir išmanymo stokos galimas diagnozės ir faktinio gydymo uždelsimas arba netinkamas gydymo planas.
- Naudojant programinės įrangos diagnostikos ir planavimo įrankius ypač svarbu atkreipti dėmesį į šiuos dalykus:
	- ar parengtos indikacijos (vizualizavimas, matavimas, kritinės struktūros, importuoti duomenys, implantų planavimas) teisingos;
	- automatizuotų funkcijų rezultatų teisingumas (dantų skenogramų lygiavimas, virtualių dantų nustatymas...);
	- sukurtus chirurginio gido stl failus ir jų optimalų pritaikymą prie paciento burnos pagal parengtą planą;
	- ar duomenys atnaujinti ir nėra pasenę.

To nepadarius padidėja rizika, kad reikės peržiūrėti diagnozę, planavimą ar gydymą. Tai savo ruožtu gali lemti diagnozės, planavimo ar paties gydymo atidėjimą arba perplanavimą, galimas netinkamas gydymo planas.

- Įkeliant paciento duomenis rekomenduojama skirti ypatingą dėmesį. Dėl neteisingų ir neišsamių duomenų gali būti sudarytas neteisingas gydymo planas.
- Iš programinės įrangos išskleidžiant ataskaitą ar paciento duomenis svarbu žinoti, kad paciento duomenys, iš kurių nebuvo pašalinta asmens informacija, gali būti be paciento sutikimo naudojami netinkamais tikslais.
- Rekomenduojama atkreipti ypatingą dėmesį į peržiūros programų pateikties režimą ir orientacijos ženklinimus. Neteisinga paciento orientacija ar vaizdavimas, arba gali būti sudarytas neteisingas gydymo planas.
- Atnaujinus programinės įrangos versiją, rekomenduojama patikrinti svarbius atidarytų pacientų atvejų ir (arba) gydymo plano nustatymus ir įsitikinti, kad jie ir naujoje programinės įrangos versijoje yra teisingi. Neteisingi nustatymai gali lemti diagnozės ir planavimo ar faktinio gydymo atidėjimą arba perplanavimą arba netinkamą gydymo planą. iranklus ypač svarbu alterigit siemesi manaramas, kritinės struktūros ir pareidinis ypač svarbu alterigit dėmesį į šiuos dalykus:<br>
– ar parengtos indikacijos (vizualizavimas, matavimas, kritinės struktūros importuoti duome
- Kompiuteryje, kuriame "DTX Studio Implant" bus naudojama, rekomenduojama įdiegti aktyvią ir atnaujintą antivirusinę ir apsaugos nuo kenkėjiškų programų programinę įrangą bei tinkamai sukonfigūruotą užkardą. Be to, be priežiūros paliekamą kompiuterį visada užrakinkite. Jei to nepadarysite, diagnozė ir planavimas ar gydymas gali būti netyčia pakeisti.
- Rekomenduojama atkreipti ypatingą dėmesį į sukurtą implantų planavimą ir į tai, kaip implantai išdėstyti vienas kito ir kitų importo anatominių struktūrų atžvilgiu. Taip pat reikėtų atkreipti ypatingą dėmesį į programinės įrangos įspėjamuosius signalus. Be to, eksportuodami visada patikrinkite, ar pasirinkote tinkamą implantų planavimą ir ar eksportuotame implantų plane yra visa implantavimo operacijai atlikti reikalinga informacija. To nepadarius padidėja rizika, kad reikės peržiūrėti diagnozę, planavimą ar gydymą. Tai savo ruožtu gali lemti diagnozės, planavimo ar paties gydymo atidėjimą arba perplanavimą, galimas netinkamas gydymo planas.

# **Sistemos reikalavimai**

# **Operacinės sistemos**

- "Windows® 11" arba 10, 64 bitų ("Pro" ir "Enterprise" leidimai) staliniame arba nešiojamajame kompiuteryje.
- "macOS Ventura" (13) arba "Monterey" (12) ("Mac" ir "Apple Silicon Mac" "Intel" pagrindu su M1 lustu arba naujesne versija) "iMac", "Mac Mini", "Mac Pro", "MacBook Pro", "MacBook Air" įrenginiuose.

#### **Pastaba**

Kai kurių "MacBook Air®" ir "Mac® Mini" konfigūracijų vaizdo plokštėms taikomi tūrio vaizdavimo apribojimai. Apsvarstykite galimybę rinktis mažos raiškos tūrio vaizdavimą.

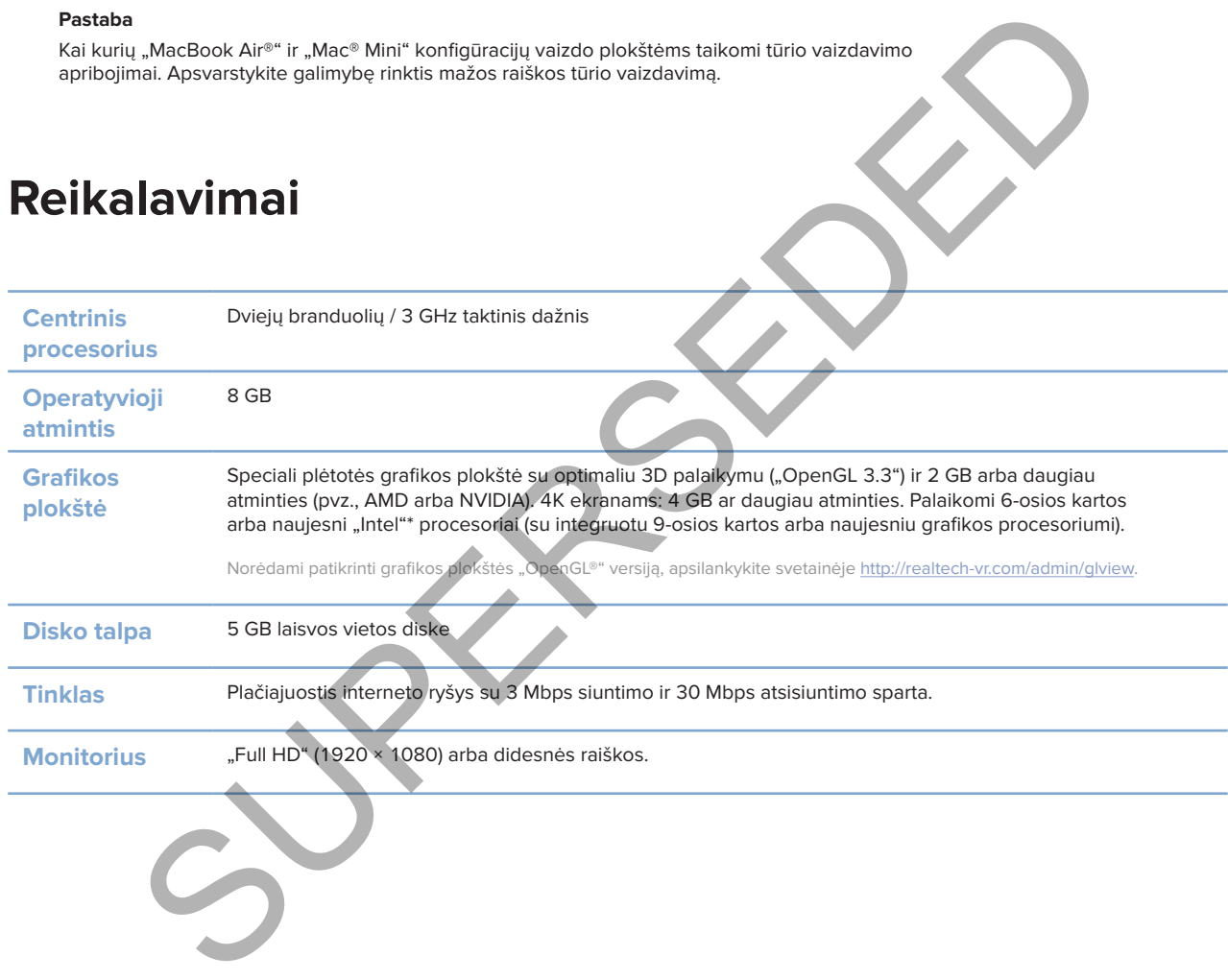

# **Pradžia**

# **Gydymo koncepcija**

**Gydymas** apima visus su pacientu susijusius **gydymo planus**. Kuriant naujo paciento skiltį arba dirbant su esamu galima pradėti gydymą. Pavyzdžiui, galite sukurti atskirus gydymo planus viršutiniam ir apatiniam žandikauliams.

**Gydymo planą** sudaro pagrindinis paciento modelis, skenuota dantų nuotrauka, vaškinis modelis ir (arba) radiografinis gidas bei visi konkretaus paciento esamos padėties sąrankos planavimo produktai.

#### **"DTX Studio Implant" atidarymas**

Norėdami atidaryti "DTX Studio Implant", darbalaukyje dukart spustelėkite nuorodos piktogramą Programinė įranga atidaroma modulyje "Biuras", kad galėtumėte prisijungti ir pradėti dirbti su pacientų failais.

# **Pagrindiniai veiksmai su pacientų failais**

**Pastaba**

Kad galėtumėte pradėti dirbti su pacientų failais, prisijunkite prie "DTX Studio Implant".

#### **Naujo paciento failo kūrimas**

Norėdami sukurti naujo paciento failą, spustelėkite **Naujas** priemonių juostos skirtuke **Medicininiai įrašai**. Dialogo lange **Naujas pacientas** pasirinkite sukurti trimatį paciento modelį, užsakyti dantų liejinio skenuotą nuotrauką arba įvesti paciento informaciją. Is giads bei visi konkretads paciento sarinos padeus sąrankos pianavinio produkiai.<br>
Iio Implant" atidarymas<br>
Bidaryti "DTX Studio Implant", darbalaukyje dukart spustelėkite nuorodos gliktogramą.<br>
Iranga atidaroma modulyje

#### **Esamo paciento failo atidarymas**

Norėdami atidaryti paciento failą, sąraše dukart spustelėkite paciento vardą. Iškils dialogo langas **Medicininis įrašas**, kuriame galėsite pasirinkti pereiti į modulį (kad galėtumėte kurti trimatį planą), įvesti paciento informaciją, užsakyti gaminius ar aptarti gydymo planą.

#### **Gydymo plano atidarymas**

Jei atidarytas konkretaus paciento failas, o jūs norite atidaryti to paciento gydymo planą, priemonių juostoje spustelėkite skirtuką **"DTX Studio Implant"**, tada spustelėkite **Atidaryti** . Kai atsidarys langas **Planavimo apžvalga**, pasirinkite gydymo planą ir spustelėkite **Atidaryti scenarijų**.

#### **Gydymo plano išsaugojimas**

Norėdami gydymo planą įrašyti, naudokite skirtuko **"DTX Studio Implant"** parinktį **Įrašyti** arba paspauskite  $[CFRL + S]$ .

#### **Gydymo plano kopijavimas**

Norėdami įrašyti gydymo kopiją (pvz., kad nukopijuotus duomenis galėtumėte naudoti kito žandikaulio gydymo planui sukurti), pasirinkite skirtuko **"DTX Studio Implant"** parinktį **Įrašyti kaip**, tada pasirinkite **Naujas gydymas** .

#### **Gydymo plano pervardijimas arba naikinimas**

Norėdami pervardyti arba panaikinti gydymo planą, naudokite skirtuko "DTX Studio Implant" parinktį Tvarkyti. Tai yra įmanoma tik laikantis tam tikrų sąlygų.

#### **Gydymo plano uždarymas**

Norėdami gydymo planą uždaryti, priemonių juostoje spustelėkite skirtuką "DTX Studio Implant", tada spustelėkite parinktį Uždaryti planą **V**. Gydymo planas bus uždarytas ir pasirodys dialogo langas **Planavimo apžvalga**.

#### **Paciento failo uždarymas**

Norėdami uždaryti paciento failą, priemonių juostoje spustelėkite skirtuką "DTX Studio Implant", tada meniu pasirinkite **Uždaryti pacientą**. Kai pasirodys dialogo langas **Medicininis įrašas**, spustelėkite **Uždaryti pacientą**. Jei paciento faile yra neįrašytų pakeitimų, sistema klausia, ką daryti: **Įrašyti**, **Neįrašyti** arba **Atšaukti** uždarant paciento failą. sydymo planą uždaryti, priemonių juostoje spustelėkite skirtuką "DTX Studio in Baristelėkite parinktį Uždaryti planą **3.** Gydymo planas bus uždarytas ir pasirodys dialogo langažyti galento fallą, priemonių juostoje spustel

# **Naudotojo identifikavimas**

Kompiuterį su "DTX Studio Implant" gali naudoti keli naudotojai. Siekiant užtikrinti, kad prisijungti ir naudotis "DTX Studio Implant" galėtų tik įgaliotieji naudotojai, reikalinga tinkama naudotojų identifikacija. Programinė įranga tada pritaikys teisingus naudotojo parametrus ir paciento privatumo taisykles. Naudojant "DTX Studio Go" galimas autentifikavimas dviem veiksmais, kad būtų dar saugiau.

#### **Prisijungimas**

- 1. Norėdami atidaryti programinę įrangą, darbalaukyje dukart spustelėkite piktogramą .
- 2. Pasirinkite naudotoją.
- 3. Įveskite atitinkamą slaptažodį.
- 4. Spustelėkite **Prisijungimas**.

Prisijungdami pirmą kartą įveskite slaptažodį, kurį gavote registruodamiesi el. paštu. Jeigu prašoma, slaptažodį pakeiskite. Slaptažodis turėtų būti kuo saugesnis ir sudėtingesnis – jis neturi būti sudarytas iš lengvai atspėjamų žodžių (nenaudokite jokių asmens duomenų, pvz., gimimo datos ir t. t.). ami aidaryti programine įrangą, darbalaukyje dukart spustelėkite piktogramą romantinis (internactoris)<br>Subsetikte Prisijungimas,<br>Subsetikte, Siptaržodi, kurigavote registruodamiesi el, paštu. Jelgu prašomą,<br>pakėlskite, Sip

Jei pasirinksite **Automatinis prisijungimas**, kompiuteryje, kurį naudojate, "DTX Studio Implant" prisijungimo dialogo langas nebebus rodomas.

#### **Dviejų veiksnių autentifikavimas**

Jei "DTX Studio Go" buvo nustatytas autentifikavimas dviem veiksmais, prisijungdami turėsite įvesti slaptažodį ir šešių skaitmenų patvirtinimo kodą. Kas 30 dienų būsite paraginti įvesti naują šešių skaitmenų patvirtinimo kodą.

#### **Naudotojų perjungimas**

Norėdami "DTX Studio Implant" programinėje įrangoje naudotojus perjungti, modulio **Mano biuras** meniu **"DTX Studio Implant"** spustelėkite **Perjungti paskyrą**.

#### **Paskyrų duomenų tvarkymas**

Norėdami sužinoti licencijos arba paskyros duomenis, duomenis redaguoti, pakeisti slaptažodį arba tvarkyti odontologijos centro ryšius ar teises, atidarykite dialogo langą **Tvarkyti paskyrą**.

- 1. Modulyje Mano biuras spustelėkite skirtuką "DTX Studio Implant".
- 2. Pasirinkite **Tvarkyti paskyrą**.
- 3. Dialogo lange **Tvarkyti paskyrą** rodoma turima informacija.

# **Odontologijos centro sąranka**

"DTX Studio Implant" programinės įrangos praktikos sąrankos versiją galima diegti keliose darbo vietose, kad galėtų prisijungti keli naudotojai. Bendrai naudojamame tinklo aplanke galima centralizuotai saugoti pacientų failus, kad juos būtų galima lengvai pasiekti iš įvairių vietų.

#### **Odontologijos centro sąrankos diegimas**

Norėdami gauti instrukcijas, kaip jdiegti ir užregistruoti "DTX Studio Implant" programinę įrangą, kreipkitės į klientų aptarnavimo skyrių.

#### **Paskyrų tvarkymas**

Norėdami tvarkyti savo praktikoje esančių naudotojų paskyras ir nustatyti atitinkamas naudotojų teises, atidarykite dialogo langą **Tvarkyti paskyras** naudodami parinktį **Tvarkyti paskyrą**, esančią meniu **"DTX Studio Implant"**. pauti instrukcijas, kaip įdiegti ir užregistruoti "DTX Studio Implant" programinę įrangą,<br>Klientų aptamavimo skyrių.<br>Narkymas<br>Aptyklė dialogo langą i Varkyti paskyras ir nustatyti atitukkamas naudotojų<br>Aptyklė dialogo lang

#### **Naudotojų pridėjimas**

Norėdami įtraukti naujų naudotojų, kreipkitės į vietinį "Nobel Biocare" klientų aptarnavimo arba pagalbos skyrių.

# **Programinės įrangos apžvalga**

Pagrindiniai grafiniai naudotojo sąsajos komponentai nurodyti toliau esančiame paveikslėlyje.

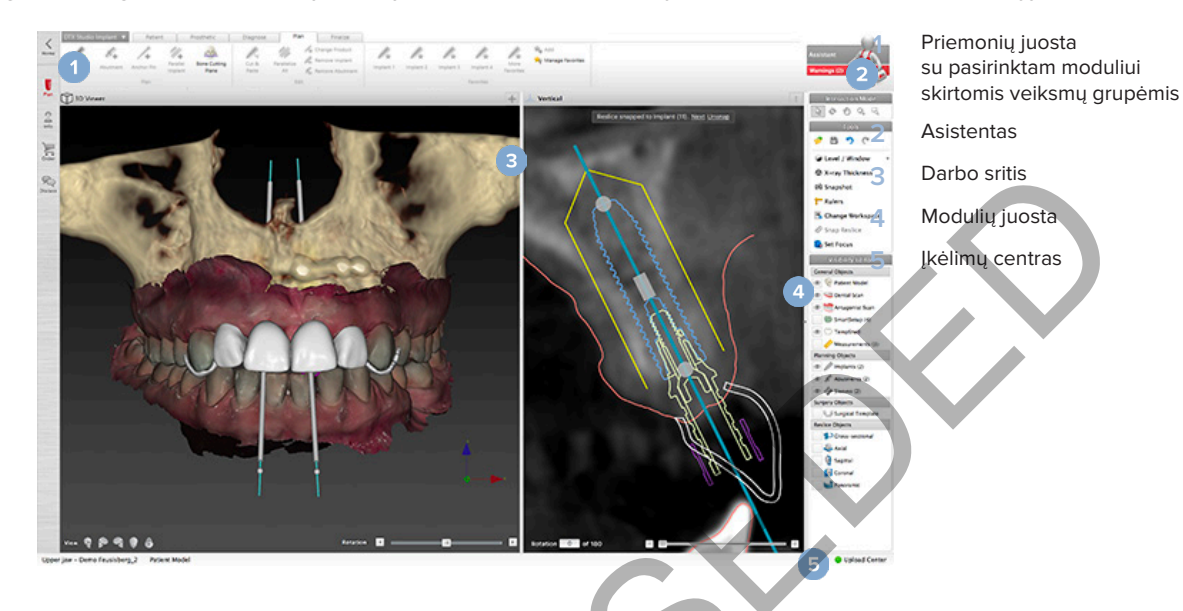

Norėdami naršyti "DTX Studio Implant" modulius, modulių juostoje spustelėkite piktogramas:

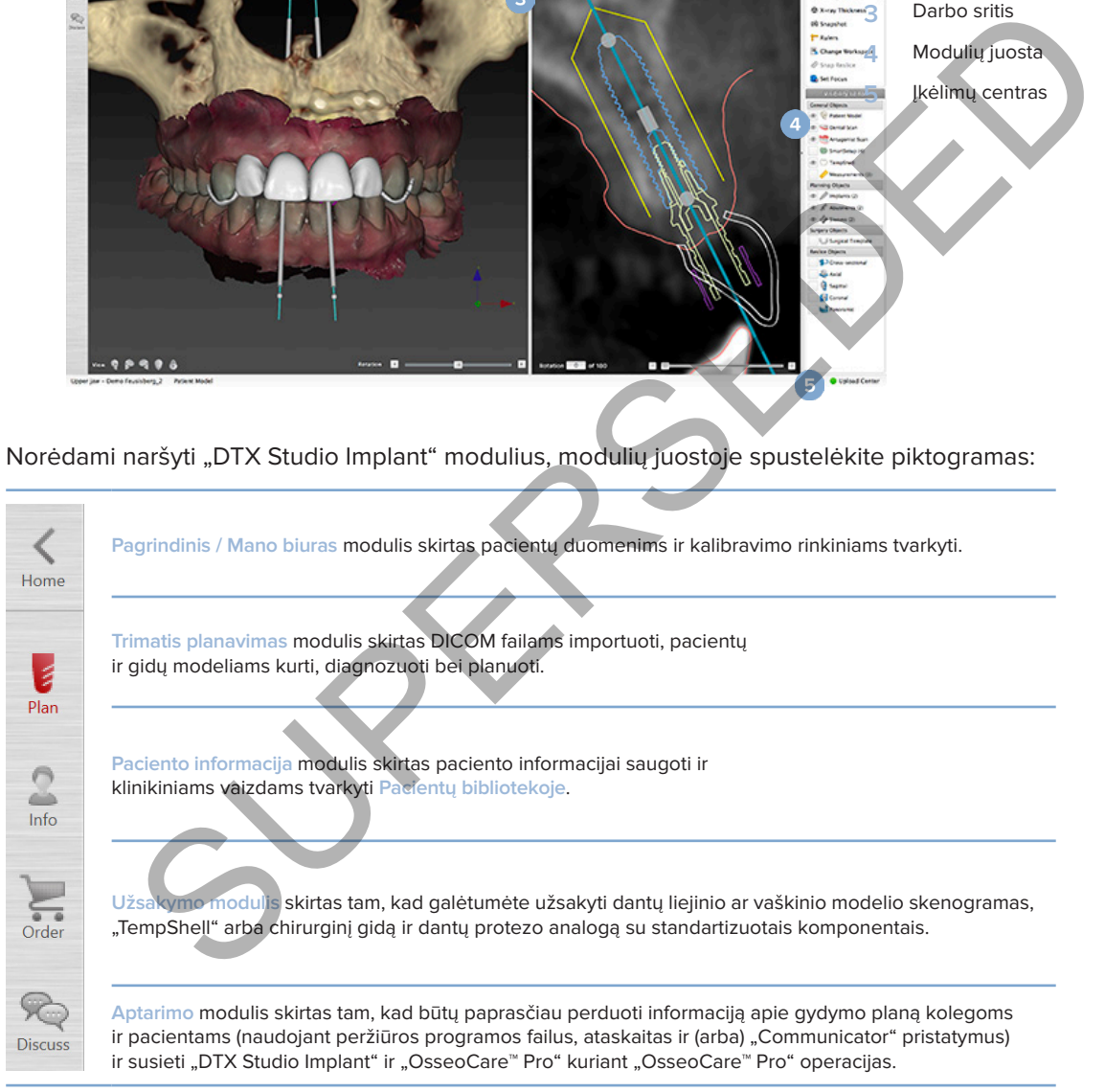

Dukart spustelėję pacientą **Mano biuras** atidarysite konkretų su šiuo pacientu susijusį skyrių. Spustelėję **Trimatis planavimas** galėsite nustatyti diagnozę ir sudaryti gydymo planą.

# **Darbo srities sistema**

Planuojant "DTX Studio Implant", svarbu peržiūrėti paciento duomenis skirtingais būdais. Rodinys priklauso nuo naudotojui reikiamos informacijos. Šie skirtingi duomenų vaizdavimo būdai vadinami darbo sritimis.

# **Kas yra darbo sritis?**

Darbo srityje pateikiamos trimačio ir dvimačio vaizdo peržiūros programos ir dešiniojoje ekrano pusėje esančios šoninės juostos redagavimo sritys. Darbo srityje gali būti pavaizduoti ir apdorojami trimačiai objektai ir (arba) dvimačio vaizdo duomenys. Perjunkite iš vienos sistemoje esančios peržiūros programos schemos į kitą, kad peržiūrėtumėte priešoperacinius vaizdo duomenis.

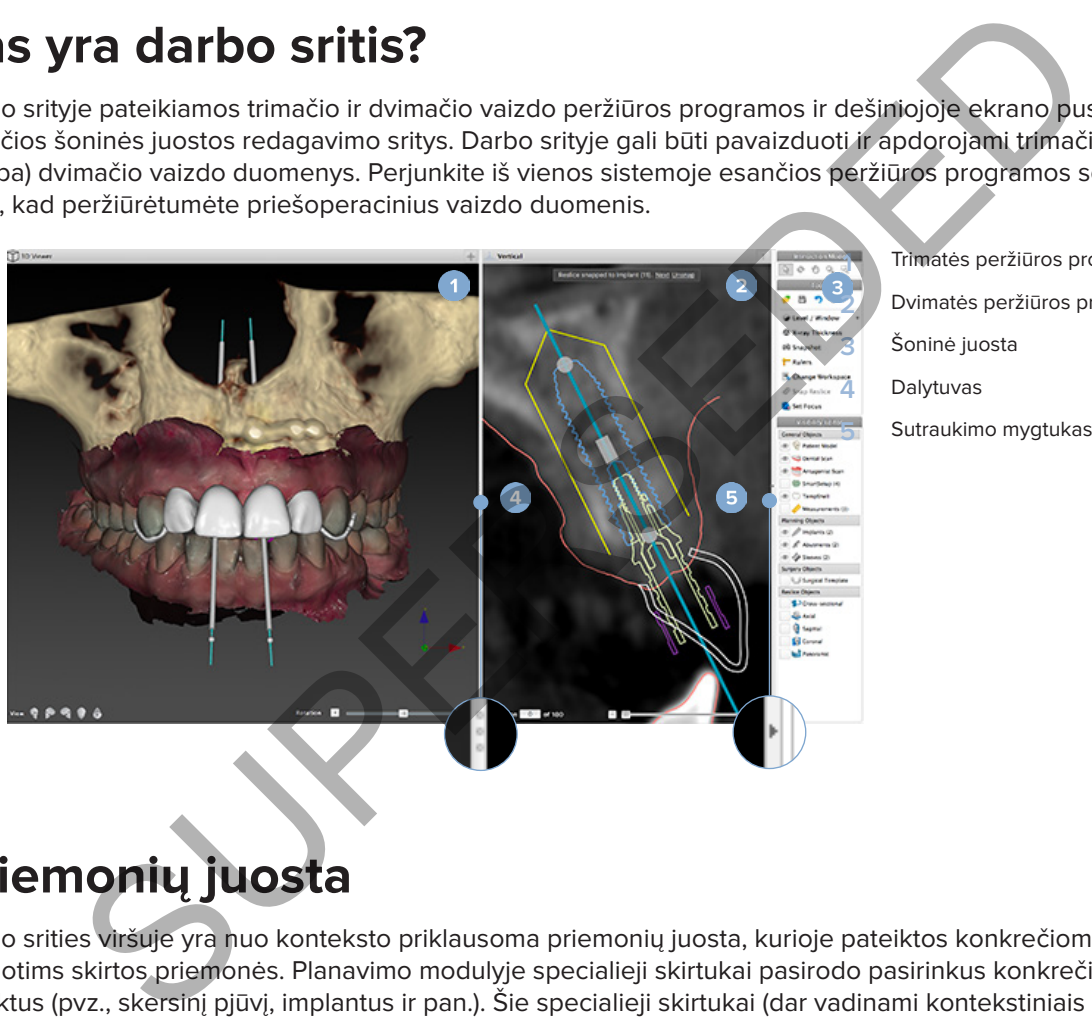

 Trimatės peržiūros programa Dvimatės peržiūros programa Šoninė juosta Sutraukimo mygtukas

# **Priemonių juosta**

Darbo srities viršuje yra nuo konteksto priklausoma priemonių juosta, kurioje pateiktos konkrečioms užduotims skirtos priemonės. Planavimo modulyje specialieji skirtukai pasirodo pasirinkus konkrečius objektus (pvz., skersinį pjūvį, implantus ir pan.). Šie specialieji skirtukai (dar vadinami kontekstiniais skirtukais) suteikia pakaitinę prieigą prie veiksmų, kurie taip pat pasiekiami išskleidžiamuosiuose meniu, kurie rodomi spustelėjus objektą dešiniuoju pelės mygtuku.

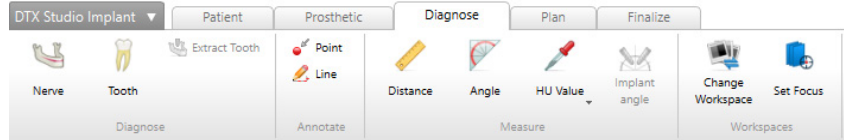

# **Sąveika su peržiūros programomis**

Dirbant su trimačiais modeliais galima pasirinkti įvairius sąveikos režimus. Sąveikos režimus galite perjungti spustelėdami piktogramas sąveikos priemonių juostoje, naudodami dešiniojo klavišo paspaudimu atveriamą kontekstinį meniu **Sąveika** arba paspausdami sparčiųjų klavišų derinius.

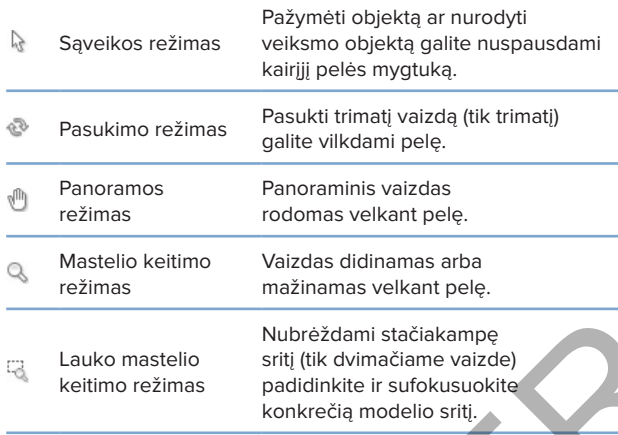

Trimatės peržiūros programoje yra daug standartinių rodinių. Spustelėdami piktogramas atidarysite atitinkamus standartinius modelio vaizdus.

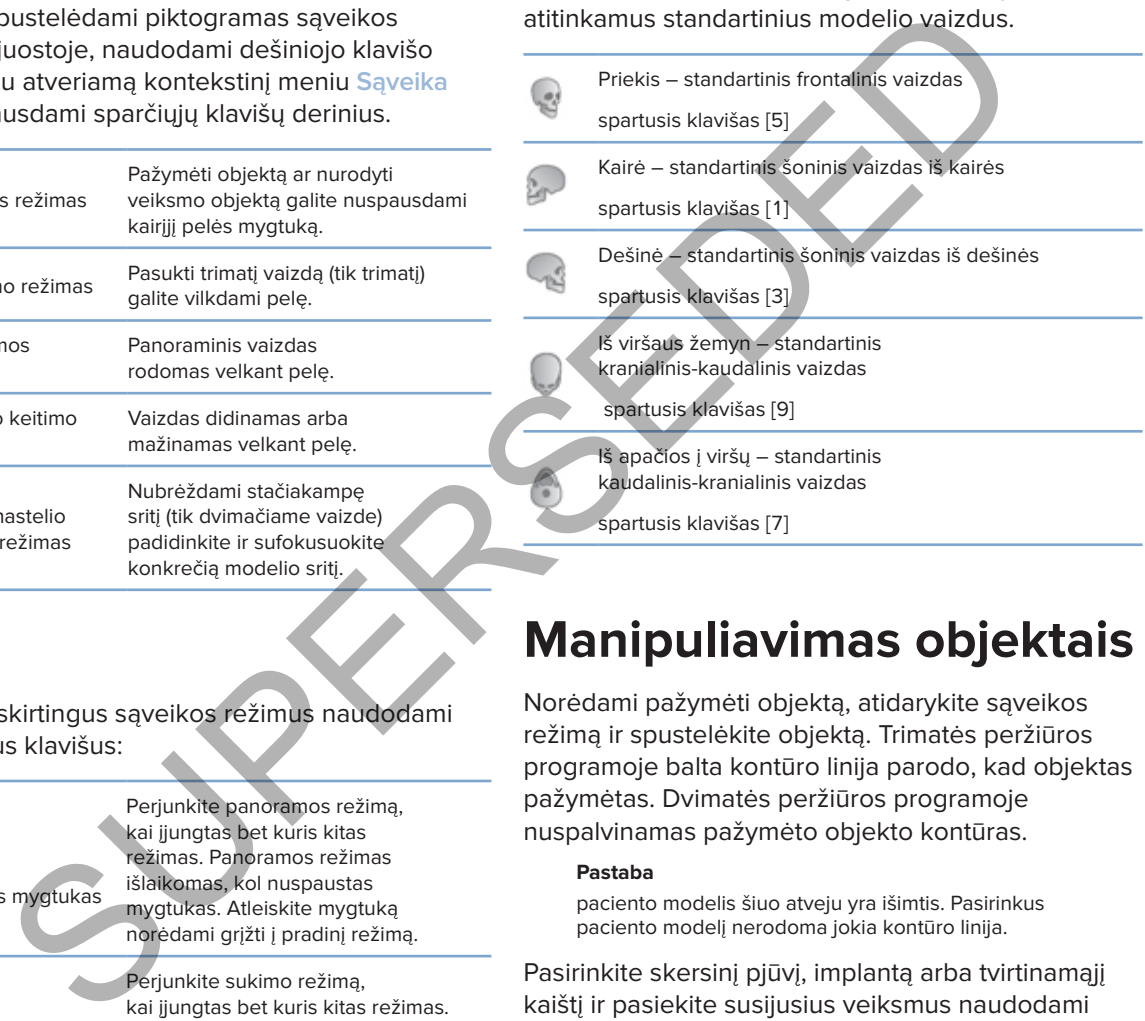

#### Perjunkite skirtingus sąveikos režimus naudodami sparčiuosius klavišus:

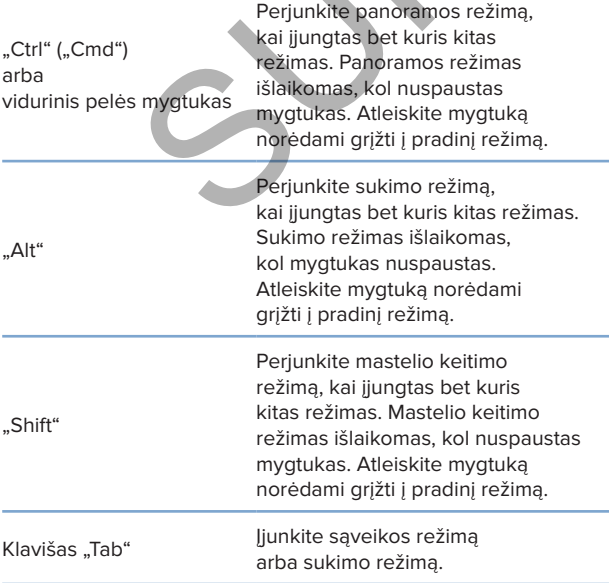

# **Manipuliavimas objektais**

Norėdami pažymėti objektą, atidarykite sąveikos režimą ir spustelėkite objektą. Trimatės peržiūros programoje balta kontūro linija parodo, kad objektas pažymėtas. Dvimatės peržiūros programoje nuspalvinamas pažymėto objekto kontūras.

#### **Pastaba**

paciento modelis šiuo atveju yra išimtis. Pasirinkus paciento modelį nerodoma jokia kontūro linija.

Pasirinkite skersinį pjūvį, implantą arba tvirtinamąjį kaištį ir pasiekite susijusius veiksmus naudodami specialųjį priemonių juostos skirtuką.

Spustelėję bet kurį objektą dešiniuoju pelės mygtuku atversite išskleidžiamąjį meniu, kuriame pateikiami visi veiksmai, kuriuos galima atlikti su šiuo objektu.

#### **Objekto rodymas arba slėpimas**

Norint sudaryti veiksmingą paciento gydymo planą, planavimo etape svarbu matyti tik dominančius objektus.

Pavienį objektą galite paslėpti naudodami kontekstinį meniu arba spartųjį klavišą [H].

Naudojant programą **Matomumo redaktorius** vienu pelės mygtuko spustelėjimu galima rodyti arba paslėpti standartinius objektus.

Objektų grupėms skirtos įvairios matomumo valdymo piktogramos:

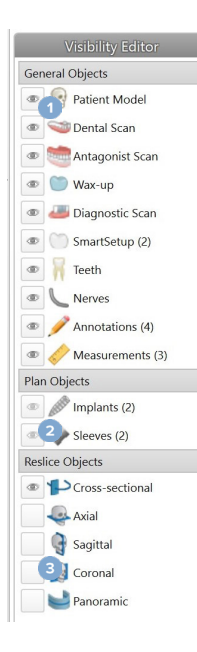

**1** Kai prieš grupę yra juoda matomumo piktograma

> , ekrane rodomi visi grupei priklausantys objektai.

**2** Kai prieš grupę yra pilka matomumo piktograma

> , vienas ar daugiau grupės objektų paslepiami, o kiti rodomi ekrane.

**3** Kai prieš grupę nėra jokios piktogramos

> , paslepiami visi grupei priklausantys objektai.

#### **Lygis / langas naudojant dvimatį vaizdą**

KT pjūvių kontrastingumas ir panoraminiai vaizdai apibrėžiami lango ir lygio vertėmis. Lygio / lango nustatymu apibrėžiama, kurios pilkio vertės rodomos ekrane. Parodoma pasirinkta sritis, kurios centras yra ties lygio verte, ir lango pločio vertė (po lygiai padalinta abiejose lygio pusėse). Koreguojant šiuos nustatymus galima keisti KT pjūvių kontrastingumą.

Lygis keičiamas nuspaudžiant pelės mygtuką ir pelę judinant aukštyn ir žemyn. Lango plotis keičiamas nuspaudžiant pelės mygtuką ir pelę judinant kairėn (siaurinamas) ir dešinėn (platinamas).

#### **Lygis / langas naudojant trimatį vaizdą**

Kai dirbama su trimačiu rodiniu, lygio / lango priemonė naudojama perkėlimo funkcijos masteliui arba centrui valdyti. Šitaip sumažinamas triukšmo kiekis paciento modelyje arba pakoreguojami spalvų nustatymai, kad būtų gautas geresnis paciento modelio vaizdas.

Perkėlimo funkcijos centrą perkelkite (nepaveikdami intervalo pločio) nuspausdami pelės mygtuką ir pelę judindami aukštyn arba žemyn. Nuspauskite pelės mygtuką ir pelę virš paciento modelio vilkite kairėn arba į dešinėn norėdami atitinkamai padidinti arba sumažinti verčių, naudojamų paciento modeliui generuoti, intervalą. Mathematics and priori and priori and priori and priori and priori and priori and priori and priori and priori and priori and priori and priori and priori and priori and priori and priori and priori and priori and priori a

## **Manipuliacijos KT sluoksniu**

#### **KT vaizdų naršymas**

"DTX Studio Implant" įdiegtos įvairios priemonės (pvz., pelės slinkties ratukas, slankiklis arba pjūvio įvesties laukelis), leidžiančios naršyti pjūvius.

# **Lygis ir langas**

Naudokite lygio / lango priemonę dvimatės ir trimatės peržiūros programose norėdami pakeisti verčių, naudojamų duomenims konvertuoti į vaizdą arba modelį, lygį bei langą. Atsižvelgiant į vaizdo tipą (dvimatis arba trimatis), rezultatas skirsis.

#### TPL 414561 000 01

# **Paciento modelis**

# **Trimačio paciento modelio kūrimas**

Norint sukurti trimatį paciento modelį, svarbu pasirinkti tinkamus DICOM failus, nustatyti tinkamiausią dominantį tūrį, nurodyti optimalią ISO vertę ir pasirinkti teisingą žandikaulio sukandimo tipą. Sistema padės atlikti šiuos paciento kūrimo vedlio veiksmus.

#### **Paciento modelio kūrimas**

- 1. Pereikite į vedlį **Kurti pacientą** atlikdami vieną iš šių veiksmų:
	- "DTX Studio Implant" priemonių juostos skirtuke **Medicininiai įrašai** spustelėkite **Naujas** , tada spustelėkite **Kurti naują planavimą**.
	- Jei atvertas planavimo modulis, **Planavimas** priemonių juostos skirtuke **Pacientas** spustelėkite **Pacientas**
- 2. Iš įkeltų DICOM rinkinių pasirinkite atitinkamą rinkinį arba importuokite tinkamą rinkinį.
- 3. Spustelėkite **Kitas**.
- 4. Nustatykite dominantį tūrį (angl. "Volume of Interest", VOI) puslapvie **Dominančio tūrio ir ISO vertės nustatymas**.
- 5. Naudodami slankiklį **ISO vertė** nustatykite tinkamą ISO vertę ir spustelėkite **Kitas**.
- 6. Koreguokite skenerio padėtį ir naudodami slankiklius nustatykite sąkandžio plokštumą.
- 7. Pasirinkite gydomo paciento žandikaulio tipą.
- 8. Spustelėkite **Baigti**.

# **Pjūvio kreivės formos redagavimas**

Norint gauti optimalią pjūvio kreivę, skersinį pjūvį visada reikia nustatyti statmenai sąkandžio plokštumai. Kuriant naują paciento modelį, numatytoji pjūvio kreivė apskaičiuojama pagal pasirinktą žandikaulio tipą, dominantį tūrį ir sąkandžio plokštumą. Šios kreivės formą bei kryžminio pjūvio dydį galima redaguoti. nodelio kūrimas<br>
Ite į vediji Kurti pacientą atlikdami vieną iš šių veiksmų:<br>
S Studio Implant" priemonių juostos skirtukė Medicininiai įrašai spustelėkitė Naulijas iš,<br>
spustelėkitė Kurti naują pianavimas priemonių juosto

#### **Pjūvio kreivės formos redagavimas**

- 1. Spustelėkite mygtuką **Pjūvio kreivė** , esantį skirtuko **Pacientas** grupėje **KT redaktorius**.
- 2. Pradedamas veiksmas **Koreguoti pjūvio kreivę**.
- 3. Priderinkite apskaičiuotą kreivę keisdami esamus valdymo taškus arba sugeneruokite naują kreivę pažymėdami norimus danties valdymo taškus.

#### **Esamų valdymo taškų keitimas**

- 1. Spustelėkite ir pelyte vilkite valdymo taškus norėdami keisti pjūvio kreivės formą.
- 2. Įterpkite tašką, pridėkite galinį tašką arba pasirinkite ir pašalinkite tašką.
- 3. Kai kreivės forma bus tinkama, spustelėkite **Baigti**.

#### **Danties valdymo taškų naudojimas**

- 1. Spustelėkite **Kreivę nurodyti iš naujo** .
- 2. Vadovaukitės instrumentų patarimais, kaip tinkamai išdėstyti danties valdymo taškus.
	- Spustelėkite ašinę peržiūrą norėdami nurodyti trečiojo dešiniojo krūminio (protinio) danties padėtį.
	- Spustelėkite ašinę peržiūrą norėdami nurodyti kito dešiniojo danties (kandžio) padėtį.
	- Spustelėkite ašinę peržiūrą norėdami nurodyti kandžio padėtį kairėje.
	- Spustelėkite ašinę peržiūrą norėdami nurodyti ketvirtojo kairiojo, trečiojo krūminio (protinio) – danties padėtį.

#### **Pastabos**

Dantų numeriai mygtukų etiketėse priklauso nuo naudojamos dantų žymėjimo sistemos. Šį žymėjimą galima pakeisti naudojant Bendrosios ypatybės. Jei danties žymeklio taškai turi būti išdėstyti ten, kur fizinių dantų nebėra, išdėstykite juos taip, tarsi dantys iš tikrųjų būtų savo vietose. stelekite ašinę peržiūrą norėdami nurodyti kito dešiniojo danties (kandžio) padėtį<br>stelekite ašinę peržiūrą norėdami nurodyti kandžio padėtį kairėje.<br>stelekite ašinę peržiūrą norėdami nurodyti ketvirtojo – kairiojo,<br>igi pi

Pagal šiuos keturis taškus – du trečiuosius krūminius ir du kandžius – kartu su penkiais automatiškai sugeneruotais valdymo taškais bus sudaryta pjūvio ašies kreivė.

- 3. Patikrinkite kreivę, prireikus pakoreguokite.
- 4. Kai kreivės forma bus tinkama, spustelėkite **Baigti**.

#### **Skersinio pjūvio dydžio koregavimas**

Pakoreguokite statmeno vaizdo dydį, kad teisingai matytumėte kryžminio pjūvio atvaizdą.

- 1. Spustelėkite **Pjūvio kreivė** , kad pradėtumėte veiksmą **Koreguoti pjūvio kreivę**.
- 2. Nuvilkite rodomos srities ribas statmename vaizde aukštyn, žemyn arba į šonus.

#### **Pastaba**

galima atskirai nuvilkti viršutines ar apatines ribas. Nuvelkant kairiąją arba dešiniąją ribą, priešinga riba bus traukiama priešinga kryptimi ir tokiu pačiu atstumu, kad pjūvio ašies atvaizde būtų išlaikoma centrinė padėtis.

### **Paciento modelio vaizdavimas**

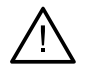

#### **Įspėjimas**

Naudotojas privalo būti susipažinęs su KT duomenų interpretavimu ir KT duomenų pateikimu naudojant tūrinį vaizdavimą.

#### **Kas yra perkėlimo funkcija?**

Kai sukuriamas paciento modelis, kiekviena pilka žyma konvertuojama į specialią tam tikro sodrumo spalvą, kad paciento modeliui būtų suteikta konkreti išvaizda. Todėl taikoma perkėlimo funkcija, kuri priskiria RGB vertes ir sodrumą kiekvienam tūrio vaizdo elementui. Taikant perkėlimo funkciją pavaizduojamas trimatis tūris.

Perkėlimo funkcijas galima valdyti ir pritaikyti paciento modeliui naudojant galeriją **Perkėlimo funkcijos**. Šioje galerijoje yra miniatiūrų, atitinkančių esamas perkėlimo funkcijas bei veiksmus, kuriuos galima atlikti su šiomis perkėlimo funkcijomis. Tarp **įtaisytųjų šablonų**, **tinkintų šablonų** ir esamo paciento "**Šis pacientas**" perkėlimo funkcijų yra tam tikrų skirtumų.

# **Kaip anuliuoti paciento modelio vaizdavimą**

Kai įjungtas planavimo režimas, trimačio vaizdo artefaktus ir netvarkingas daleles galima išvalyti naudojant veiksmus **Paciento šablonas** arba **Trinti kaulo artefaktus**.

#### **Paciento šablono naudojimas**

- 1. Spustelėkite **Paciento šablonas** .
- 2. Atlikdami veiksmą **Paciento šablonas** spustelėkite vieną toliau nurodytų piktogramų:
	- Spustelėkite **Iškirpti**, kad būtų parodyta iš modelio šalintina tūrio dalis.  $\frac{1}{\infty}$ Viskas, kas yra nubraižytame daugiakampyje, bus paslėpta.
	- $\overline{\mathbb{Z}}$ Spustelėkite **Izoliuoti**, kad būtų parodyta pageidaujama tūrio dalis. Viskas, kas nepatenka į nubraižytą daugiakampį, bus paslėpta.
	- Norėdami iš naujo įtraukti iškirpto tūrio dalį, spustelėkite **Įtraukti**.
- 3. Pradėkite braižyti daugiakampį.
	- Spustelėkite kairiuoju pelės mygtuku.
	- Perkelkite pelę ir spustelėkite antrą kartą. Dvi spustelėtos padėtys susiejamos žalia punktyrine linija.
	- Spustelėkite trečiąjį kartą. Žalia punktyrinė sąsajos linija pasikeis į daugiakampį.
	- Tęskite, kol daugiakampyje atsiras modelio dalis, kurią norite iškirpti.
	- Spustelėkite dešiniuoju pelės mygtuku arba paspauskite **Įvesti** norėdami pritaikyti.

#### **Kaulo artefaktų trynimas**

- 1. Spustelėkite mygtuką **Trinti kaulo artefaktus** , esantį skirtuko **Pacientas** grupėje **Paciento redagavimo programa**. Pradedamas veiksmas **Trinti kaulo artefaktus**. ablono naudojimas<br>
siekite Paciento šabionas »<br>
Spustelėkite iškirpti, kad būtų parodyta iš modelio šalintina tūrjo dalis<br>
Spustelėkite iškirpti, kad būtų parodyta iš modelio šalintina tūrjo dalis<br>
Spustelėkite iškirpti, k
- 2. Spustelėkite mygtuką Magiškasis trintukas arba mygtuką Trintukas < matomą atliekant veiksmą **Trinti kaulo artefaktus**.
- 3. Spustelėkite KT duomenis arba laikykite nuspaustą pelės mygtuką norėdami pažymėti dalis, kurias reikia pašalinti iš paciento modelio. Naudojant mygtuką Magiškasis trintukas  $\mathscr{S}$ . pašalinamas žymėjimas mažoje, vidutinio dydžio arba didelėje srityje aplink spustelėjimu pažymėtą vietą, atsižvelgiant į šepetėlio dydį. Naudojant mygtuką Trintukas <, pašalinamas visas žymėjimas sferoje aplink spustelėjimu pažymėtą padėtį. Sferos dydis priklauso nuo šepetėlio dydžio, kurį galima keisti.

#### **Pastaba**

Kaulų artefaktų trynimo veiksmas nedaro įtakos pradiniams KT duomenims. Kai artefaktai pašalinami ir vėliau veiksmu **Redaguoti pacientą** redaguojamas paciento modelis, artefaktai vėl tampa modelio dalimi. Todėl jei norint geresnio rezultato reikia atlikti abu veiksmus, "Nobel Biocare" iš pradžių rekomenduoja redaguoti paciento modelį, o paskui ištrinti galimą triukšmą ir artefaktus.

#### **Šablono išjungimas**

Naudokite **Išjungti šabloną** norėdami perjungti paciento modelio ir nustatytą pasirinkimą.

#### **Paciento šablono nustatymas iš naujo**

Naudokite Paciento šabloną nustatyti iš naujo **N** norėdami dar kartą pamatyti visą paciento modelį, koks buvo sukurtas.

#### **Didžiausios dalies išlaikymas**

Kai modelį tiksliai reguliuojate naudodami veiksmo **Paciento šablonas** priemones, užuot iškirpę visas mažesnes vaizdą gadinančias daleles, galite izoliuoti didžiausią "kaulinę" modelio dalį.

Norėdami tai padaryti, spustelėkite veiksmą Palikti didžiausią dalį **V**, matomą atliekant veiksmus **Paciento šablonas** arba **Trinti kaulo artefaktus**. Mažesnės dalelės ir dalys, kurių tankis skiriasi nuo kaulo tankio, bus pašalintos. Didžiausia kaulinė dalis liks matoma. Paciento šabloną nustatyti iš naujo tv norėdami dar kartą pamatyti visą paciento modeli,<br>sukurtas.<br>s dalies išlaikymas<br>tiksliai reguliuojate naudodami veiksmo Paciento šablonas priemones, uzuot iškirpę<br>snes vaizdą gadinanč

# **Informacija apie protezavimą**

# **Diagnozavimo sąranka**

Naudojant "DTX Studio Implant", atsižvelgiant į klinikines indikacijas, galima pasirinkti du skirtingus skenavimo tipus kuriamam diagnostiniam modeliui:

- Jei pacientui trūksta nedaug dantų (likę bent šeši dantys), galima naudoti 2G protokolą be radiografinio gido (naudojant burnos ertmės skenavimą).
- Jei pacientas visai neturi dantų arba trūksta daugelio (rekomenduojama, kai likę mažiau nei šeši dantys), būtina naudoti protokolą su radiografiniu gidu.

## **Dantų skenavimas**

#### **Skenuota dantų liejinio nuotrauka**

Dantų liejinys gaminamas iš atspaudo, jis atvaizduoja paciento burnos ertmę. Protezavimo karūnėlė gali būti konstruojama ant liejinio, naudojant skenuotą protezavimo ar vaškinį modelius. Šio modelio paviršius gali būti tiksliai nuskenuotas (suskaitmenintas) dantų technikos laboratorijoje. Tada šią nuskenuoto paviršiaus nuotrauką galima importuoti į "DTX Studio Implant" ir susieti su paciento trimačio modelio DICOM informacija.

Padarę atspaudą prisijunkite prie "DTX Studio Implant", atidarykite paciento failą ir dantų technikos laboratorijoje užsakykite skenuotą dantų liejinio nuotrauką. Kai dantų technikos laboratorija nuskenuotą failą jkels į debesies paslaugą, skenuotą vaizdą atsisiųskite ir naudodami "SmartFusion™" suliekite su DICOM duomenimis iš paciento modelio. tokolą be radiografinio gido (naudojant burnos ertmės skenavimą).<br>
Lientas visai neturi dantų arba trūksta daugelio (rekomenduojama,<br>
mažiau nei šeši dantys), būtina naudoti protokolą su radiografiniu gidu.<br>
Supermannas iš

#### **Skenuotos dantų liejinio nuotraukos užsakymas**

1. Atidarykite paciento failą, spustelėkite **Užsakyti gaminių**, kad pereitumėte

į užsakymo modulį, tada spustelėkite **Skenavimas** .

- 2. Skenuojamus objektus dantų schemoje nurodykite nuvilkdami skenuotiną sritį ir išskleidžiamajame meniu pasirinkdami reikiamą parinktį. Pageidaujami skenuoti vaizdai rodomi sąrašo dešinėje.
- 3. Spustelėkite **Kitas**.
- 4. Pasirinkite prijungtą dantų technikos laboratoriją, kuri dantų liejinį nuskenuos, įveskite visus reikiamus duomenis, specialiąsias instrukcijas ir patikrinkite pageidaujamų skenuoti vaizdų sąrašą.
- 5. Spustelėkite **Baigti**.
- 6. Užsakymas išsiunčiamas į dantų technikos laboratoriją, įtraukiamas į sąrašą **Užsakymai** ir rodomas su iš serverio gautu užsakymo numeriu.

#### **Burnos ertmės ar kitu staliniu skeneriu skenuota nuotrauka**

Skenuota informacija yra įkeliama į "NobelClinician®" programą ir duomenys yra susiejami tarpusavyje su paciento 3D modelio duomenimis. Šią paviršiaus skenuotą nuotrauką (t. y. .ply ir .stl failus) galima importuoti į "DTX Studio Implant" ir sulieti su paciento trimačiu modeliu, gautu iš DICOM duomenų, naudojant "SmartFusion™".

## **SmartFusion™**

#### **Skenuotos dantų nuotraukos įtraukimas į paciento modelį**

Nuskenuoto paviršiaus nuotrauką (gautą iš dantų technikos laboratorijos ar intraoralinio skenerio) galima sulieti su paciento modeliu.

- 1. Planavimo modulyje atidarykite gydymo planą.
- 2. Spustelėkite **Skenuota dantų nuotrauka** skirtuko **Protezavimas** grupėje **Gydymo skenavimas**.
- 3. Pasirinkite dantų skenavimą arba importuokite skenuotos dantų nuotraukos failą.
- 4. Kai naudojami .nxa failai, skenuotai dantų nuotraukai naudotas skeneris automatiškai nustatomas pagal pasirinkto failo duomenis. Jei naudojate .stl failus, skenerį nustatykite:
	- apatiniame dešiniajame lango kampe spustelėkite **Pasirinkti skenerį** arba, jei skeneris jau buvo pasirinktas anksčiau, **Keisti skenerį**;
	- pasirinkite skenerį iš sąrašo;
	- spustelėkite **Pasirinkti skenerį**.

#### **Pastaba**

Visada patikrinkite, kuris skeneris prijungtas, ypač kai importuojate .nxa failus arba kai dantų nuotraukai skenuoti gali būti naudojami kiti skeneriai. Iš sąrašo pasirinkus konkretų skenerį, jis bus išsaugotas ir kuriant naujus pacientų modelius bus naudojamas kaip numatytasis.

- 5. Spustelėkite **Kitas**.
- 6. Jei žinomas skenavimo intervalas, dantų intervalas nurodomas automatiškai. Norėdami pakoreguoti pasirinkto dantų skenavimo intervalą:
	- laikykite žymeklį virš dantų schemos išilgai lanko;
	- spustelėkite dantų lanką arba lanką supančią spalva pažymėtą sritį ir palaikykite nuspaudę pelės mygtuką;
	- pelyte tempkite virš dantų schemoje pavaizduotų dantų, kol bus apimtas visas skenavimo intervalas. Nurodykite bent trijų dantų vienetų dantų skenavimo intervalą. pelės mygtuką atleiskite;
- pakoreguokite intervalą spustelėdami mėlynai paryškintose srityse, kad įtrauktumėte arba išskirtumėte objektą. Jei skenavimo intervalo koregavimą norite pradėti iš naujo, spustelėkite **Dantų schemą nustatyti iš naujo**. Būtinai nurodykite artimą skenavimo intervalą. eli su paciento modeliu.<br>Iimo modulyje atidarykite gydymo planą.<br>Iekite Skenuota dantų nuotrauka <sup>e</sup>skirtuko Protezavimas grupėje iš ydyma kienovimis.<br>Ikite dantų skenavimą arba importuokite skenuotos dantų nuotraukos fall

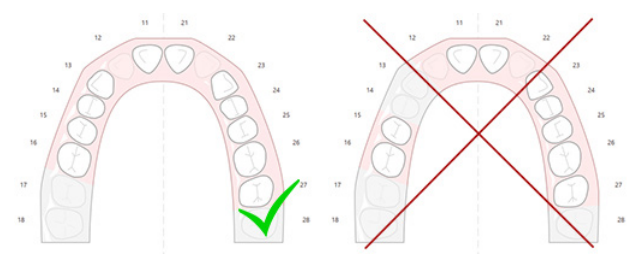

7. Nurodykite trūkstamus dantis dantų schemoje arba spustelėdami baltai pavaizduotą dantį, paversdami jį neaktyviu trūkstamu dantimi. Kaip trūkstamus, galima nurodyti tik pažymėtame dantų intervale esančius dantis. Į dantų intervalą įtraukite bent vieną išlikusį dantį.

- 8. Spustelėkite **Kitas**.
- 9. Nurodykite visas dantų padėtis pagal vedlyje pateiktus patarimus. Kai reikia nurodyti krūminį dantį, spustelėkite vainiko gumburėlio viduryje. Nurodydami iltinį dantį, spustelėkite jo kandamojo krašto viduryje. Norėdami perdaryti šiuos veiksmus, spustelėkite **Taškus nurodyti iš naujo**. Nustatyti taškai pašalinami ir galite pradėti nuo pradžių.
- 10. Spustelėkite **Kitas**.
- 11. Paciento modelis ir dantų skenograma sulygiuotos naudojant "SmartFusion™".
- 12. Vedlio puslapyje Patikrinti rezultatą patikrinkite, ar tinkamas automatinis sulydiavir Susietos skenuotos dantų nuotraukos kontūrai (pagal numatytąjį nustatymą jie rodomi rausvos spalvos) turi tiksliai atitikti (KS)KT skenuotos dantų nuotraukos sąkandžio informaciją. **Šio žingsnio tikslumą turi užtikrinti gydytojas** (žr. vaizdus kitame puslapyje). Jei vaizdai nesutampa, inicijuokite "SmartFusion™". Jei negalite tiksliai sulieti dviejų modelių, kreipkitės į klientų aptarnavimo skyrių.
- 13. Jei sulygiavimas tinkamas, spustelėkite **Baigti**.
- 14. Nuskenuota dantų nuotrauka įtraukiama į vaizdą. Jei buvo užsakyta virtualiųjų dantų arba protezavimo šablono / vaškinio modelio skenuota nuotrauka, ji taip pat įtraukiama.

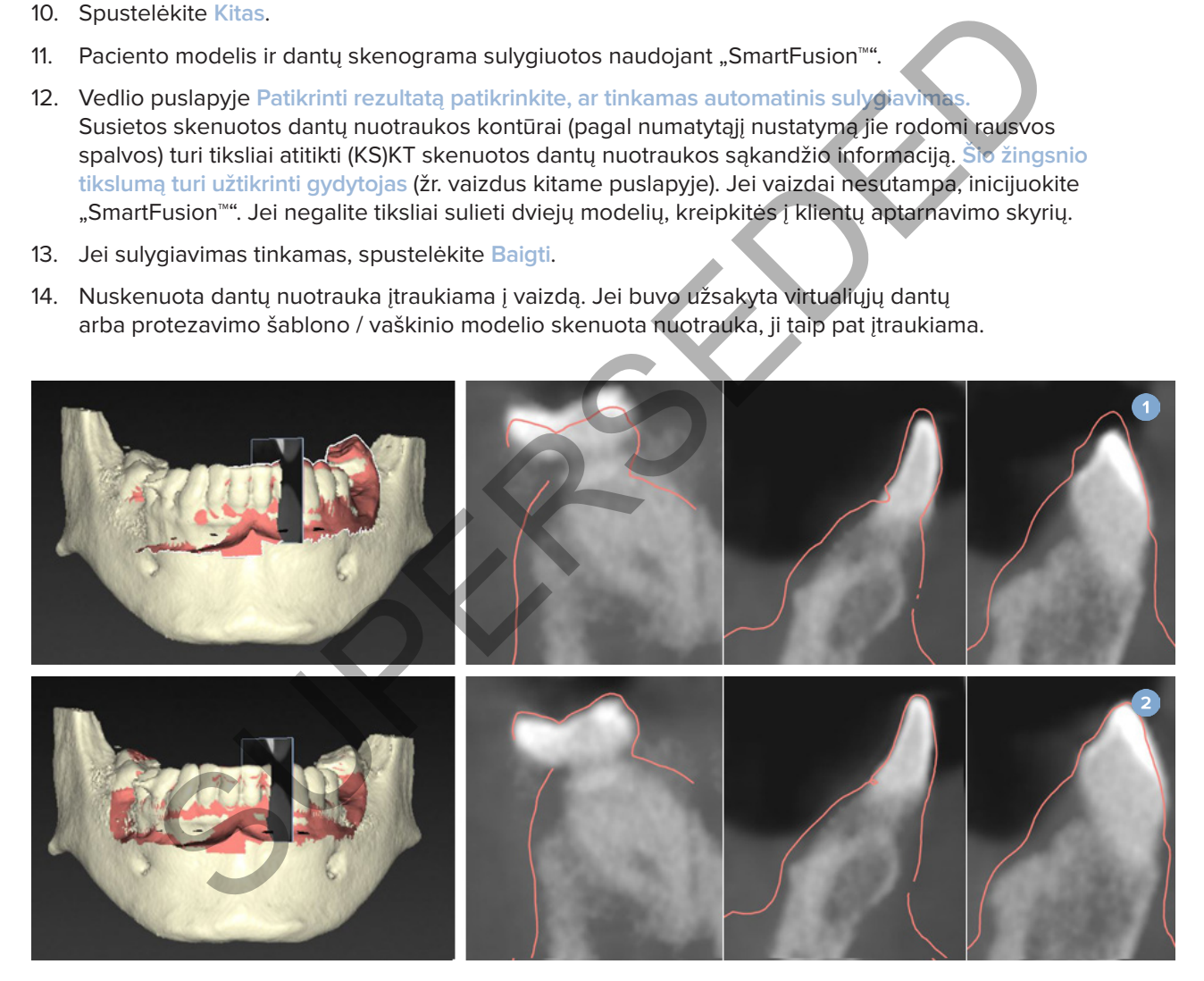

- **1** Netinkamas suliejimas
- **2** Tinkamas suliejimas

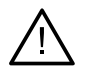

#### **Įspėjimas**

Netinkamas (KS)KT skenuotos nuotraukos ir skenuoto paviršiaus suliejimas lems netinkamą chirurginį gidą, kurio nebus galima naudoti atliekant chirurginę operaciją.

# **"SmartFusion™" inicijavimas**

Jei nepavyksta sulieti skenuotos dantų nuotraukos ir paciento modelio naudojant "SmartFusion™" arba suliejama nepakankamai tiksliai, pakoreguokite pradinę skenuotos dantų nuotraukos padėtį ir iš naujo paleiskite "SmartFusion™" skaičiavimą. Tai vadinama "SmartFusion™" inicijavimu.

#### **Pastaba**

Tikėtina, kad "SmartFusion™" rezultatai bus nepakankamai tikslūs, jei pacientas turi mažiau negu šešis dantis.

#### **Inicijavimo procedūra**

Norėdami inicijuoti "SmartFusion™", turite nurodyti bent tris poras sutampančių paciento modelio ir skenuotos dantų nuotraukos taškų. Jei taškai išdėstomi netiksliai, juos pašalinkite ir nurodykite dar kartą. Visus sutampančius taškus galima pašalinti vienu spustelėjimu.

#### **Kaip paleisti inicijavimo vedlį**

Jei esant paleistai "SmartFusion™" norite iš karto koreguoti pradinę padėtį, eikite į vedlį spustelėdami veiksmą **"Inicijuoti "SmartFusion"**.

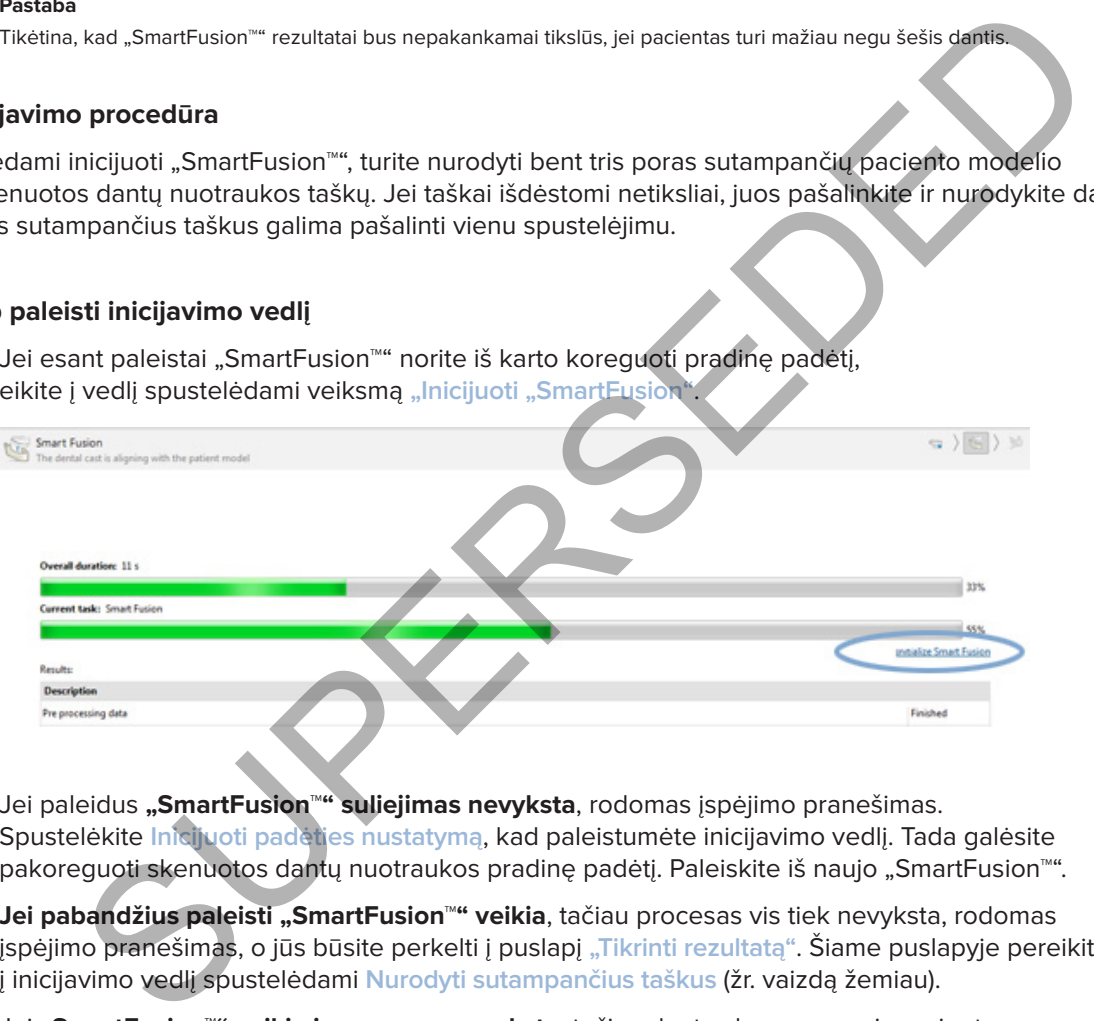

- Jei paleidus **"SmartFusion™" suliejimas nevyksta**, rodomas įspėjimo pranešimas. Spustelėkite **Inicijuoti padėties nustatymą**, kad paleistumėte inicijavimo vedlį. Tada galėsite pakoreguoti skenuotos dantų nuotraukos pradinę padėti. Paleiskite iš naujo "SmartFusion™".
- **Jei pabandžius paleisti "SmartFusion™" veikia**, tačiau procesas vis tiek nevyksta, rodomas įspėjimo pranešimas, o jūs būsite perkelti į puslapį **"Tikrinti rezultatą"**. Šiame puslapyje pereikite į inicijavimo vedlį spustelėdami **Nurodyti sutampančius taškus** (žr. vaizdą žemiau).
- Jei "SmartFusion<sup>™"</sup> veikia ir procesas pavyksta, tačiau dantų skenograma ir paciento modelis sulygiuojami netinkamai, vedlio puslapyje **Patikrinti rezultatą** spustelėkite veiksmą **Nurodyti sutampančius taškus**, kad patektumėte į inicijavimo vedlį.

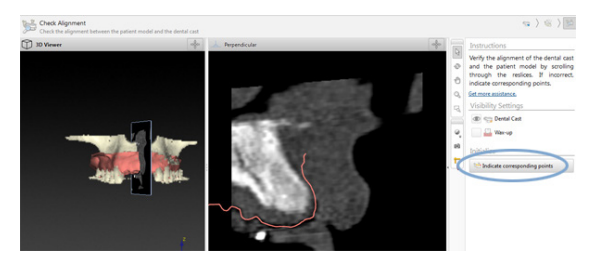

## **Kaip nurodyti sutampančius taškus inicijavimo vedlyje**

#### **Įterpti tašką**

- 1. Atidarius vedlį, suaktyvinamas veiksmas *Iterpti taškus* <sup>\*</sup>\*
- 2. Spustelėkite konkrečią padėtį ant paciento modelio dantų kairiojoje srityje.
- 3. Spustelėkite atitinkamą padėtį ant skenuotos dantų nuotraukos dešiniojoje srityje. Pakartokite 2 ir 3 veiksmus, kol nustatysite bent tris sutampančių taškų poras.
- 4. Patikrinkite, ar vedlio įspėjimų srityje nėra rodoma įspėjimų.
- 5. Jei rodomas pranešimas, kad nurodytas reikiamas taškų porų skaičius, spustelėkite **Baigti**, kad uždarytumėte vedlį. Prieš uždarydami vedlį būtinai pašalinkite visas įspėjimuose nurodytas problemas. Kitaip negalėsite baigti. us vedij, suaktyvinamas veiksmas lterpti taškus \*\*.<br>Nekite konkrečią padėtį ant paciento modelio dantų kairiojoje srityje.<br>Nekite atitinkamą padėtį ant skenuotos dantų nuotraukos dešiniojoje srityje.<br>Nekite, ar vedijo įspė

#### **Patarimas**

Pasirūpinkite, kad įtraukiami taškai būtų tinkamai išdėstyti visame dantų lanke. Stenkitės, kad jie nebūtų arti vienas kito. Kuo plačiau išdėstyti taškai, tuo tikslesnis bus suliejimas. Išdėstykite taškus bent dviejuose iš keturių kvadrantų, kaip parodyta paveikslėlyje.

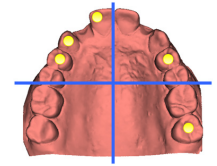

#### **Pašalinti pasirinktus taškus**

#### **Pastaba**

Jei taškų šalinimo parinktys išjungtos, spustelėkite dešiniuoju pelės mygtuku, kad užbaigtumėte taškų įtraukimo veiksmą. Įjungiami kiti veiksmai.

#### Pažymėtų taškų šalinimas

- 1. Vienoje iš peržiūros programų pasirinkite tašką.
- 2. Spustelėkite **Pašalinti pasirinktus taškus** .
- 3. Pasirinktas taškas ir su juo sutampantis taškas bus pašalinti.

#### **Visų taškų šalinimas**

Norėdami pašalinti visus nurodytus taškus, spustelėkite **Pašalinti visus taškus** . Pašalinami visi nurodyti virtualūs taškai.

#### **"SmartFusion™" inicijavimo įspėjimai**

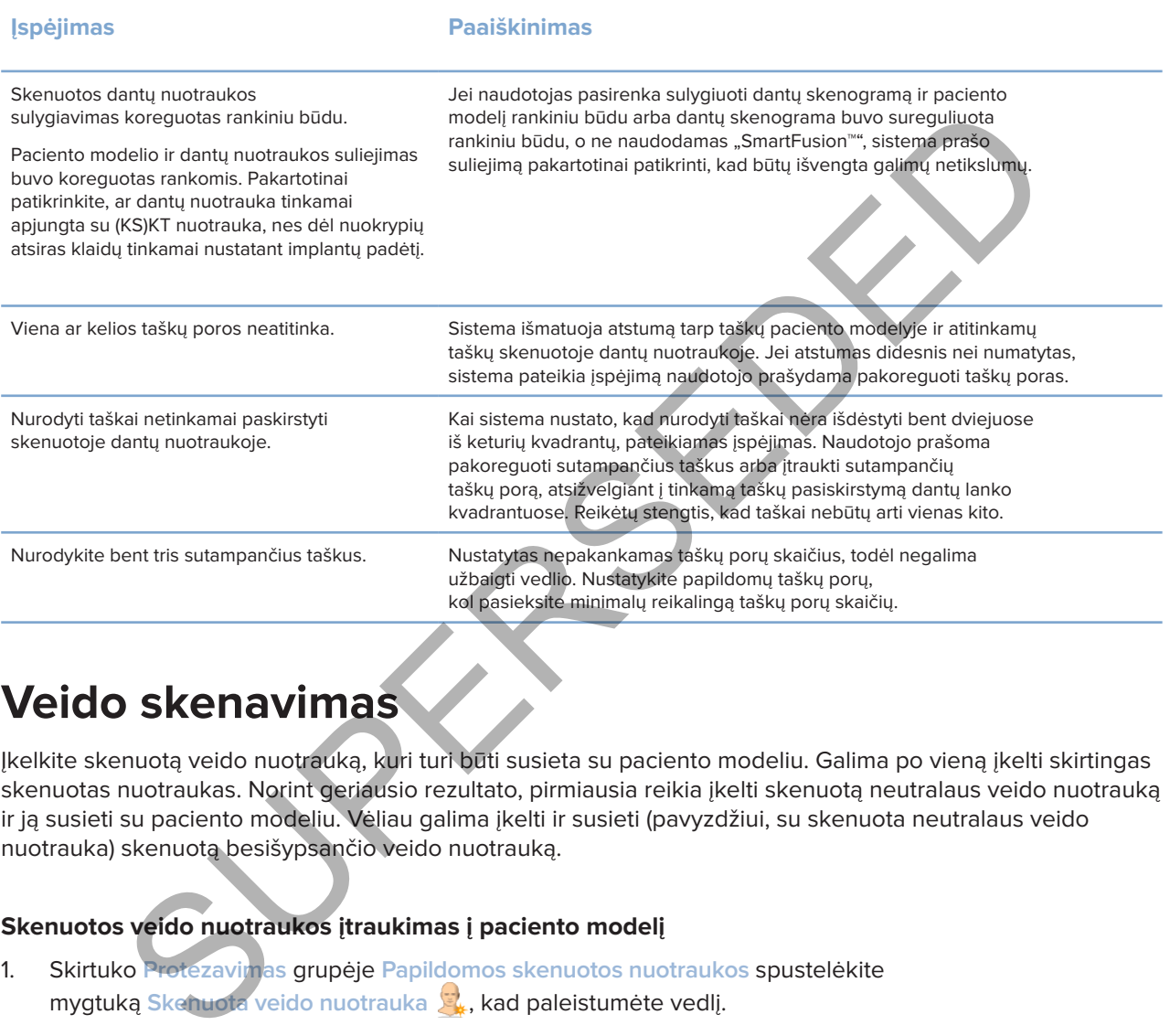

# **Veido skenavimas**

Įkelkite skenuotą veido nuotrauką, kuri turi būti susieta su paciento modeliu. Galima po vieną įkelti skirtingas skenuotas nuotraukas. Norint geriausio rezultato, pirmiausia reikia įkelti skenuotą neutralaus veido nuotrauką ir ją susieti su paciento modeliu. Vėliau galima įkelti ir susieti (pavyzdžiui, su skenuota neutralaus veido nuotrauka) skenuotą besišypsančio veido nuotrauką.

#### **Skenuotos veido nuotraukos įtraukimas į paciento modelį**

- 1. Skirtuko **Protezavimas** grupėje **Papildomos skenuotos nuotraukos** spustelėkite mygtuką **Skenuota veido nuotrauka** , kad paleistumėte vedlį.
- 2. Spustelėkite **Pasirinkti skenuotą veido nuotrauką**. Pasirinkite skenuotą veido nuotrauką (.obj) ir spustelėkite **Atidaryti**.
- 3. Spustelėkite **Kitas**.
- 4. Patikrinkite dabartinę įkeltos skenuotos nuotraukos padėtį. Norėdami pakoreguoti skenuotos veido nuotraukos ir paciento modelio sulygiavimą, spustelėkite **Koreguoti sulygiavimą** , pasirinkite objektą, su kuriuo norite sulygiuoti skenuotą veido nuotrauką, ir spustelėkite **Gerai**. Vedlys leidžia nurodyti bent penkis sutampančius taškus, kad skenuotą nuotrauką ir modelį galėtumėte tinkamai sulygiuoti. Spustelėkite **Baigti**, jei norite išeiti iš sutampančių taškų vedlio.
- 5. Spustelėkite **Baigti**, jei norite išeiti iš vedlio **Skenuota veido nuotrauka**.

Norėdami pridėti dar vieną skenuotą veido nuotrauką, pakartokite pirmiau nurodytus veiksmus.

#### **Skenuotos veido nuotraukos apkirpimas**

Gali būti naudinga iš šypsenos skenogramos iškirpti dantis, kad naudodami veido skenogramą galėtumėte parodyti pacientui modelį su "SmartSetup™".

- 1. Priemonių juostos skirtuke **Protezavimas** arba vedlyje **Skenuota veido nuotrauka** spustelėkite **Apkirpti skenuotą veido nuotrauką** .
- 2. Spustelėdami ir vilkdami pašalinkite sritį, kurią reikia nukirpti. Prireikus naudokite slankiklį **Koreguoti teptuko dydį**.
- 3. Spustelėkite **Baigti**.

#### **Pastaba**

Apkirpimo veiksmas bus atliktas rodomai skenuotai veido nuotraukai. Jei buvo įkeltos kelios skenuotos nuotraukos ir norite apkirpti vieną iš skenuotų veido nuotraukų, pirmiausia būtinai pasirinkite tinkamą skenuotą veido nuotrauką dešiniojo pelės mygtuko meniu **Veido skenograma**.

## **SmartSetup™**

"SmartSetup™" yra sprendimas, skirtas automatiškai apskaičiuoti virtualius dantis, remiantis duomenimis, gautais atlikus dantų skenavimą. Atliekant šį skaičiavimą atsižvelgiama į:

- esamo danties dydį, formą ir padėtį;
- danties, kurį reikia sukurti, tipą (pavyzdžiui, iltinį dantį reikia formuoti kitaip nei kaplius);
- atitinkamą priešingos lanko pusės danties dydį ir formą;
- priekinės srities dantų estetinio išdėstymo taisykles;
- priešingo žandikaulio dantų informaciją, kai ji galima.

#### **"SmartSetup™" skaičiavimas**

Kai apskaičiuojate "SmartSetup<sup>™</sup> įsitikinkite, kad yra skenuota dantų nuotrauka, įskaitant bent tris išlikusius dantis. elektre Saigti.<br>
Sus naudokite slankikli Koreguoti teptuko dydį.<br>
Sus naudokite slankikli Koreguoti teptuko dydį.<br>
Sekite Baigti.<br>
Sekite Baigti.<br>
Sekite Baigti.<br>
Sekite Baigti.<br>
Sekite Baigti.<br>
Sekite Baigti.<br>
Sekite Baig

- 1. Spustelėkite **SmartSetup** skirtuko **Protezavimas** grupėje **Papildomos skenuotos nuotraukos**.
- 2. Apatiniame dešiniajame dantų schemos srities kampe spustelėkite "SmartSetup" nustatymai ir pakoreguokite "SmartSetup™" nustatymus, kad gautumėte skirtingą "SmartSetup™" rezultatą.
- 3. Spustelėkite Apskaičiuoti. "SmartSetup™" apskaičiuojama

#### **"SmartSetup™" nustatymų reguliavimas**

"SmartSetup™" vedlyje galima pakoreguoti nustatymus, kad būtų pakeistas "SmartSetup™" apskaičiavimo rezultatas.

1. Puslapyje **Patikrinti "SmartSetup™"**, kuris yra **"SmartSetup™"** vedlyje, spustelėkite **"SmartSetup™" parinktys**  apatiniame dešiniajame dantų schemos srities kampe, kad atidarytumėte dialogo langą **Nustatymai**.

- 2. Grupėje **Kokybė** nurodykite, kokios kokybės modelius norite skaičiuoti: **Didž.** (skaičiavimai šiek tiek užtruks), **Optim.** ar **Žema**. Nuo jūsų pasirinkimo priklauso, ar atliekant skaičiavimą bus atsižvelgiama į daugiau, ar į mažiau dantų.
	- **Maksimumas**: į "SmartSetup™" skaičiavimą bus įtraukti visi nuskenuoti dantys. Skaičiavimas truks ilgiau nei pasirinkus sprendimą **Optim**.
	- **Optimalu**: bus atsižvelgiama į dantis, reikalingus norint gauti optimalų rezultatą, be to, apskaičiuojama pakankamai greitai.
	- **Mažas**: skaičiuojant "SmartSetup™" atsižvelgiama į mažiausią dantų skaičių. Skaičiavimas truks trumpiau nei pasirinkus sprendimą **Optimalu**.
- 3. Grupėje "SmartSetup<sup>™</sup> nuspręskite, ar norite skaičiuoti virtualius dantis pagal šiuos kriterijus:
	- **Pašalinkite tarpus dantų sąrankoms**: dažniausiai norite sumažinti tarpus tarp gretimų dantų. Tačiau pasitaiko atvejų, kad tarpas, kurį reikia užpildyti, yra per didelis. Pažymėjus šią parinktį gali būti sukurtas per didelis virtualus dantis. Tokiu atveju gali būti geriau išjungti parinktį **Tarpų šalinimas dantų šablone**. Pagal numatytąjį nustatymą ši parinktis pažymėta **Visiems dantims**. Parinkčių lauke galite pasirinkti dantį arba dantis, tarp kurių norite pašalinti tarpus.
- **Padėtis pagal priešingus dantis (veidrodis)**: pasirinkite šią parinktį, jei norite išdėstyti "SmartSetup™" tiksliai taip, kaip priešingi dantys. Tačiau žinokite, kad daugumos pacientų dantų lankas nėra visiškai simetriškas, todėl naudojant šią funkciją galite gauti ne tokį optimalų rezultatą. Todėl ši parinktis pagal numatytuosius nustatymus yra išjungta. Tačiau naudotojas gali ją įjungti ir patikrinti, ar ją naudojant galima apskaičiuoti geresnį rezultatą. imalu: bus atsižvelgiama į dantis, reikalingus norint gauti optimalų<br>Itata, be to, apskaičiuojama pakankamai greitai.<br>
Sas: skaičiuojamt "SmartSetup"" atsižvelgiama į mažiausią dantų skaičių.<br>
Sas: skaičiuojant "SmartSetup
	- **Optimizuoti priekinių dantų estetiką**: šis veiksmas pagrįstas taisyklių, nustatančių, ar skaičiuoti estetiškai priimtiniausią rezultatą, rinkiniu. Šiose taisyklėse nurodoma, kad, pvz., centriniams priekiniams dantims taikoma tokia taisyklė – jų kandamas kraštas turi būti tokio pat aukščio ir pločio. Ši taisyklė taip pat taikoma antriesiems kandžiams ir iltiniams dantims.
	- **Įtraukti trečiąjį (-iuosius) krūminį (-ius)**: ši parinktis pažymima numatytai, jei į skenavimo intervalą įtraukti tretieji krūminiai dantys. Į trečiojo (-ųjų) krūminio (-ių) danties (-ų) dydį, formą ir padėtį atsižvelgiama apskaičiuojant "SmartSetup™" dydį, formą ir padėtį.
	- **Papildomas okliuzijos koregavimas**: kai yra antagonisto informacija, ši parinktis pasirenkama numatytai. Į priešingo žandikaulio dantų informaciją atsižvelgiama tiksliai koreguojant sąkandį.
- 4. Spustelėkite Gerai, kad nustatymus pritaikytumėte "SmartSetup<sup>™</sup>" skaičiavimui. Tęskite vedlį spustelėdami **Kitas**.

#### **"SmartSetup™" redagavimas**

Kiekvienos apskaičiuotos "SmartSetup™" sąrankos padėtį redaguokite atskirai:

- 1. Spustelėkite **Redaguoti sąranką "SmartSetup"** priemonių juostos **Planavimas** skirtuke **Protezavimas**. Arba spustelėkite **Redaguoti "SmartSetup"** vedlio **SmartSetup** puslapyje **Patikrinti rezultatą**.
- 2. Kad pasirinktumėte "SmartSetup™" redaguoti, ją spustelėkite trimatės peržiūros programoje arba parinkčių lauke pasirinkite dantį.
- 3. Spustelėkite veiksmus **Poslinkis**, **Sukimas** ir (arba) **Mastelis**, kad pakoreguotumėte pasirinktos "SmartSetup™" padėtį ir dydį.

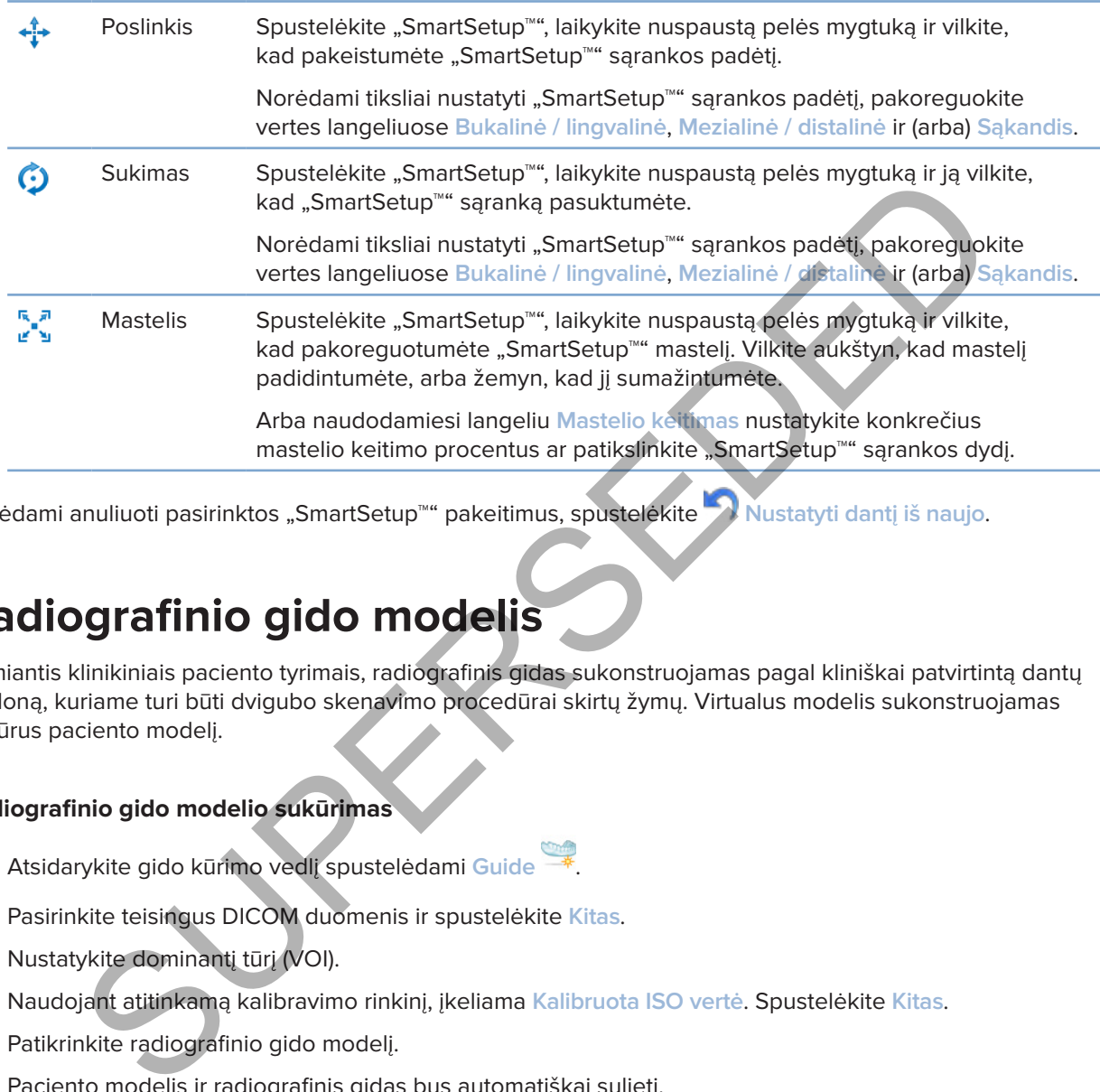

Norėdami anuliuoti pasirinktos "SmartSetup™" pakeitimus, spustelėkite **Nustatyti dantį iš naujo.** 

## **Radiografinio gido modelis**

Remiantis klinikiniais paciento tyrimais, radiografinis gidas sukonstruojamas pagal kliniškai patvirtintą dantų šabloną, kuriame turi būti dvigubo skenavimo procedūrai skirtų žymų. Virtualus modelis sukonstruojamas sukūrus paciento modelį.

#### **Radiografinio gido modelio sukūrimas**

- 1. Atsidarykite gido kūrimo vedlį spustelėdami **Guide** .
- 2. Pasirinkite teisingus DICOM duomenis ir spustelėkite **Kitas**.
- 3. Nustatykite dominantį tūrį (VOI).
- 4. Naudojant atitinkamą kalibravimo rinkinį, įkeliama **Kalibruota ISO vertė**. Spustelėkite **Kitas**.
- 5. Patikrinkite radiografinio gido modelį.
- 6. Paciento modelis ir radiografinis gidas bus automatiškai sulieti.
- 7. Patikrinkite sulygiavimo rezultatą ir spustelėkite **Baigti**.

# **Vidinis paviršius**

Norėdami sukurti radiografiniu gidu pagrįstą vidinį paviršių, atlikite toliau nurodytus veiksmus.

- 1. Priemonių juostos **Planavimas** skirtuke **Protezavimas** spustelėkite **Vidinis paviršius** .
- 2. Patikrinkite vidinį paviršių ir spustelėkite **Baigti**.
# **Diagnozė**

# **Nervai**

Norėdami apibrėžti nervą, skirtuke **Diagnozuoti** spustelėkite **Nervas** ir atsidarys vedlys.

- 1. Jei reikia, pakoreguokite nervo pjūvį.
- 2. Spustelėdami pažymėkite nervo suformavimo taškus.
- 3. Spustelėdami dešinįjį pelės mygtuką nutraukite taškų pridėjimą.
- 4. Spustelėkite **Baigti**.

Tokiu būdu sferos sujungiamos su vamzdelio formos linija, vaizduojančia nervą.

Norėdami įtraukti kitą nervą, pasirinkite veiksmą **Įtraukti naują nervą** , esantį grupėje **Veiksmai su nervu**. Paskui pradėkite žymėti naujo nervo taškus kaip aprašyta pirmiau.

#### **Patarimas**

Jei sunku pavaizduoti nervo kanalą, pakoreguokite nervo pjūvį. Ši U forma nėra susieta ar sujungta su pjūvio kreivės forma.

# **Dantys**

Norėdami pažymėti dantį, skirtuke **Diagnozuoti** spustelėkite **Dantis** ir atsidarys vedlys.

1. Pasirinkite norimą žymėti dantį lentelės viršuje.

#### **Pastaba**

Pagal numatytuosius nustatymus čia bus naudojamas FDI žymėjimas. Jei reikia, pakeiskite dantų lentelės žymėjimą naudodamiesi **Bendrosios ypatybės**.

- 2. Pakoreguokite pasirinkto danties padėtį, norėdami nustatyti jo centrinę ašį.
- 3. Spustelėkite Magiškasis žymės užpildymas <sup>D</sup> arba Žymėjimo šepetėlis **Z**.
- 4. Pereikite per KT pjūvius ir spustelėkite arba nuvilkite pažymėdami dantį atskirais elementais. Visi duomenys konkrečioje zonoje aplink spustelėtą padėtį bus nuspalvinti ir pridėti prie danties. eledami pažymėkite nervo suformavimo taškus.<br>
siekami dešinįjį pelės mygtuką nutraukite taškų pridėjimą.<br>
Suėkite Baigti.<br>
Suėkite Baigti.<br>
Sukratus ikią nervą, pasirinkite veiksmą (traukti naują nervą. **Veiksmai sukratus**
- 5. Spustelėkite **Atnaujinti trimatį** arba naudokite spartųjį klavišą [u]. Dantis rodomas trimatėje peržiūroje ir įtraukiamas į paciento modelį trimatės peržiūros programoje.
- 6. Jei reikia, schemoje pasirinkite naują norimą žymėti dantį.
- 7. Kai bus pažymėti visi dantys, spustelėkite **Baigti**.

# **Dantų pašalinimas iš modelio**

Kai dantys yra pažymėti, juos galima nuimti nuo paciento modelio vieną po kito arba visus iš karto.

## **Kaip pašalinti visus dantis vienu metu**

- 1. Spustelėkite **Išimti dantį** , esantį skirtuke **Pacientas**. Ši piktograma įjungiama tik tada, kai dantys yra pažymėti.
- 2. Jei reikia, paciento modelį pakoreguokite veiksmais **Paciento šablonas** arba **Trinti kaulo artefaktus**.

#### **Pastaba**

Kai pridedate naujų danties paaiškinimų arba kai nuimtus dantis redaguojate, dar kartą atlikite veiksmą **Išimti**, jei norite jį taikyti ir naujai pridėtiems ar paredaguotiems dantims. Jis nebus vykdomas automatiškai. Arba naudokite veiksmą **Ištraukti dantį**.

## **Vieno danties pašalinimas**

- 1. Norėdami pasirinkti, spustelėkite pažymėtą dantį.
- 2. Užduočių juostos **Diagnozuoti** grupėje **Diagnozuoti** spustelėkite **Ištraukti dantį** . Piktograma **Ištraukti dantį** įjungiama tik po to, kai dantys yra pažymėti.
- 3. Pašalintas dantis pažymėtas raudonai.

# **Matavimas**

Galimi keli matavimo tipai.

#### **Patarimas**

Jei sunku perskaityti matmenų tekstą, kurį gali užstoti vaizde esantys objektai, pažymėkite matmenį ar jo tekstą ir rezultatas bus pateiktas būsenos juostoje.

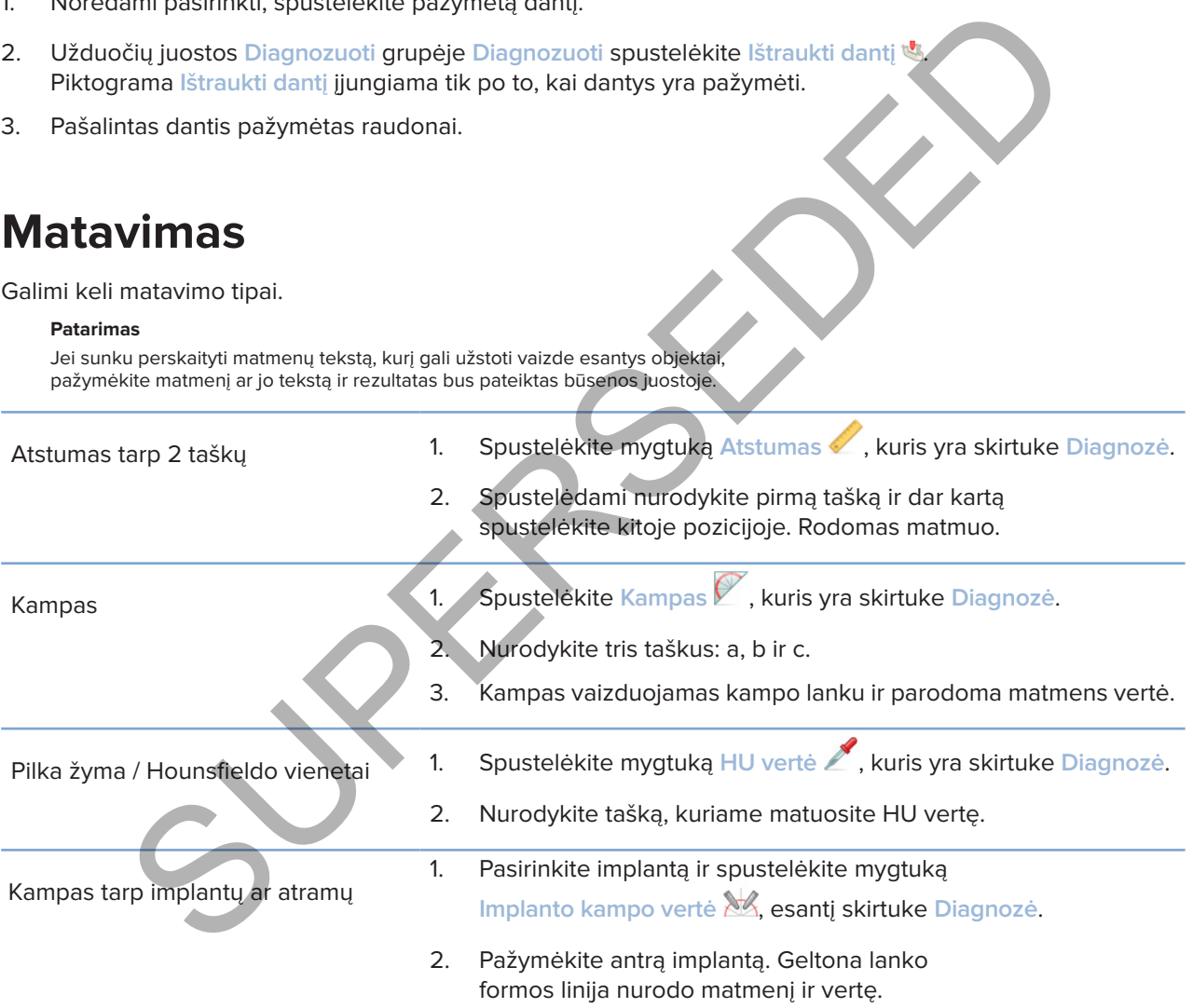

# **Implantų planavimas**

# **Darbas su ne "Nobel Biocare" implantais**

"DTX Studio Implant" taip pat galima naudoti kitų gamintojų (ne "Nobel Biocare") implantų sistemas (pvz., "Straumann", "Dentsply", "Camlog" dantų implantus ir kt.). Dialogo lango **Ypatybės** skirtuke Implantų gaminiai naudotojas gali nurodyti, kurias implantų sistemas įtraukti į "DTX Studio Implant".

#### **Pastaba**

Norint ne "Nobel Biocare" implantus atsisiųsti į "DTX Studio Implant", reikalingas interneto ryšys.

Norint į "DTX Studio Implant" programinę įrangą įtraukti arba iš jos pašalinti tam tikras implantų sistemas, būtina uždaryti visus planavimo scenarijus. Uždarykite visus pacientų failus ir pereikite į dialogo langą **Ypatybės**: e "Nobel Biocare" implantus atsisiusti į "DTX Studio implant", reikalingas interneto rykys.<br>TX Studio Implant" programinę įrangą įtraukti arba iš jos pašalinti tam tikras implantui, sistyti visus planavimo scenarijus. Užda

- 1. Spustelėkite "DTX Studio Implant" skirtuka.
- 2. Pasirinkite **Bendrosios nuostatos**.
- 3. Spustelėkite **Įdiegti gaminiai**.
- 4. Nurodykite, kurios implantų sistemos turi būti įtrauktos į programinę įrangą arba iš jos pašalintos.
- 5. Spustelėkite **Gerai**, kad užbaigtumėte.

#### **Pastaba**

Naudojant gaminius, kurių programinėje įrangoje nėra, planavimo plane jie bus pakeisti cilindro formos netikrais gaminiais. Tačiau išlaikoma originali gaminio informacija ir, kai bus galima naudoti gaminius, planavimo plane esantys netikri gaminiai bus pakeisti išsamesnės išvaizdos gaminiais.

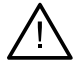

#### **Perspėjimas**

Kai įspėjimai sugeneruojami dėl cilindrų formų, šie įspėjimai apskaičiuojami remiantis apytiksliais gaminio formos apskaičiavimais.

# **Implantų įtraukimas į gydymo planą**

Šiame skyriuje paaiškinama, kaip virtualiai suplanuoti implanto vietą. Tačiau rekomenduojama žinoti ir suprasti kiekybinius bei kokybinius apribojimus, taikomus planuojant burnos implantų vietą.

# **Implanto įtraukimas į gydymo planą**

- 1. Spustelėkite **Implant** skirtuke **Planas**.
- 2. Spustelėdami paciento modelį nurodykite implanto peties tašką.
- 3. Spustelėdami modelį pažymėkite implanto viršūnę.
- 4. Lango **Gaminio pasirinkimas** dalyje **Gamintojas** pasirinkite tinkamą gamintoją.
- 5. Pažymėkite implantą. Pasirinktinai nurodykite chirurginės operacijos tipą, suderinamą atramą ir patikrinkite danties padėtį.
- 6. Patvirtinkite spustelėdami **Pasirinkti gaminį**.

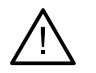

#### **Perspėjimas**

Negalimi gaminiai lange **Gaminio pasirinkimas** rodomi su raudonu įspėjimu, o trimačiame rodinyje rodomi mėlynai. Šių gaminių užsakyti negalima.

## **Ką reiškia geltona zona?**

Tipiški "NobelGuide" koncepcijos leistini nuokrypiai neviršija 1,5 mm. Pusiau skaidri geltona zona padeda naudotojui įvertinti šią padėtį gyvybiškai svarbių struktūrų atžvilgiu. Ši zona yra cilindras, kuris 1,5 mm viršija realių implantų spindulį su 3 mm aukščio smailėjimu.

Kai geltona zona tampa matoma pro išorinį kaulo paviršių, ji naudotoją įspėja apie galimus pavojus.

#### **Pastabos**

Grąžtai gali būti 1 mm ilgesni už planuojamą (-us) implantą (-us). Geltona zona taip pat įvertina ir šį galimą nukrypimą. Patartina išlaikyti bent 3 mm pagrindinio žandikaulio tarpą tarp dviejų implanto ir žandikaulio sąveikų ir bent 1,5 mm atstumą tarp danties ir implanto, kad būtų užtikrintas tinkamas kraujo pritekėjimas ląstelėms atsinaujinti. "NobelGuide" koncepcija apima kelis klinikinius žingsnius, į kuriuos gydytojas praktikas turi atsižvelgti kiekvienu konkrečiu atveju. Taip siekiant užtikrinti bendrą tikslumą reikia įvertinti šių procedūrų įtaką kiekvienu konkrečiu atveju. s<br>
Suomen liitti mmiligesni už planuojamą (-us) implantą (-us). Geltona zona taip pat įvertina ir šį gaimą nukrypiną.<br>
Suokivi bent 3 mm pagrindinio žandkaulio terpą terp dviejų implanto ir žandkaulio sąveikų ir bent 1,5 m

#### **Danties padėtis**

Implantams priskiriamas konkretus danties numeris. Šis danties numeris rodomas keliose programinės įrangos vietose, kaip antai implanto **Savybių skydelis**, specialiajame implanto skirtuke, implanto meniu, kuris įjungiamas dešiniojo pelės mygtuko spustelėjimu, ir būsenos juostoje, kai implantas pasirenkamas.

## **Dantų schema**

Naudojant dantų schemą galima patikrinti ir, jei reikia, pakoreguoti apytikslę danties, kuriam paskirtas implantas, padėtį. Šiai dantų schemai naudojamas dantų numeravimas atitinka nustatymą bendrosiose ypatybėse.

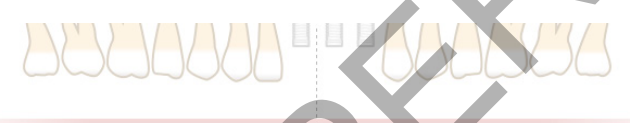

Nežinomoms ar neaiškioms dantų padėtims naudojama padėtis su klaustuko ženklu (pvz., kai implantą numatoma įstatyti tarp dviejų padėčių, kur jau numatyti kiti implantai).

# **Manipuliacijos implantu**

"DTX Studio Implant" yra įvairių funkcijų, skirtų optimaliai implanto padėčiai suplanuoti.

### **Implanto orientacijos keitimas**

Implanto padėtis keičiama velkant sferas.

- 1. Pažymėkite implantą. Sferos taps raudonos.
- 2. Atlikite vieną ar kelis tolesnius veiksmus.
- Paspauskite viršutinę implanto sferą ir vilkdami pasukite; sukimosi taškas bus apikalinis taškas.
- Spustelėkite apatinę implanto sferą ir vilkdami pasukite; naudojamo implanto sukimosi taškas bus peties taškas.

#### **Implanto pastūmimas**

Norėdami fiziškai paversti implantą, atlikite tolesnius veiksmus.

- 1. Pažymėkite implantą. Ant implanto esantis pilkas vamzdelis taps žalios spalvos.
- 2. Paspauskite žalią vamzdelį ir nuvilkite implantą į reikiamą padėtį. Implantas išlaikys pradinę padėtį.

Gylį ir pasukimą taip pat galima pakeisti naudojant piktogramas, esančias specialioje priemonių juostoje **Implantas**. Kinią taip pat galima pakėsti naudojant piktogranias, esancias specialoje priemonių juo<br>Ianto dėjimas lygiagrečiai kitam<br>Josigrečiai suplanuoti atskirą naują implantą su pažymėtu implantu, atlikitė tolesnius veikkte implan

## **Vieno implanto dėjimas lygiagrečiai kitam**

Norėdami lygiagrečiai suplanuoti atskirą naują implantą su pažymėtu implantu, atlikite tolesnius veiksmus.

- 1. Pažymėkite implantą, kurį naudosite kaip bazinį.
- 2. Spustelėkite Lygiagretus implantas <sup>14</sup>.
- 3. Norėdami nurodyti implanto peties tašką spustelėkite trimatės arba dvimatės peržiūros programoje.
- 4. Naujas implantas bus įstatytas lygiagrečiai su pažymėtu implantu.

#### **Visų implantų įdėjimas lygiagrečiai**

Norėdami lygiagrečiai išdėstyti visus plane esančius implantus, atlikite tolesnius veiksmus.

- 1. Pažymėkite implantą, kurį naudosite kaip bazinį.
- 2. Spustelėkite **Lygiagrečiai išdėstyti visus** .
- 3. Visi implantai įstatomi lygiagrečiai su pradžioje pažymėtu implantu.

#### **Pastaba**

Po komandos **Lygiagrečiai visi** atidžiai patikrinkite visų implantų padėtis. Jei klinikiniu atžvilgiu rezultatas yra nepriimtinas, naudokite funkciją **Anuliuoti**.

# **Atramos**

## **Tinkamos atramos implantui pasirinkimas**

- 1. Vaizde pasirinkite implantą.
- 2. Spustelėkite Atrama <sup>24</sup> skirtuke "Implantas", arba dešiniuoju pelės mygtuku spustelėkite pasirinktą implantą ir nuorodų meniu pasirinkite **Įtraukti atramą**.
- 3. Atidaromas langas **Gaminio pasirinkimas**, kuriame rodomos suderinamos atramos.
- 4. Pagal numatytąjį nustatymą pasirinkta **Atramos nėra**. Atramą pasirinkite atsižvelgdami į reikiamus matmenis.
- 5. Spustelėkite **Pasirinkti gaminį**.

#### **Pastaba**

Šios parinktys pasiekiamos tik tada, kai pažymėtas implantas dar yra be atramos. Jei atrama jau yra, kad atsidarytų langas **Gaminio pasirinkimas**, spustelėkite meniu punktą **Keisti gaminį** arba piktogramą .

## **Chirurginės operacijos tipo nustatymas**

Gydamas pacientą, gydytojas gali rinktis iš įvairių chirurginių operacijų, kurios vadinamos chirurginių operacijų tipais (atliekamas ranka, chirurginio gido naudojimas tik pirminiam gręžimui arba jo naudojimas visai operacijai). Gydymo plane chirurginės operacijos tipą galima nustatyti kiekvienam implantui atskirai.

- 1. Pažymėkite implantą.
- 2. Specialiajame priemonių juostos skirtuke spustelėkite piktogramą **Chirurginės operacijos tipas**. Piktogramos forma priklauso nuo chirurginės operacijos tipo.
- 3. Pasirinkite atitinkamą chirurginės operacijos tipą iš sąrašo. Galimos parinktys skirsis atsižvelgiant į pasirinkto implanto tipą.

#### **Pastabos**

Kai dedamas naujas implantas, chirurginės operacijos tipą galima nustatyti lango **Gaminio pasirinkimas skirtuke Chirurgijos tipas.**

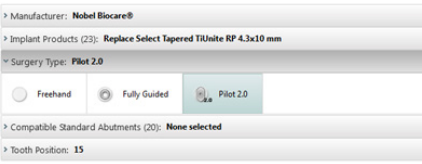

Kuriant chirurginį gidą chirurginės operacijos tipą galima koreguoti lange **Tikrinti chirurgijos sąranką**.

## **Skirtingi chirurginių operacijų tipai**

Atsižvelgiant į gydymo plane pasirinktus gaminius, galima rinktis skirtingas chirurgines operacijas. Toliau aprašyti galimų chirurginių operacijų tipai.

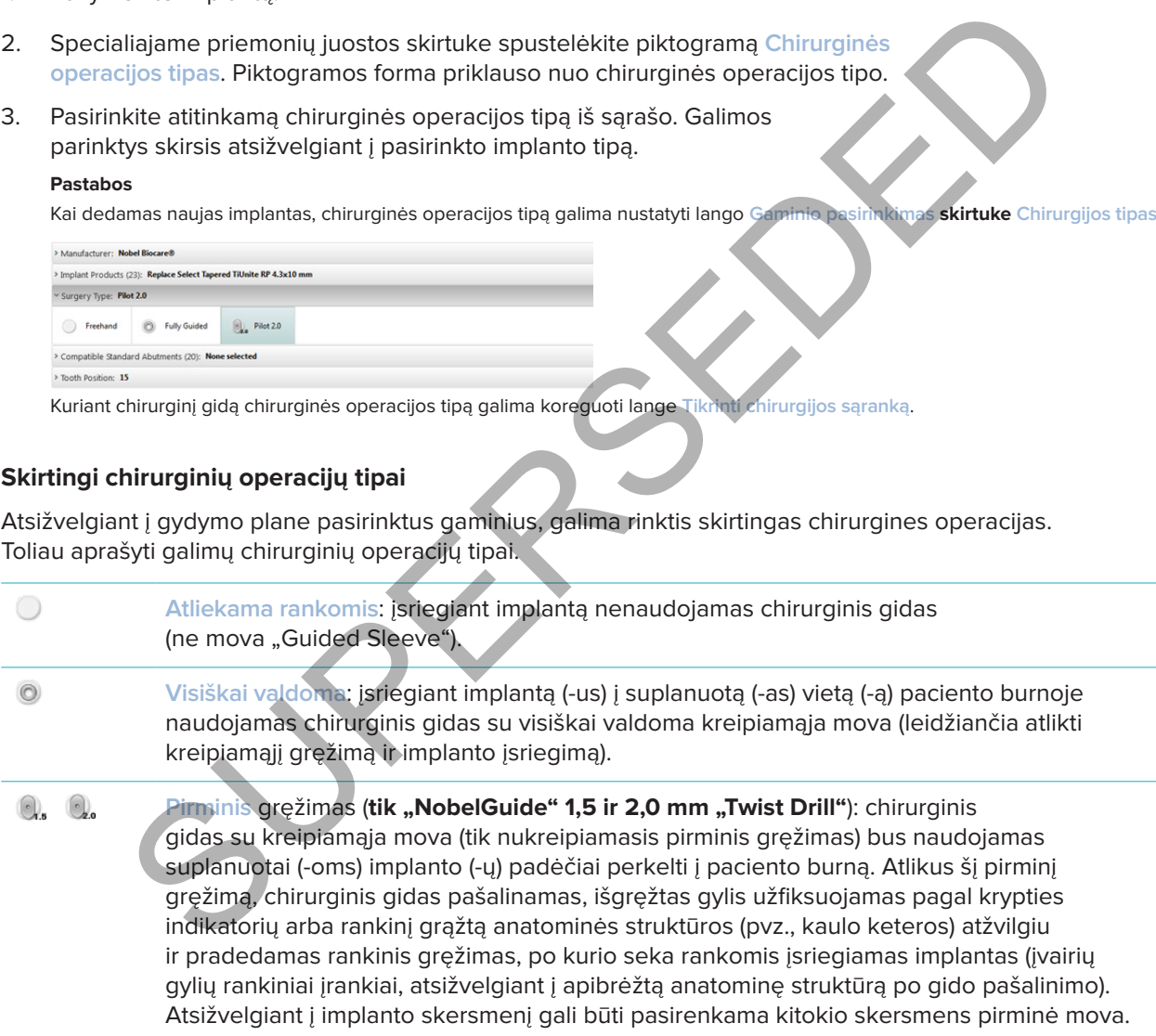

### **Pirminės movos poslinkis**

Ši funkcija skirta tik pirminiam gręžimui. Kai kurių klinikinių indikacijų atveju, numatytasis atstumas tarp suplanuoto implanto (implanto peties) ir movos nėra pakankamas (pvz., implantą reikia įsriegti giliau, peilio ašmenys, kurie bus pašalinti įsriegus implantą, movos ir gretimo danties trintis ir t. t.). Esant tokioms indikacijoms, numatytoje padėtyje esanti mova kertasi su skenuotos dantų nuotraukos paviršiaus modeliu, todėl naudojant pirmines movas sugeneruojamas įspėjimas. Norint sukurti chirurginį gidą be movos susikirtimų ir išlaikyti implantą planuotoje klinikinėje padėtyje, movą galima pakelti aukštyn.

Numatytasis kreipiamųjų movų ir planuojamo implanto santykis visuose gręžimo protokoluose atitinka "NobelGuide" kreipiamųjų grąžtų gylio žymes. Papildomas atstumas vadinamas "movos poslinkiu". Jis automatiškai užfiksuojamas ir įtraukiamas į "NobelGuide" chirurginių instrukcijų puslapį, kuris išsiunčiamas kartu su chirurginiu gidu.

## **Pirminės movos poslinkio nustatymas**

- 1. Pažymėkite implantą.
- 2. Įsitikinkite, kad pažymėto implanto chirurginės operacijos tipas **pirminis gręžimas**.
- 3. Spustelėkite mygtuką **Movos poslinkis**, kuris yra prie piktogramos **Chirurginės operacijos tipas**, specialiajame skirtuke **Implantas**. Arba dešiniuoju pelės mygtuku spustelėkite implantą ir išskleidžiamajame meniu pažymėkite **Movos poslinkis**.
- 4. Nuvilkite slankiklį, kad pakeistumėte movos aukštį, arba tiesiog įveskite poslinkio aukštį slankiklio laukelyje.

## **Pirminės movos pasukimo nustatymas**

Jei movos yra netinkamoje sukimo padėtyje, sukimą galima pakoreguoti movas pasukant.

- 1. Dešiniuoju pelės mygtuku spustelėkite implantą.
- 2. Išskleidžiamajame meniu spustelėkite **Movos pasukimas**.
- 3. Vilkite slankiklį, kol pasuksite movą į tinkamą padėtį.

# **Kaulo pjūvio plokštuma**

Norėdami nurodyti plokštumą, atitinkančią idealų paciento kaulo lygį, atlikite veiksmą **Kaulo pjovimo plokštuma**. Iš tikrųjų nė viena dalis nebus pašalinta. Tai vietos, ties kuria gali tekti nupjauti kaulą, vizualizavimas, kad būtų lengviau planuoti gydymą. novos posiinkio nustatymas<br>
kitle implanta,<br>
kitle, kad pažymėto implanto chirurginės operacijos tipas – pirminis gražimas<br>
kitle, kad pažymėto implanto chirurginės operacijos tipas – pirminis gražimas<br>
elėkite mygtuką Mov

- 1. Priemonių juostos skirtuko **Planas** grupėje **Planas** spustelėkite **Kaulo pjovimo plokštuma** .
- 2. Į paciento modelį įtraukiama violetinė plokštuma.
- 3. Norėdami plokštumą pasirinkti, ją spustelėkite. Vilkdami kraštuose esančias spalvotas rankenėles pakoreguokite plokštumos dydį ir padėtį. Norėdami pakoreguoti plokštumos padėtį modelio Z ašies atžvilgiu, naudokite slankiklį **Plokštumos aukštis**, kuris yra dešiniojo pelės mygtuko meniu.

# **Tvirtinamieji kaiščiai**

Kad pradėdami chirurginę procedūrą užtikrintumėte tinkamą fiksavimą, naudodami kreipiamuosius tvirtinamuosius kaiščius įtvirtinkite chirurginį gidą. Planuojant kreipiamuosius tvirtinamuosius kaiščius svarbu nustatyti pakreipimą ir gylį. Dažniausiai į bedančius žandikaulius įstatomi trys ar keturi tvirtinamieji kaiščiai. Tvirtinamuosius kaiščius reikia įstatyti vietose, kuriose yra pakankamai kortikalinio kaulo. Siekiant sumažinti audinių pažeidimo pavojų, būtina vengti bikortikalaus tvirtinamųjų kaiščių tvirtinimo.

#### **Pastabos**

Tvirtinamojo kaiščio ("Anchor Pin") padėtis ir orientavimas turi būti tokie, kad galėtumėte lengvai įstatyti implantą (įvertinkite lūpų įtraukimą ir burnos atvėrimą) ir nepažeistumėte kritinių struktūrų, pavyzdžiui, kraujagyslių. Rekomenduojama naudoti operacinę rodyklę, kad chirurginis gidas paciento burnoje būtų tikslioje padėtyje. Operacinė rodyklė turi užtikrinti priėjimą gręžiant ir įstatant tvirtinamuosius kaiščius. Sudėjus tvirtinamuosius kaiščius, chirurginę rodyklę galima išimti.

### **Tvirtinamojo kaiščio įtraukimas į gydymo planą**

Tvirtinamojo kaiščio padėtį nustatykite panašiai, kaip įstatydami implantą.

- 1. Spustelėkite **Tvirtinamasis kaištis** .
- 2. Paspaudę nurodykite tvirtinamąjį kaištį.
- 3. Paspaudę nurodykite tvirtinamojo kaiščio viršūnę.
- 4. Įvaizdą įdedamas tvirtinamasis kaištis.

#### **Patarimas**

Peties ir viršūnės taškus patogiau nustatyti atitinkamame dvimačiame pjūvyje.

# **Tinkamas tvirtinamųjų kaiščių polinkis ir gylis**

Norint stabilizuoti chirurginį gidą implanto įsriegimo metu, strateginėse vietose galima padėti tvirtinamuosius kaiščius. Jų pakreipimas ir gylis yra itin svarbūs.

Chirurginės operacijos metu tvirtinamieji kaiščiai taip pat atlieka lūpų atvertimo funkciją. Jei tvirtinamieji kaiščiai išskleidžiami per plačiai, tai gali trukdyti prasižioti. Norint sumažinti tokį galimą apribojimą, galima naudoti trumpesnius tvirtinamuosius kaiščius. Vis dėlto, tvirtinamieji kaiščiai turi užtikrinti gerą priėjimą ir neblokuoti implantų vietų. Suomen tensien materialisti sellisti tensien materialisti sellisti tensien materialisti sellisti tensien materialisti (Anchor Pin") padeisis ir orientavimas turi biti tekle, kad galėtumėte lengvai įstaryli irrelantas<br>subie

Movos turi būti įstatomos arti gleivinės, kaip parodyta burnos ertmės skaitmeniniame paviršiaus modelyje (maždaug 0,5–1 mm atstumu), tačiau neturėtų trukdyti ar kirstis su minėtu modeliu, kai paviršius skenuojamas naudojant "SmartFusion".

Kai nėra dantų, rekomenduojama naudoti mažiausiai keturis tvirtinamuosius kaiščius. Norint užfiksuoti chirurginį gidą iš dviejų pusių, tvirtinamųjų kaiščių movos dedamos į angas ne burnos pusėje arba, tam tikrais atvejais, iš priešingos pusės (gomurio ar liežuvio).

# **Tvirtinamieji kaiščiai ir radiografinis gidas (darbo eiga su bedančiais pacientais)**

Kai naudojamas radiografinis gidas, mova turi būti prie jo prijungta, tačiau turi neišlįsti pro jo graviruotą paviršių.

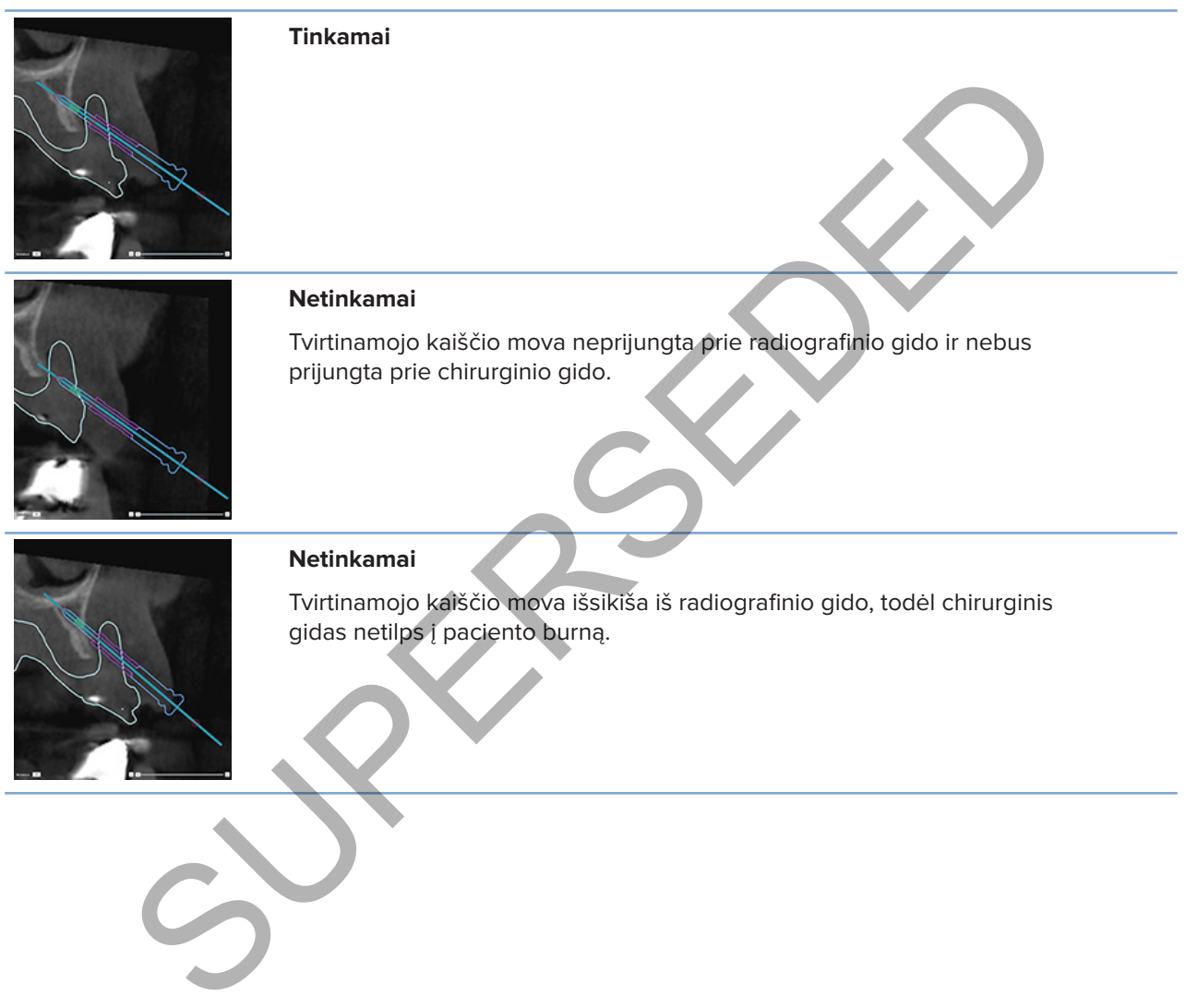

# **Tvirtinamieji kaiščiai ir skenuota dantų nuotrauka (darbo eiga su dalinai bedančiais pacientais)**

Kai paviršius skenuojamas naudojant "Smart Fusion", movą reikia įstatyti arti gleivinės (0,5–1 mm atstumu nuo gleivinės, kaip parodyta paviršiaus skenuotoje nuotraukoje), tačiau ji neturėtų išsikišti iš "Smart Fusion" paviršiaus skenuotos nuotraukos.

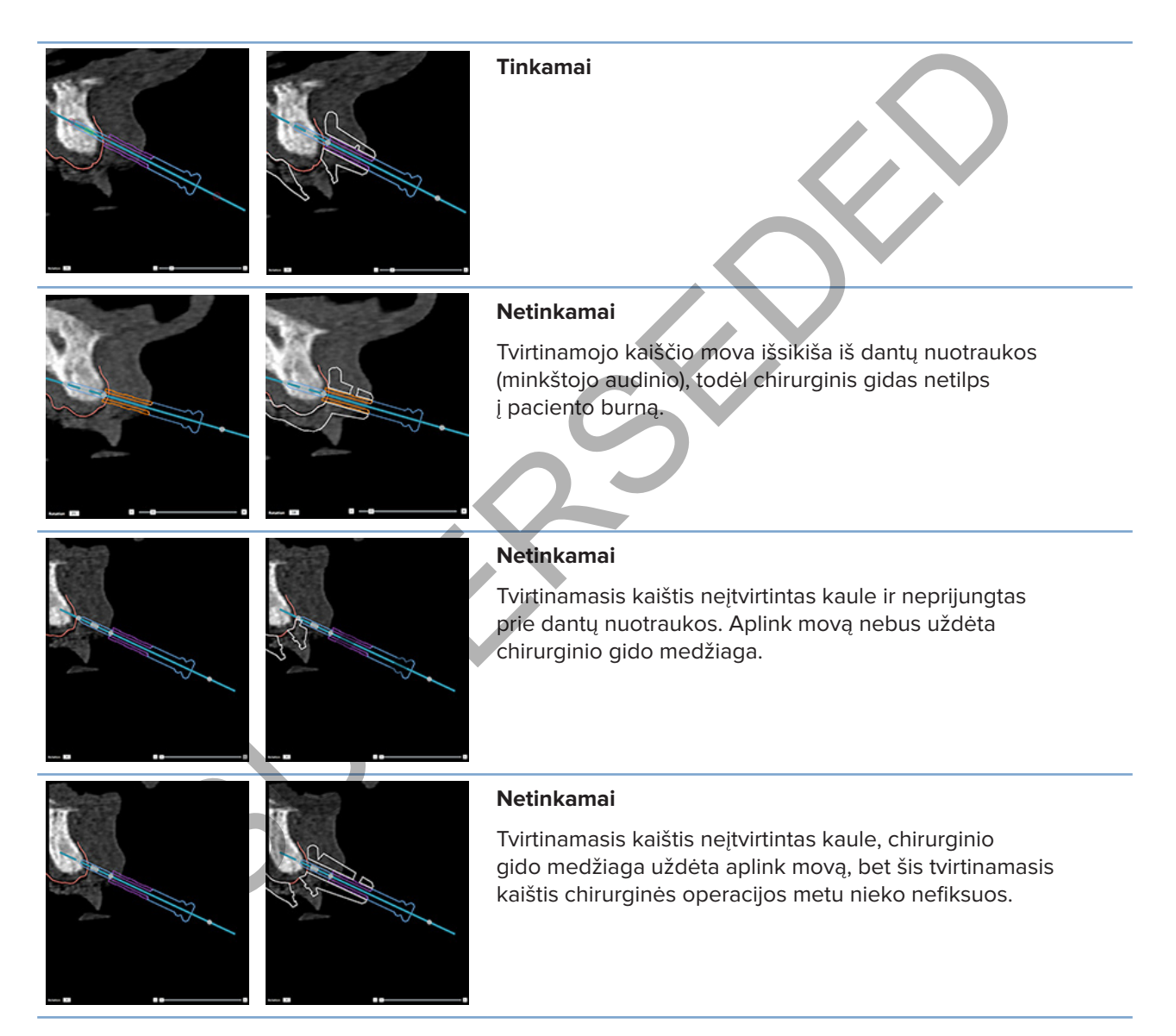

# **Gydymo plano tikrinimas**

Kai reikia patikrinti implanto arba tvirtinamojo kaiščio padėtį kaule, galima peržiūrėti atvaizdo tūrio pjūvius išilgai implanto arba tvirtinamojo kaiščio arba lygiagrečiai su jais. Ši funkcija leidžia nuodugniai patikrinti implantus ir tvirtinamuosius kaiščius supančius kaulus ir įsitikinti, kad pasirinkta padėtis tinkama implantams arba tvirtinamiesiems kaiščiams.

# **Prisegimo funkcijos naudojimas**

Skersinio pjūvio prisegimo funkcija veikia keliais režimais:

- **Implanto arba tvirtinamojo kaiščio režimu** skersinis pjūvis prisegamas prie pagrindinės implanto arba tvirtinamojo kaiščio ašies ir išdėstomas implanto arba tvirtinamojo kaiščio centre.
- **Kreivės režimu** skersinis pjūvis prisegamas prie panoraminio pjūvio kreivės.

# **Skersinio pjūvio prisegimas prie implanto arba tvirtinamojo kaiščio ("Anchor Pin")**

- 1. Spustelėkite **Įrankiai** skydelio mygtuką **Prisegti pjūvį** .
- 2. Skersinis pjūvis prisegamas prie pasirinkto implanto ar tvirtinamojo kaiščio ir bus sukamas aplink jo ašį, o ne aplink žandikaulio lanką. Nepasirinkus jokio implanto ar tvirtinamojo kaiščio, pjūvis prisegamas prie paskutinio pasirinkto implanto arba tvirtinamojo kaiščio. Jei dar nepasirinktas joks implantas ar tvirtinamasis kaištis, pjūvis prisegamas prie paskiausiai suplanuoto implanto arba tvirtinamojo kaiščio. **SUMO funkcijos naudojimas**<br>Suvio prisegimo funkcija veikia keliais režimais:<br>Suvio prisegimo funkcija veikia keliais režimais:<br>the arbs tvirtinamojo kaiščio ašies ir išdestomas implanto arbs tvirtinamojo kaiščio centre<br>s

#### **Patarimas**

Pasirinkus kitą implantą arba tvirtinamąjį kaištį, pjūvis automatiškai prisegamas prie naujo implanto arba tvirtinamojo kaiščio. Šią funkciją galima išjungti tik bendrosiose ypatybėse.

#### **Pastaba**

Jei skersinis pjūvis buvo prisegtas prie implanto, vaizde naikinant paskutinį implantą skersinis pjūvis automatiškai prisegamas prie kreivės.

# **Perėjimas prie kito implanto arba tvirtinamojo kaiščio**

Kai prisegimo funkcija veikia implanto arba tvirtinamojo kaiščio režimu, pereikite prie kito implanto arba tvirtinamojo kaiščio naudodami veiksmą **Kitas**, rodomą dvimatės peržiūros programos juostoje **Prisegimas**.

- 1. Prisegimo juostoje spustelėkite **Kitas**.
- 2. Skersinis pjūvis pereina prie kito implanto ar tvirtinamojo kaiščio.

# **Grįžimas į kreivės režimą**

Kai prisegimo funkcija veikia implanto arba tvirtinamojo kaiščio režimu, grįžti į kreivės režimą galite naudodami juostos **Prisegimas** veiksmą **Panaikinti prisegimą**.

- 1. Prisegimo juostoje spustelėkite **Panaikinti prisegimą**.
- 2. Skersinis pjūvis yra prisegtas prie kreivės.

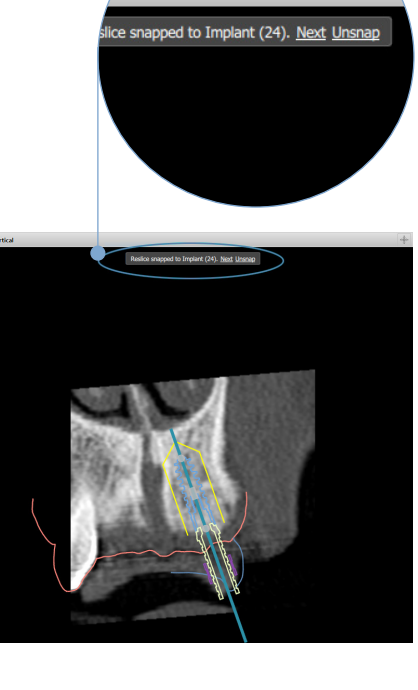

# **Gydymo plano tikrinimas**

# **Chirurginio gido kūrimas**

Chirurginis gidas padės atlikti chirurginę operaciją tiksliai, kaip suplanuota. Baigdami rengti planą sukurkite virtualų chirurginį gidą, pagal kurį matysite tai, ką gausite.

# **Chirurginio gido sukūrimas pagal gydymo planą**

- 1. Spustelėkite **Sukurti gidą** skirtuke **Užbaigti**. Iššoks langas, kuriame turėsite patvirtinti implantų padėtis su pasirinktomis movomis (chirurgijos tipais). Pagal numatytuosius nustatymus chirurginį gidą gamina "Nobel Biocare". Jei pageidaujate, kad gidas būtų gaminamas vietoje arba pas kitą gamintoją, pasirinkite **Kita**. Gamintoją pasirinkite iš sąrašo. Jei pasirinksite savo paskyros pavadinimą, gidą galėsite patys atsisiųsti iš "DTX Studio™ Go". Jei pasirinksite kurį nors iš savo ryšių, gidas bus pateiktas atsisiųsti jiems. Įveskite visus reikiamus duomenis ir, jei reikia, koreguokite pasirinktą chirurginės operacijos tipą. o gido sukūrimas pagal gydymo planą<br>
elėkitė Sukurti gidą vaikirukė Užbaigiti. Iššoks langas, kuriame turėsite palviritinti implaitelista su pasirinktamo suomis (chiurgijos tipias). Pagal numatytuosius nustatytints implait
- 2. Jei tipas tinkamas, spustelėkite **Kitas**. Sugeneruojamas virtualus chirurginis gidas.
- 3. Patikrinkite virtualų chirurginį gidą.
- 4. Spustelėkite **Baigti**.
- 5. Rodomas dialogo langas **Patvirtinti planavimą užsakymui**. Atidžiai jį perskaitykite. Spustelėdami **Perskaičiau viską, kas pirmiau nurodyta, ir su tuo sutinku** patvirtinkite, kad perskaitėte pranešimus ir viskas yra gerai.
- 6. Spustelėkite **Sukurti užsakymą**, kad gidą tuojau pat užsakytumėte. Sistema atvers užsakymo modulį, kuriame matysite planavimo failą ir gaminius galėsite užsakyti. Norėdami užsakymą atidėti, spustelėkite **Patvirtinti vėliau**.

#### **Pastaba**

Vietoje gaminti skirto virtualaus chirurginio gido spalva skirsis nuo to, kuris skirtas gaminti "Nobel Biocare" laboratorijoje.

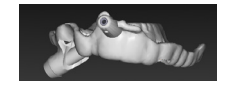

Virtualus gidas, numatytas gaminti "Nobel Biocare" laboratorijoje.

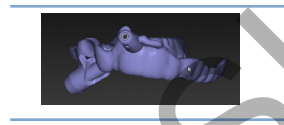

Virtualus gidas, numatytas gaminti vietoje.

# **Chirurginio gido tikrinimas**

Baigiant rengti gydymo planą itin svarbu pastebėti problemas, dėl kurių būtų neįmanoma tinkamai sukurti chirurginio gido.

- 1. Patikrinkite tvirtinamųjų kaiščių padėtį.
- 2. Patikrinkite pakreipimus tarp implantų ir, jei abejojate, su technikais apsvarstykite, ar pakreipimai nesukels problemų protezuojant.
- 3. Patikrinkite kreipiamąsias movas greta esančių dantų atžvilgiu.
	- Patikrinkite, ar mova neliečia greta esančių dantų.
	- Peržiūrėkite trimatį vaizdą ir patikrinkite, ar chirurginis gidas neliečia greta esančių dantų, kad nustatytumėte, ar chirurginio gido nereikia šlifuoti ar modifikuoti.
- 4. Kad galėtumėte patvirtinti planą, kiekvieną implantą patikrinkite statmenajame pjūvyje ir trimačiame vaizde.
- 5. Įsitikinkite, kad chirurginio gido palaikančiose konstrukcijose, kurios supa implantų ar tvirtinamųjų kaiščių movas, nėra įtrūkių ar skylių.
- 6. Perduokite planą technikams, kad jie jį patikrintų visais atžvilgiais.

## **Virtualaus chirurginio gido redagavimas**

#### **Pastaba**

Taikoma tik iš dantų skenogramos sukurtiems gidams.

Jei virtualus gidas netinkamai paskirstytas dantų lanke (netolygiai išdėstytas lūpų, burnos ir liežuvio paviršiuose), jo formą galima redaguoti. Vedlyje **Redaguoti gidą** keiskite mėlynos linijos formą, kol ji sutaps su dantų lanko forma. **Virtualaus chirurginio gido redagavimas**<br>
Pastaba<br>
Pastaba<br>
Patvirtialaus gidas netinkamai paskirsiyksa startų lankė (netolygiai išdėstytas tūpų, būrnos ir liežuvi<br>
paviršiuose), jo formą galima redaguoti. Vedyje Redaguot

- 1. Spustelėkite **Redaguoti gidą** skirtuke **Baigimas**.
- 2. Spustelėkite ir vilkite kreivės taškus į norimą vietą.
- 3. Kai mėlyna linija tiksliau sutaps su dantų lanku, spustelėkite **Baigti**.
- 4. Virtualus chirurginis gidas sugeneruojamas iš naujo.

Jei virtualaus gido forma vis tiek nėra optimali, kartokite šiuos veiksmus, kol pasieksite norimą rezultatą.

#### **Pastaba**

Jungtinėse Valstijose ir kai kuriose kitose rinkose vidukauliniams implantams skirtas chirurginis gidas laikomas medicininiu įrenginiu. Norėdami gauti daugiau informacijos apie šių chirurginių gidų reglamentavimo statusą ir jiems taikomus reikalavimus, kreipkitės į vietos reglamentavimo instituciją.

# **Gydymo plano patvirtinimas**

Visiškai baigtą gydymo planą užfiksuokite jį patvirtindami. Perskaitykite dialogo lange **Patvirtinimas** esantį tekstą ir patvirtinkite, kad su juo sutinkate.

Patvirtinimo būsena pasirodo planavimo būsenos juostoje.

Patvirtinto gydymo plano pakeisti negalima. Norėdami atmesti ir atlikti tolesnius pakeitimus,

# **Užsakymai**

Skenuotą nuotrauką arba "TempShell" užsakymus nusiųskite dantų technikos laboratorijai, kad būtų atliktas skenavimas arba suprojektuotas ir apskaičiuotas "TempShell". Norint išsiųsti užsakymus per debesies paslaugą, odontologijos laboratorija turi naudoti "DTX Studio Lab" ir turi būti užmegztas ryšys "DTX Studio Lab" ir "DTX Studio Implant".

# **Darbas su ryšiais**

Norėdami pridėti ryšį, turite turėti asmens, dantų technikos laboratorijos ar odontologijos centro, su kuriuo norite susijungti, devynių skaitmenų identifikavimo numerį. "DTX Studio Implant" programinėje įrangoje ryšio atpažinimo ženklas rodomas dialogo lange **Tvarkyti paskyrą**. "DTX Studio Lab" ryšio atpažinimo ženklas rodomas dialogo lange **Išsami paskyros informacija**. **SS SU ryšiais**<br>
SS SU ryšiais midet tries and the state in the state of the state of the state of the state of the state of the state of the state of the state of the state of the state of the state of the state of the st

# **Ryšio pridėjimas**

- 1. Spustelėkite piktogramą **Įtraukti ryšį Mano biuras** priemonių juostos skirtuke **Medicininiai įrašai**. Arba spustelėkite skirtuką **"DTX Studio Implant"** ir tada spustelėkite **Tvarkyti paskyrą**.
- 2. Dialogo lango **Tvarkyti paskyrą** grupėje **Tvarkyti ryšius** spustelėkite **Įtraukti naują ryšį**.
- 3. Įveskite paskyros, su kuria norite susijungti, devynių skaitmenų identifikavimo numerį.
- 4. Spustelėkite **Įtraukti ryšį**. Naujas ryšys įtraukiamas į sąrašą, rodoma būsena **Pakvietimas išsiųstas** ir su naudojama paskyra susietu elektroninio pašto adresu išsiunčiamas pakvietimas.
- 5. Spustelėkite **Gerai**.
- 6. Adresatui priėmus jūsų kvietimą, jums atsiunčiamas patvirtinimo el. laiškas ir ryšio būsena sąraše pasikeičia į **Priimtas**.

## **Ryšio užklausos priėmimas**

Jums atsiųstų naujų ryšio užklausų būsena yra **Pateiktas prašymas**. Norėdami ryšio užklausą priimti, kvietimo el. laiške spustelėkite **Priimti**. Arba galite atlikti tolesnius veiksmus.

- 1. Priemonių juostos **Mano biuras** skirtuke **Medicininiai įrašai** spustelėkite **Įtraukti ryšį** arba spustelėkite skirtuką **"DTX Studio Implant"** ir tada spustelėkite **Tvarkyti paskyrą**.
- 2. Dialogo lango **Tvarkyti paskyrą** grupėje **Tvarkyti ryšius** pasirinkite ryšio užklausą, kurios būsena yra **Pakvietimas išsiųstas**.
- 3. Spustelėkite **Priimti pasirinktą ryšį**.
- 4. Ryšio būsena pasikeis į **Priimtas** ir pakvietėjui bus išsiųstas patvirtinimo el. laiškas.

# **Darbas su gaminių užsakymais**

## **Gaminio užsakymo kūrimas**

"Nobel Biocare" gaminiams galima sukurti gaminio užsakymą. Ne "Nobel Biocare" gaminiams (pvz., ne "Nobel Biocare" implantams) gaminių užsakymų sukurti negalima.

Norėdami sukurti gaminio užsakymą, atlikite tolesnius veiksmus.

- 1. Spustelėkite **Užsakyti** skirtuke **Baigti** priemonių juostoje **Planavimas**. Arba spustelėkite **Gaminys** priemonių juostoje **Užsakymas**.
- 2. Bus rodomas šiam pacientui galimų planavimo failų sąrašas. Dešinėje lango dalyje peržiūrėkite pažymėto planavimo failo duomenis, išrinkite atitinkamą planavimo failą ir spustelėkite **Kitas**. r. (pvz., ne "Nobel Biocare" implantams) gaminių užsakymų sukurti negalima.<br>
sukurti gaminio užsakymą, atliktė tolesnius veiksmus.<br>
Helkte Užsakymą, atlikte Baigti priemonių juostoje Užsakymas.<br>
pustelėkite Gaminys priemon

#### **Pastaba**

Jsitikinkite, kad norimas užsakyti planavimo failas yra patvirtintas **...** Tik patvirtintus planavimo failus galima konvertuoti į užsakymus. Jei planavimo failas dar nepatvirtintas, rodomas įspėjimas.

- 3. Rodomas **Gaminių sąrašas**. Pašalinkite sąrašo elementus, kurių nereikia užsakyti, arba pakoreguokite užsakytinų gaminių kiekį ir spustelėkite **Kitas**.
- 4. Pasirinkite adresą **Gavėjas**, nurodykite, kas pateikė užsakymą, ir prireikus įveskite pastabas gamintojui.
- 5. Pasirinkite, ką daryti su užsakymu: **Tik išsaugoti** ar **Išsaugoti ir siųsti dabar**.
- 6. Patikrinkite užsakomus gaminius srityje **Užsakyti gaminiai**.
- 7. Spustelėkite **Baigti**. Užsakymas sukuriamas ir pateikiamas sukurtų užsakymų sąraše.

# **Gaminio užsakymo išsiuntimas**

Norėdami išsiųsti sukurtą gaminio užsakymą, atlikite tolesnius veiksmus.

- 1. Sąraše pasirinkite sukurtą užsakymą.
- 2. Priemonių juostoje spustelėkite **Siųsti** .

# **Darbas su modelio skenogramos užsakymais**

Jei norite gauti dantų liejinio, diagnostinio šablono ar vaškinio modelio paviršiaus skenuotą nuotrauką ir (arba) skenuotą priešingo žandikaulio nuotrauką, dantų technikos laboratorijai nusiųskite modelio skenavimo užsakymą.

## **Modelio skenavimo užsakymo kūrimas**

- 1. Modulyje **Biuras** spustelėkite **Naujas** ir **Užsakyti modelio skenogramą** Arba eikite į modulį **Užsakymas** ir spustelėkite **Skenograma**.
- 2. Skenuojamus objektus dantų schemoje nurodykite nuvilkdami skenuotiną sritį ir išskleidžiamajame meniu pasirinkdami reikiamą parinktį. Pageidaujami skenuoti vaizdai rodomi sąrašo dešinėje.
- 3. Spustelėkite **Kitas**.
- 4. Pasirinkite prijungtą dantų technikos laboratoriją, kuri dantų liejinį nuskenuos, įveskite visus reikiamus duomenis, specialiąsias instrukcijas ir patikrinkite pageidaujamų skenuoti vaizdų sąrašą.
- 5. Spustelėkite **Baigti**.
- 6. Modelio skenavimo užsakymas išsiunčiamas į dantų technikos laboratoriją, įtraukiamas į sąrašą **Užsakymai** ir rodomas su iš serverio gautu užsakymo numeriu.

# **Darbas su "TempShell" užsakymais**

Neatidėliotini laikini protezai pacientui suteikia galimybę gauti laikiną karūnėlę ar tiltą implantavimo metu. Tam "DTX Studio Implant" naudotojas ir dantų technikos laboratorija (naudojanti "DTX Studio Lab") kartu suprojektuoja "Tempshell", kurį chirurgijos metu gydytojas gali konvertuoti į negalutinį protezą.

## **"TempShell" darbo eiga**

"DTX Studio Implant" sukuria paciento failą, prideda protezavimo informaciją ir suplanuoja implantus. Sukuriamas "TempShell" užsakymas, kuris nusiunčiamas dantų technikos laboratorijai, ji užklausą gauna "DTX Studio Lab". Dantų technikos laboratorija su "DTX Studio Lab" parengia "LabDesign". senavimo užsakymo kūrimas<br>Vie Biuras spustelėkite Naujas <sup>25</sup> ir Užsakyti modelio skenogramą<br>Svietie į modulį Užsakymas ir spustelėkite Skenograma.<br>Siamus objektus dantų schemoje nurodykite nuvilkdami skenuotiną sriftri iš

"LabDesign" pasirinktinai galima bendrinti su "DTX Studio Implant" naudotoju. Norėdamas patikrinti, ar projektas tinka gydymo planui, naudotojas "LabDesign" "DTX Studio Implant" įterpia į gydymo planą. Jei reikia kokio nors koregavimo, kreipiamasi į dantų technikos laboratoriją (telefonu arba el. paštu), kad ji tai atliktų. "DTX Studio Implant" naudotojui ir dantų technikos laboratorijai gali prireikti atlikti kelis koregavimus. Kai gydytojas patvirtina, kad projektas tinka, dantų technikos laboratorija sukuria ir bendrina "TempShell".

"DTX Studio Implant" naudotojas prideda "TempShell" prie gydymo plano.

### **"LabDesign" prašymo kūrimas**

Norėdami sukurti "LabDesign" prašymą, atlikite toliau nurodytus veiksmus.

- 1. Modulio **Užsakymas** priemonių juostoje spustelėkite **LabDesign** .
- 2. Bus rodomas šiam pacientui galimų planavimo failų sąrašas. Dešinėje lango dalyje peržiūrėkite pažymėto planavimo failo duomenis, išrinkite atitinkamą planavimo failą ir spustelėkite **Kitas**.
- 3. Rodoma "LabDesign" prašymo apžvalga.
- 4. Dantų schemoje nurodykite padėtis, dėl kurių teikiamas "LabDesign" (pavienio danties ar tilto) prašymas.
- 5. Pasirinkite dantų technikos laboratoriją, kuri prašymą apdoros, arba pasirinkite prašymą eksportuoti kaip failą.
- 6. Patikrinkite prašymo informaciją ir prireikus pakoreguokite.
- 7. Spustelėkite **Baigti**.

#### **"TempShell" užsakymo kūrimas**

Norėdami sukurti "TempShell" užsakymą ir jį nusiųsti dantų technikos laboratorijai, atlikite tolesnius veiksmus.

- 1. Modulio **Užsakymas** priemonių juostoje spustelėkite **TempShell** .
- 2. Bus rodomas šiam pacientui galimų planavimo failų sąrašas. Dešinėje lango dalyje peržiūrėkite pažymėto planavimo failo duomenis, išrinkite atitinkamą planavimo failą ir spustelėkite **Kitas**. eto planavimo falio duomenis, išrinklie atitinkamą planavimo falią ir spustelekte Kias.<br>
na "LabDesign" prašymo apžvalga.<br>
schemoje nurodykite padėtis, dėl kurių teikiamas "LabDesign" (pavienio danties ar tirto)<br>
kitė dant
- 3. Rodoma "TempShell" užsakymo apžvalga.
- 4. Dantų schemoje nurodykite padėtis, kurioms "TempShell" yra užsakomas (pavienis dantis ar tiltas). Nepasirinkite iškyšų ilginimo.
- 5. Pasirinkite dantų technikos laboratoriją, kuri užsakymą apdoros, arba pasirinkite užsakymą eksportuoti kaip failą.
- 6. Patikrinkite užsakymo informaciją ir prireikus pakoreguokite.
- 7. Spustelėkite **Baigti**.

## **"LabDesign" įtraukimas į gydymo planą**

Norint patikrinti, ar dantų technikos laboratorijos suprojektuotas protezas tinka gydymo planui, į gydymo planą galima įtraukti bendrinamą "LabDesign" projektą.

- 1. Spustelėkite **Įtraukti "LabDesign"** modulio **Planavimas** skirtuke **Protezavimas**.
- 2. Rodomas dialogo langas **Įtraukti "LabDesign"**. Pasirinkite **LabDesign** ir spustelėkite **Įtraukti "LabDesign"**.
- 3. **LabDesign** projektas įtraukiamas į vaizdą.
- 4. Dantų technikos laboratorijai telefonu arba el. paštu patvirtinkite, kad "LabDesign" projektas tinka, arba paprašykite, kad atliktų pakeitimų.

#### **Pastabos**

Jei gydymo planą reikia koreguoti, būtinai pakartotinai užsakykite "LabDesign". Jei "LabDesign" failas yra diske, jį importuokite naudodami veiksmą **Importuoti "LabDesign"** dialogo lange **Įtraukti "LabDesign"**.

# **"TempShell" įtraukimas į gydymo planą**

- 1. Spustelėkite **Pridėti "TempShell"** , kuris yra priemonių juostos **Planavimas** skirtuke **Baigti**.
- 2. Rodomas dialogo langas *Itraukti* "TempShell".
- 3. Spustelėkite esamą "TempShell" įtraukti į gydymo planą.
- 4. Spustelėkite Pridėti "TempShell".

#### **Pastaba**

Jei "TempShell" failas yra diske, jį importuokite naudodami veiksmą **Importuoti "TempShell"** dialogo lange **Įtraukti "TempShell".**

# **Darbas su paslaugų užklausomis**

# **Įprasta paslaugos užklausos pateikimo per "DTX Studio Go" darbo eiga**

"DTX Studio Clinic" naudotojas (užklausos pateikėjas) norėtų iš "DTX Studio Implant" naudotojo (teikėjo) gauti konkretaus atvejo planą. Užklausos pateikėjas programoje "DTX Studio Clinic" sukuria paciento failą ir paprastai per "DTX Studio Go" siunčiama paslaugos užklausa. Kai teikėjas "DTX Studio Go" gauna naują užklausą sukurti planą, galima atsisiųsti reikiamus failus. ZIP failą reikia išskleisti ir išsaugoti. Teikėjas sukuria naują paciento failą "DTX Studio Implant", naudodamas gautus paciento duomenis. Teikėjas "DTX Studio Implant" atlieka įprastus implantų planavimo veiksmus ir patvirtina gydymo planą. Tada jis gali atsakyti į paslaugos užklausą ir per "DTX Studio Go" užklausos pateikėjui išsiųsti gydymo planą. ilėkite Pridėti "TempShell".<br>Interioris vardske, ji importuokite naudodami veiksma importuoti "TempShell" dialogo lange Itraukiti "Imposite<br>BS SU paslaugos užklausos patelikimo per "DTX Studio Go" darbo eiga<br>Slaugos užklau

## **Kaip atsakyti į paslaugos prašymą**

Norėdami patvirtintą planą vėl išsiųsti paslaugos užklausos pateikėjui, atlikite toliau nurodytus veiksmus.

- 1. Modulyje **Užsakymas** spustelėkite **Vykdyti prašymą** .
- 2. Sąraše pasirinkite tinkamą planą. Spustelėkite **Kitas**.
- 3. Įveskite prašomą informaciją, kad paslaugos užklausą galėtumėte tinkinti. Nepamirškite pridėti ataskaitos ir, jei reikia, pridėkite pastabas arba nuotraukas.
- 4. Spustelėkite **Baigti**.
- 5. Iškylančiajame lange pateikiama pagrindinė informacija (kaip antai paslaugos ID ir užklausos pateikėjo informacija), kad galėtumėte patikrinti, ar gydymo planas siunčiamas tinkamam paciento atvejui. Spustelėkite Įkelti, kad planą išsiųstumėte užklausos pateikėjui.

# **Vietos paslaugos prašymo pateikimo darbo eiga**

Jei naudotojas viename kompiuteryje jdiegė tiek "DTX Studio Clinic", tiek "DTX Studio Implant", darbo eiga šiek tiek skiriasi. "DTX Studio Clinic" sukuriamas paciento failas ir atliekant reikiamus suderinimus sukuriamas paciento modelis. Kai "DTX Studio Implant" atidaroma iš "DTX Studio Clinic", paciento modelis eksportuojamas ir pagal eksportuotus duomenis "DTX Studio Implant" sukuriamas naujas paciento failas. "DTX Studio Implant" sukuriamas gydymo implantais planas, tada jį galima eksportuoti į "DTX Studio Clinic" ir joje tiesiogiai vizualizuoti.

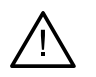

#### Svarbu

Jei skenuota dantų nuotrauka ir paciento modelis "DTX Studio Clinic" buvo sulygiuoti naudojantis "SmartFusion™", iškyla įspėjamasis pranešimas, kad suderinimą turite patikrinti: **Patikrinkite skenuotos dantų nuotraukos ir paciento modelio sulygiavimą ir, jei jis netinkamas arba abejojate, sulygiavimą perskaičiuokite vedliu "Redaguoti skenuotą dantų nuotrauką".** orinporti svartunnias yyvyinto impiantais pianas, kada jį yailiniai skytytioti į "DYA Sudiotelia". Paralistant<br>Systytus (Supervaliai ir paciento modelis "DTX Sudio Clinic" buvo sulvybioti naudolantis<br>"Smarfiusion", iškyla

## **Patvirtinto plano eksportas**

Jei tiek "DTX Studio Clinic", tiek "DTX Studio Implant" įdiegtos tame pačiame kompiuteryje, patvirtintą planą reikia eksportuoti.

- 1. Modulyje **Užsakymas** spustelėkite **Vykdyti prašymą** .
- 2. Sąraše pasirinkite tinkamą planą. Spustelėkite **Kitas**.
- 3. Įveskite prašomą informaciją, kad paslaugos užklausą galėtumėte tinkinti. Nepamirškite pridėti ataskaitos ir, jei reikia, pridėkite pastabas arba nuotraukas.
- 4. Spustelėkite **Eksportuoti**.
- 5. Pasirinkite vietą eksportuotiems failams saugoti. Spustelėkite **Pasirinkti aplanką**.
- 6. Failai nuo šiol bus prieinami pasirinktoje vietoje.

# **Darbas su "Assistant"**

Jei norite atidaryti "DTX Studio Implant Assistant", spustelėkite mygtuką **Assistant** viršutiniame dešiniajame lango kampe.

Rodomas langas "DTX Studio Implant Assistant". "DTX Studio Implant Assistant" sudaro įvairūs skirtukai:

- **Užduotys <b>in** : planavimo ir papildomų veiksmų apžvalga, kuri padeda atlikti planavimo procedūrą.
- **Įspėjimai** : įspėjimo pranešimai įspėja apie galimas problemas.
- **Planavimo apžvalga** : pateikiama implantų, atramų ir (arba) tvirtinamųjų kaiščių, naudojamų planuojant gydymą, apžvalga. Taip pat nurodoma, ar sukurtas radiografinis kreipiklis ir chirurginis gidas. Numatytų implantų padėtis yra nurodyta dantų schemoje. nal  $\Phi$ : ispėjimo pranešimai įspėja apie galimas problemas.<br>simo apžvalga  $\mathbb{R}$ : pateikiama implantų, atramų ir (arba) tvirtinamųjų kaiščių ministraliais ir chirurginis gidas. Numatytų implantų padėtis yra nurodyta dan

# **"DTX Studio Implant" įspėjimo sistema**

"DTX Studio Implant" programinėje įrangoje pateikiama įvairių techninių / gamybos / procedūrų ispėjimų (pvz., "movos "Guided Sleeve" yra per arti viena kitos", "nejdėtas nei vienas tvirtinamasis kaištis", "implantas suplanuotas per arti pažymėto nervo").

Jei įspėjimai sugeneruojami dėl to, kad "DTX Studio Implant" aptinka klinikinio ar techninio planavimo problemų, juos galima peržiūrėti planavimo asistento dalyje **Įspėjimai**.

Atidarykite planavimo asistentą ir spustelėkite **Įspėjimai** arba spustelėkite **Įspėjimai** po mygtuku Asistentas. Dabar "Planning Assistant" rodo įspėjimus, suklasifikuotus pagal klinikinius ir gido įspėjimus.

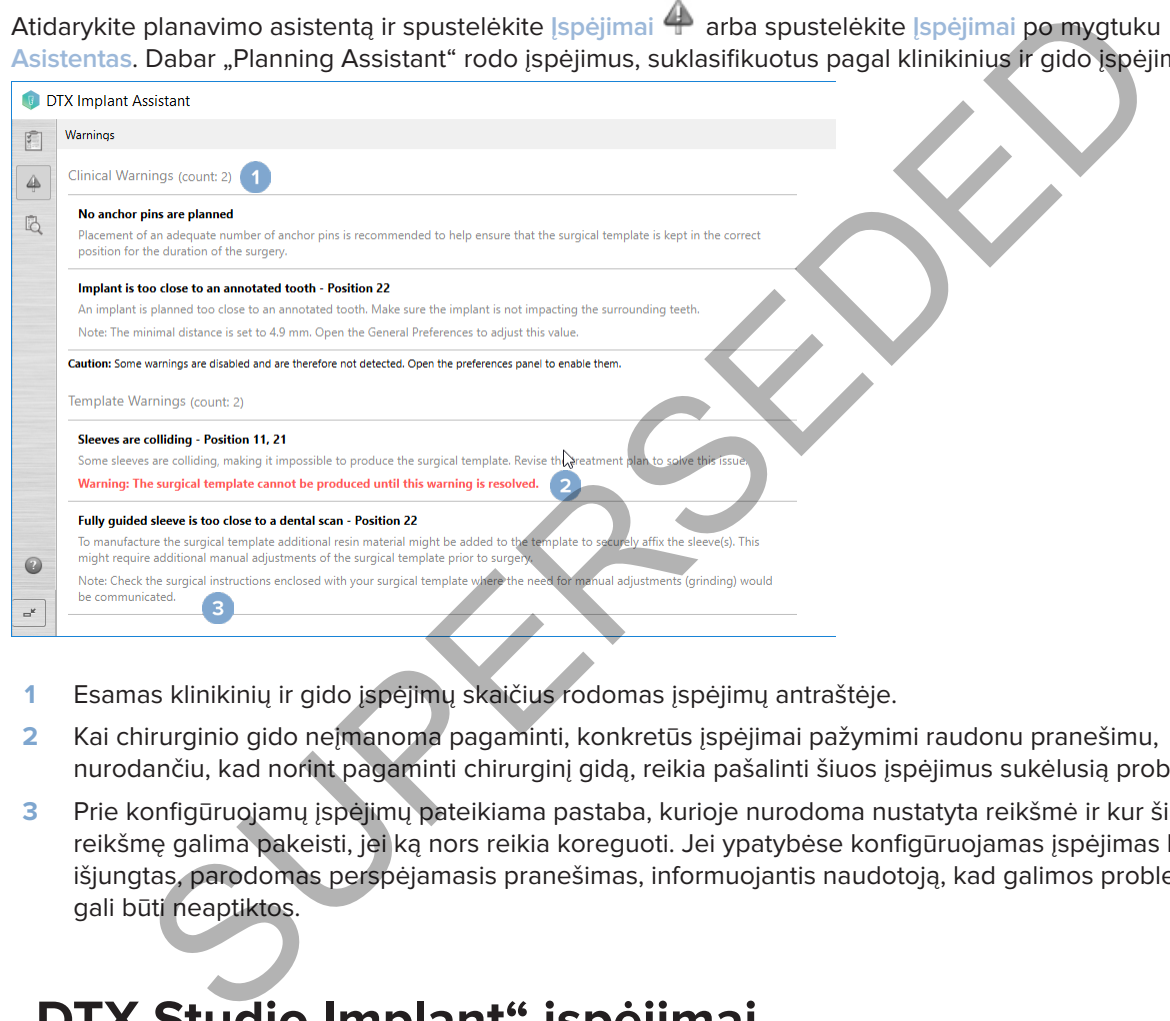

- **1** Esamas klinikinių ir gido įspėjimų skaičius rodomas įspėjimų antraštėje.
- **2** Kai chirurginio gido neįmanoma pagaminti, konkretūs įspėjimai pažymimi raudonu pranešimu, nurodančiu, kad norint pagaminti chirurginį gidą, reikia pašalinti šiuos įspėjimus sukėlusią problemą.
- **3** Prie konfigūruojamų įspėjimų pateikiama pastaba, kurioje nurodoma nustatyta reikšmė ir kur šią reikšmę galima pakeisti, jei ką nors reikia koreguoti. Jei ypatybėse konfigūruojamas įspėjimas buvo išjungtas, parodomas perspėjamasis pranešimas, informuojantis naudotoją, kad galimos problemos gali būti neaptiktos.

# **"DTX Studio Implant" įspėjimai**

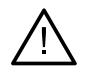

### **Įspėjimas**

Ši planavimo programa visų techninių apribojimų automatiškai netikrina. Kai kuriais atvejais chirurginių gidų negalima pagaminti, net jei programinė įranga automatiškai nenustato jokių techninių apribojimų.

Planuojant reikia atsižvelgti į konkrečius techninius apribojimus, kad būtų užtikrinta tinkama chirurginio gido gamyba ir pagamintas gidas būtų sėkmingai panaudotas operacijos metu. "DTX Studio Implant" automatiškai aptinka kai kuriuos galimus techninių ir klinikinių apribojimų pažeidimus. Pažeidus kuriuos nors apribojimus, asistente pateikiamas įspėjimo pranešimas. Spustelėkite šį pranešimą, kad peržiūrėtumėte išsamų pastabų ir įspėjimų aprašą.

Dvimatės ir trimatės peržiūros programose problemą sukėlę objektai nuspalvinami raudona arba oranžine spalva, atsižvelgiant į pažeidimo tipą. Asistente rodomi atitinkami įspėjimo pranešimai. Šie pranešimai taip pat matomi lange **Patvirtinti**, planavimo apžvalgoje, ataskaitoje ir kt.

Toliau pateikta galimų įspėjimų apžvalga pagal įspėjimų tipą.

# **Gido įspėjimai**

Ataskaitoje gido įspėjimai rodomi paskutiniame puslapyje.

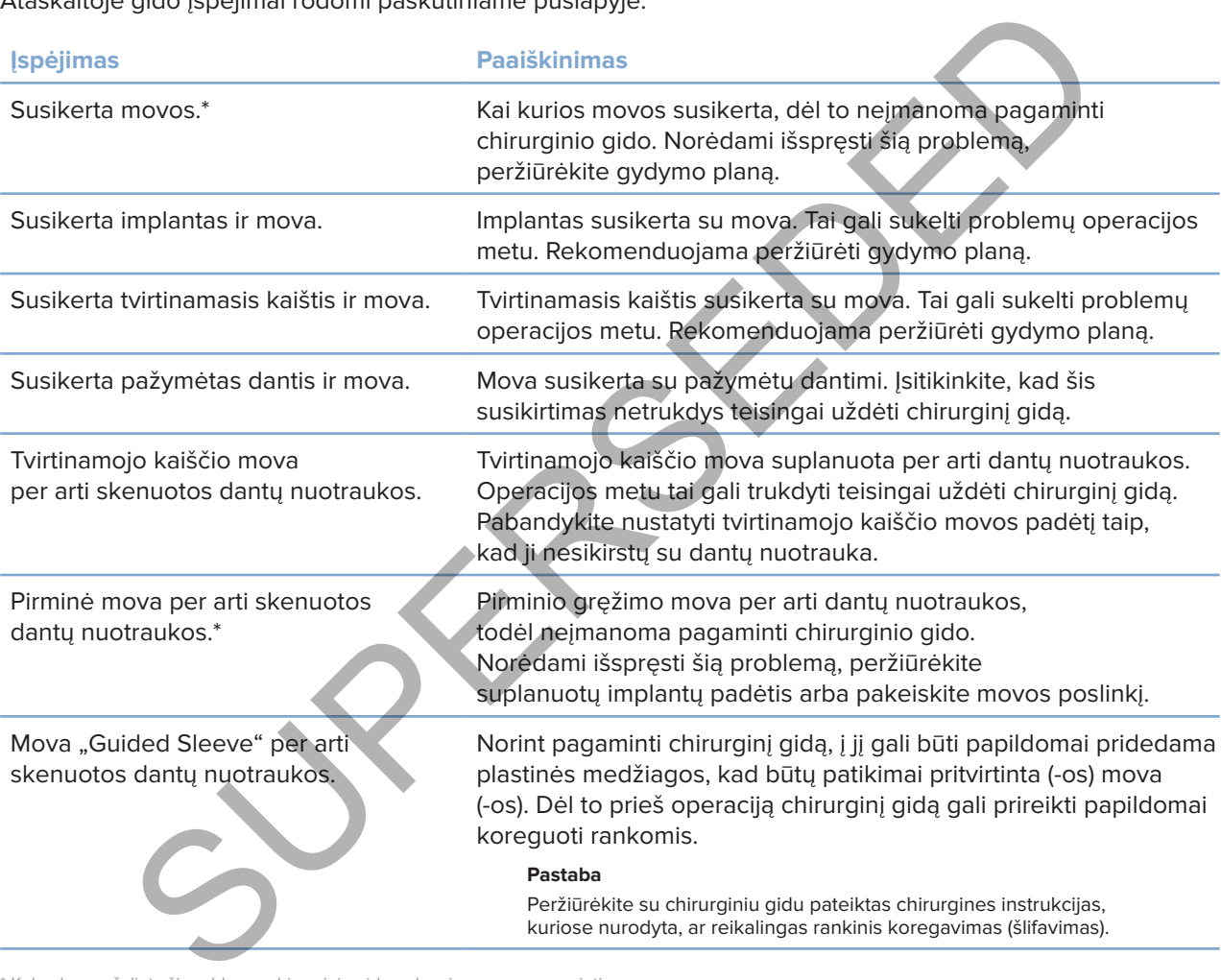

\* Kol nebus pašalinta ši problema, chirurginio gido nebus įmanoma pagaminti.

# **Klinikiniai įspėjimai**

Klinikiniai įspėjimai skirstomi į bendruosius įspėjimus ir implanto įspėjimus. Klinikiniai įspėjimai ataskaitoje rodomi implanto puslapiuose.

# **Bendrieji įspėjimai**

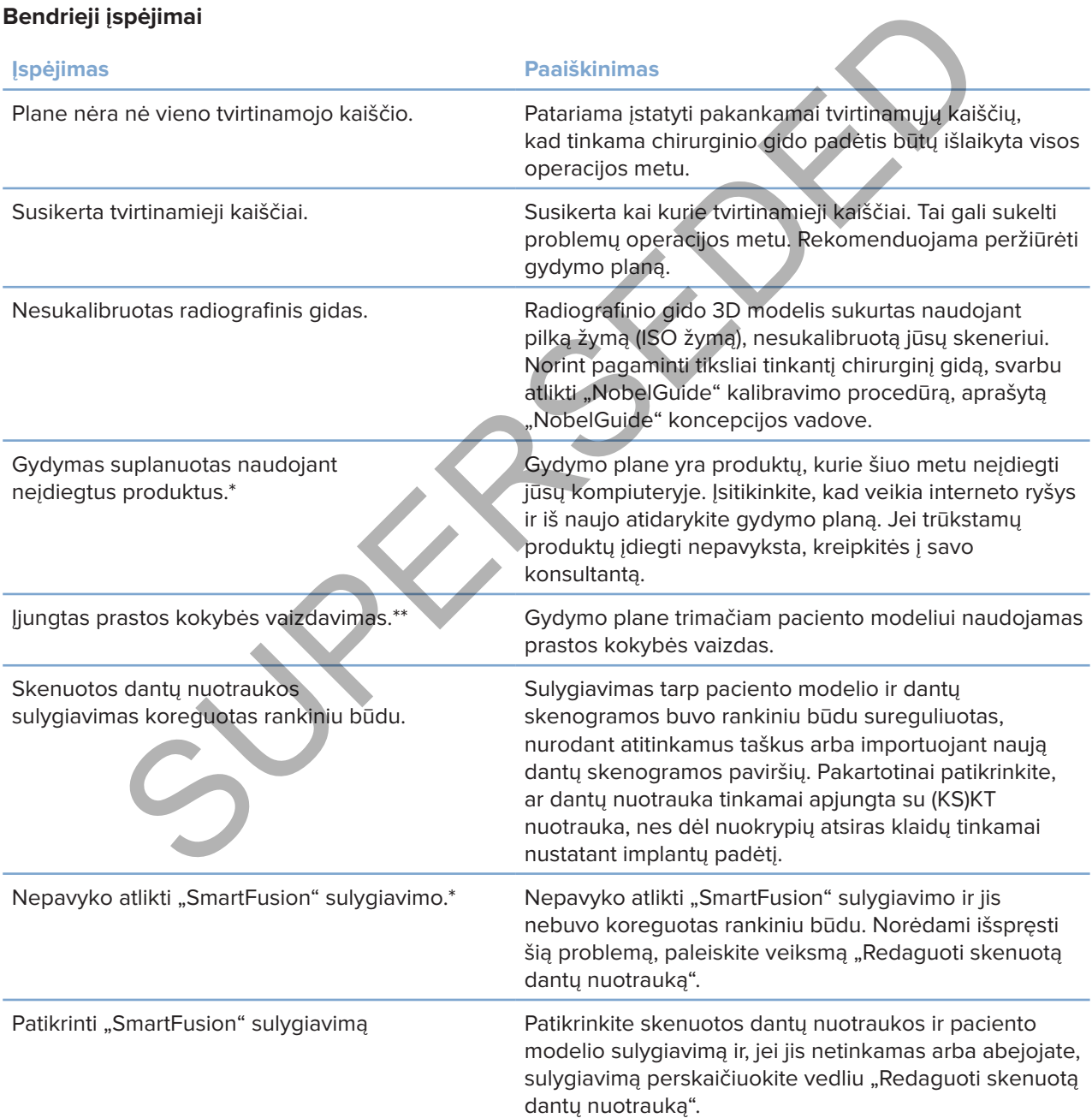

\* Kol nebus pašalinta ši problema, nebus įmanoma pagaminti chirurginio gido.

\*\* Pasirinkus prastos kokybės vaizdą padidėja pavojus, kad paciento modelyje bus matomos ne visos anatominės savybės. Šis nustatymas turės įtakos tik trimačio tūrio kokybei. KT pjūviai nebus paveikti.

# **Implanto įspėjimai**

Dalis implanto įspėjimų yra konfigūruojami. Pvz., juos galima įjungti ar išjungti ir (arba) naudotojas gali nustatyti vertes, kurioms esant įspėjimai pateikiami. Toliau pateiktoje lentelėje šie įspėjimai pažymėti kaip "konfigūruojami".

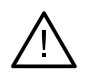

### **Svarbu**

Vertės, kurios sugeneruos implanto įspėjimus, turi būti nustatytos vadovaujantis mediko patirtimi ir žiniomis.

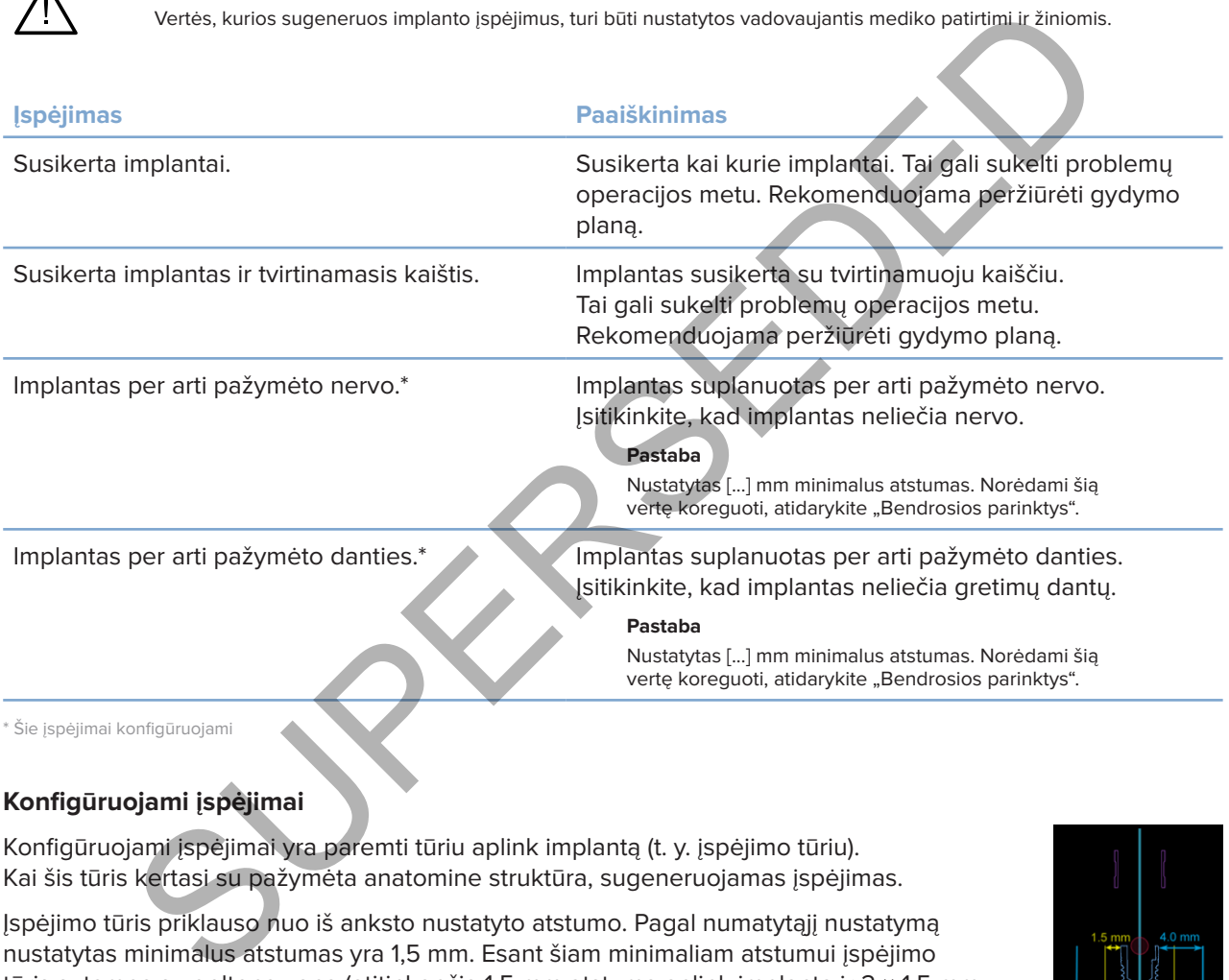

# **Konfigūruojami įspėjimai**

Konfigūruojami įspėjimai yra paremti tūriu aplink implantą (t. y. įspėjimo tūriu). Kai šis tūris kertasi su pažymėta anatomine struktūra, sugeneruojamas įspėjimas.

Įspėjimo tūris priklauso nuo iš anksto nustatyto atstumo. Pagal numatytąjį nustatymą nustatytas minimalus atstumas yra 1,5 mm. Esant šiam minimaliam atstumui įspėjimo tūris sutampa su geltona zona (atitinkančia 1,5 mm atstumą aplink implantą ir 2 × 1,5 mm (3,0 mm) atstumą ties viršūne). Įspėjimo tūrį galima padidinti. Kaip pavaizduota paveikslėlyje (pvz., 4,0 mm atstumas), įspėjimo tūris yra pritaikomas atitinkamai.

## **Įspėjimas dėl atstumo tarp implantų ir nervų**

Kai implantas nustatomas per arti pažymėto nervo (t. y. įspėjimo tūris sutampa su pažymėto nervo vizualizacija), sugeneruojamas įspėjimas. Rodomas susijęs implantas (jei jis dar nebuvo matomas) ir jis pažymimas oranžine spalva.

### **Įspėjimas dėl atstumo tarp implantų ir dantų šaknų**

Kai implantas nustatomas per arti danties šaknies (t. y. įspėjimo tūris sutampa su pažymėtu dantimi), sugeneruojamas įspėjimas. Implantas yra rodomas pažymėtas oranžine spalva.

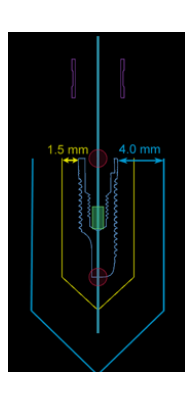

GMT 85144 — LT — 2023-09-18 – "DTX Studio" Implant" 3.6 versija – Naudojimo instrukcija – © 2023. Visos teisės saugomos.

#### **Pastaba**

Minimalų numatytąjį įspėjimo tūrio atstumą reikia nustatyti naudojant "DTX Studio Implant" > "Bendrosios ypatybės". Šios vertės išsaugomos kompiuteryje, kuriuo dirbate. Jei gydymo planas atidaromas ne tame pačiame kompiuteryje, kuriame buvo sukurtas, rodomi įspėjimai atitinka šiuo metu naudojamo kompiuterio nustatymus. Atsižvelgiant į kompiuterio nustatymus rodomi įspėjimai gali skirtis. Konfigūruojamas vertes visada galima koreguoti nustatymuose, o sugeneravus įspėjimą vertės rodomos jo apžvalgoje.

# **Techninių apribojimų,**

Paaiškinama daug techninių apribojimų, kurie turi lemiamą įtaką formuojant tinkamą chirurginį gidą. Nepaisant šių apribojimų negalima garantuoti, kad bus įmanoma pagaminti chirurginį gidą ar tinkamai jį naudoti.

### **Mažiausias atstumas tarp movų "Guided Sleeve"**

Chirurginiame gide būtina išlaikyti mažiausią atstumą tarp kreipiamųjų movų. Kai atstumas yra per mažas, neįmanoma pagaminti chirurginio gido.

Pažeidus minimalų atstumą tarp kreipiamųjų movų jos automatiškai tampa matomos ir pažymimos raudonai. Esant tokiai sąrankai neįmanoma pagaminti chirurginio gido.

Norėdami išspręsti šią situaciją, pastumkite ar paverskite implantus taip, kad padidėtų atstumas tarp movų. Kai atstumas yra pakankamai didelis, kreipiamosios movos automatiškai vaizduojamos įprasta spalva.

**Mažiausias atstumas tarp movų ir implantų arba movų ir tvirtinamųjų kaiščių**

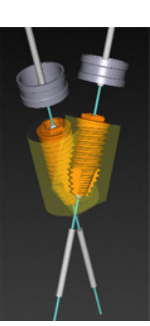

# Kai movos ir implantai arba movos ir tvirtinamieji kaiščiai išdėstomi labai arti vienas kito

ar kertasi, jie automatiškai tampa matomi ir vaizduojami oranžine spalva. Jei atstumas tarp movos ir implanto ar tvirtinamojo kaiščio per mažas, chirurginės operacijos metu gali būti sunku paruošti kaulą arba įdėti implantą ar tvirtinamąjį kaištį. **ninių apribojimų,**<br>
a daug techninių apribojimų, kurie turi lemiamą itaką formuojant tinkamą oficurgini giga,<br>
sių apribojimų negalima garantuoti, kad bus įmanoma pagaminti chirurgini gida ar tinkam<br>
siy apribojimų negali

Norėdami išspręsti šią problemą, pastumkite ar paverskite implantus ar tvirtinamuosius kaiščius taip, kad padidėtų atstumas tarp jų ir movų. Kai atstumas yra pakankamai didelis, jie automatiškai vaizduojami įprasta spalva.

## **Susikirtimas tarp implantų, tvirtinamųjų kaiščių arba implantų ir tvirtinamųjų kaiščių**

Kai kertasi implantai, tvirtinamieji kaiščiai arba implantai ir tvirtinamieji kaiščiai, jie automatiškai tampa matomi ir vaizduojami oranžine spalva. Jei šie objektai susikerta, gali kilti problemų atliekant chirurginę operaciją.

Norėdami išspręsti šią problemą, pastumkite ar paverskite implantus arba tvirtinamuosius kaiščius taip, kad jie nesusikirstų. Kai atstumas yra pakankamai didelis, jie automatiškai vaizduojami įprasta spalva.

#### **Pastaba**

Kai kuriais atvejais tvirtinamajam kaiščiui pirmiausia naudojamas implanto dydis. Prieš įstatant implantą reikia išimti tvirtinamąjį kaištį.

85144 — LT — 2023-09-18 – "DTX Studio" Implant" 3.6 versija – Naudojimo instrukcija – © 2023. Visos teisės saugomos

GMT

# **Santykis tarp movos "Guided Sleeve" ir radiografinio gido ir (arba) skenuotos dantų nuotraukos**

Planavimo metu svarbu atsižvelgti ne tik į klinikinius aspektus, bet ir į techninius movų "Guided Sleeve" padėties apribojimus, atsižvelgiant į radiografinį gidą ir (arba) skenuotą dantų nuotrauką – reikia patikrinti movų "Guided Sleeve" padėtį pagal rodomą radiografinį gidą ir (arba) skenuotą dantų nuotrauką.

## **Radiografinio vadovo padėtis**

- **Padėtis**: kiekviena kreipiamoji mova turi būti radiografiniame gide, kad būtų užtikrintas pakankamas chirurginio gido medžiagos kiekis, kuris išlaikytų kreipiamąją movą.
	- **1** Tinkamai nustatyta padėtis
	- **2** Netinkamai nustatyta padėtis: mova per toli ir neprijungta prie radiografinio gido.
- **Gylis**: būtina patikrinti movos gylį radiografinio gido atžvilgiu. Mova negali išsikišti iš į dantenų pusę nukreipto paviršiaus (graviruoto paviršiaus), kad būtų užtikrinta tinkama chirurginio gido padėtis. Norėdami patikrinti movos gylį, patikrinkite movos padėtį ir pakoreguokite

implanto gylį naudodamiesi specialiosios priemonių juostos piktograma **Gylis** . Arba pasirinkę pirminę movą koreguokite movos poslinkį.

- **1** Tinkamai nustatyta padėtis
- **2** Neteisinga padėtis: mova įdėta per giliai.

## **Skenuota dantų liejinio nuotrauka**

Patikrinkite movų padėtis po implantų planavimo. Būtina išspręsti toliau aprašytas situacijas.

- **Šoniniai susilietimai**: tai susilietimai su greta esančiais dantimis arba galimai su minkštuoju audiniu (burnos ertmės paviršiaus skenuota nuotrauka). Jei įvyksta susilietimas, patikrinkite, ar galima pakeisti implanto padėtį, kad nebūtų sugeneruotas susilietimo įspėjimas. Jei tai neįmanoma, bandykite susiaurinti movos skersmenį arba pasirinkite tik pirminį gręžimą. Patyrę naudotojai gali praleisti valdomo gręžimo procedūros dalis ir, pašalinę chirurginį gidą, užbaigti gręžimo protokolą rankomis atliekamos chirurginės operacijos protokolu. Tokiu atveju implantas įsriegiamas rankomis. s: kiekviena kreipiamoji mova turi būti radiografiniame gide, kad būtų užtikrintas pakankinio gido medžiagos kiekis, kuris išlaikytų kreipiamają movą.<br>Inkamai nustatyta padėtis:<br>Inkamai nustatyta padėtis: mova per toli ir
	- **1** Netinkama padėtis: per arti greta esančio danties ar minkštojo audinio arba jį liečia.
	- **2** Teisingai išdėstyta: pakeistas skersmuo.
	- **3** Teisingai išdėstyta: pakeista į pirminę movą.

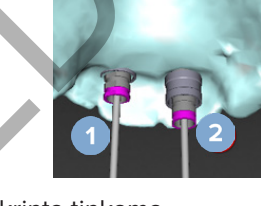

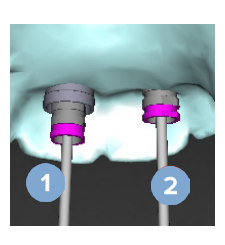

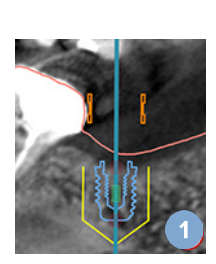

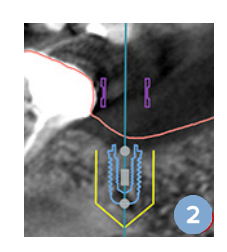

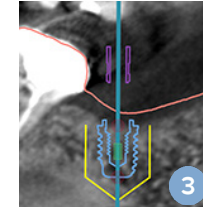

- **Vertikalūs susilietimai**: tai susilietimai su galimai minkštuoju audiniu (burnos ertmės paviršiaus skenuota nuotrauka). Jei įvyksta vertikalus susidūrimas, o jūs esate pasirinkę pirminį gręžimą, koreguokite movos poslinkį.
	- **1** Netinkamai nustatyta padėtis
	- **2** Teisingai išdėstyta: sureguliuotas movos poslinkis.

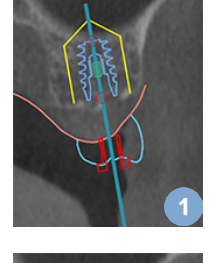

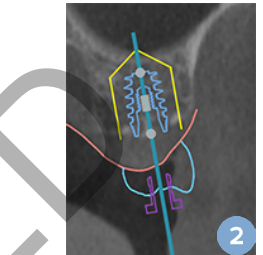

## **Santykis tarp movos kreipiamosios movos "Guided Sleeve" ir kaulo**

Planuojant svarbu atsižvelgti į techninius kreipiamųjų movų padėties apribojimus kaulo paviršiaus, kuriame gali būti dantų, atžvilgiu. Kai kreipiamoji mova kertasi su žandikaulio paviršiumi arba likę dantys sudaro dalį žandikaulio modelio, gali būti neįmanoma chirurginės operacijos metu teisingai uždėti chirurginį gidą. **Estas kauto priestas montena kauta kauta kauta kauta kauta kauta kauta kauta kauta kauta kauta kauta kauta kauta kauta kauta kauta kauta kauta kauta kauta kauta kauta kauta kauta kauta kauta kauta kauta kauta kauta kauta** 

Tačiau kai kuriais atvejais ši klaida gali būti priimtina (pvz., kai mova liečiasi su dantimi, kuris per chirurginę operaciją bus pašalintas, arba kai mova liečiasi su artefaktu).

#### **Gidu valdomos atramos**

Kai planuojama naudoti kreipiamąsias atramas, įsitikinkite, kad kampas tarp didžiausiu kampu įstatomų implantų neviršija 30 laipsnių.

## **Radiografinis gidas sukurtas be kalibruotos ISO vertės.**

Jei gamybai eksportuojamas chirurginis gidas, kuriant radiografinio gido modelį rekomenduojama naudoti kalibruotą ISO vertę. Jeigu kalibravimo rinkinys nenaudojamas, šio automatinio žingsnio svarbai pabrėžti pateikiamas kalibravimo įspėjimas ("Radiografinis gido modelis sukurtas be kalibruotos ISO vertės").

# **Gydymo plano aptarimas**

Modulyje **Aptarimas** galite kurti ataskaitas, tik skaitomus peržiūros failus ir "Communicator" pateiktis.

# **Ataskaitos**

# **Ataskaitos kūrimas**

- 1. Įsitikinkite, kad paciento failas atidarytas. Spustelėkite mygtuką **Ataskaita** , esantį planavimo modulio skirtuko **Užbaigti** grupėje **Perdavimas**.
- 2. Rodomas planavimo failų sąrašas. Pasirinkite atitinkamą planavimo failą ir spustelėkite **Kitas**. Sistema įkelia duomenis ir sugeneruoja ataskaitos puslapius.
- 3. Rodomi ataskaitos puslapių peržiūros vaizdai: turimos bendrosios paciento informacijos ir gydymo apžvalga, naudojamo skenerio, planavimo įspėjimų ir naudojamų gaminių, taip pat chirurginio plano vaizdai.

#### **Pastaba**

peržiūros vaizdai sugeneruojami mažesnės raiškos nei tikras PDF failas.

- 4. Suteikite ataskaitai atitinkamą pavadinimą.
- 5. Pasirinktinai galite į ataskaitą įtraukti pastabą (iki 700 simbolių).
- 6. Tinkinkite ataskaitą pasirinkdami įtrauktinus puslapius: panaikinkite puslapių, kuriuos norite pašalinti iš ataskaitos, pasirinkimą. Puslapiai, kurių žymėjimas buvo panaikintas, bus rodomi pilka spalva ir nebus įtraukti į galutinę sugeneruotą ataskaitą. kite, kad paciento fallas atidarytas. Spustelėkite mygtuką Ataskaita **iš kalimalas paciento fallas atidarytas.** Spustelėkite mygtuką Ataskaita iš<br>planavimo modulio skirtuko Užbalgti grupėje Perdavimas, asisinkite atitinkam
- 7. Jei reikia, padarykite ataskaitą anoniminę.
- 8. Spustelėkite **Baigti**, jei norite sukurti ataskaitą, arba **Atšaukti**, jei užklausos norite atsisakyti.
- 9. Patvirtinus rodoma pasirinktų ataskaitos puslapių peržiūra. Pereikite per puslapius ir juos patikrinkite.

# **Ataskaitos spausdinimas**

Jei sukurtą ataskaitą norite išspausdinti, pirmiausia turite ją išeksportuoti ir išsaugoti kaip PDF failą.

- 1. Pasirinkite ataskaitą sąraše **Ryšių elementai**.
- 2. Priemonių juostos skirtuko **Perdavimas** grupėje **Ataskaita** spustelėkite **Eksportuoti**.
- 3. Pereikite į vietą, kurioje norite išsaugoti ataskaitą.
- 4. Spustelėkite **Įrašyti**.
- 5. Ataskaita išsaugoma kaip PDF dokumentas. Pagal numatytąjį nustatymą ataskaita bus atidaryta, kad galėtumėte išspausdinti dokumentą.

# **Peržiūros failai**

Jei asmens, su kuriuo norite aptarti gydymo planą, kompiuteryje "DTX Studio Implant" nėra, gydymo plano informaciją galima pateikti naudojantis peržiūros failu. Peržiūros failas yra gydymo plano versija. Jis sukuriamas "DTX Studio Implant", įrašomas kaip tik skaitomas failas ir jame pateikiamas konkretaus paciento gydymo planas. Peržiūros failą galima atidaryti kompiuteryje, kuriame įdiegta "DTX Studio Implant" peržiūros programa.

# **Peržiūros failo kūrimas**

- 1. Atidarykite modulį **Aptarimas**.
- 2. Skirtuko **Perdavimas** grupėje **Perduoti** spustelėkite **Peržiūros programa** .
- 3. Pasirinkite planavimo failą iš sąrašo ir spustelėkite **Toliau**.
- 4. Tinkinimo puslapyje įveskite peržiūros programos informaciją.
	- Įveskite atitinkamą peržiūros failo pavadinimą.
	- Spustelėkite į peržiūros failą norimus įtraukti vaizdus.
	- Nurodykite, ar KT vaizdo duomenis reikia suglaudinti.
- Jei paciento duomenų negalima bendrinti, čia failą anonimizuokite pasirinkdami **Anonimizuoti visą paciento informaciją**. fallo kūrimas<br>
vikte modulį Aptarimas.<br>
vikte modulį Aptarimas.<br>
kite planavimo falią iš sąrašo ir spustelėkite Peržiūros programa kausi<br>
mo puslapyje įveskite peržiūros programos informaciją.<br>
kite attinkamą peržiūros fal
	- Norėdami užbaigtą peržiūros failą tuojau pat bendrinti, pažymėkite atitinkamą žymės langelį.
- 5. Norėdami peržiūros failą išsaugoti, spustelėkite **Baigti**.
- 6. Peržiūros failas išsaugomas ir rodomas sąraše **Ryšių elementai**. Rodomas dialogo langas **Bendrinti peržiūros programą**.
- 7. Įveskite el. pašto adresą arba naudodamiesi mygtuku **Kontaktai** pasirinkite, su kuo norite bendrinti peržiūros failą.
- 8. Įveskite asmeninį pranešimą ir spustelėkite **Bendrinti**.
- 9. Pasirinktiems asmenims nusiunčiamas el. laiškas su atsisiuntimo nuoroda.

## Atidarykite peržiūros faila naudodami "DTX Studio Implant"

- 1. Dukart spustelėkite peržiūros failą sąraše **Ryšių elementai**.
- 2. Pažymėtas peržiūros failas atidaromas "DTX Studio Implant" peržiūros programoje.

## **Peržiūros failo atidarymas naudojantis atsisiuntimo nuoroda**

Jei gavote el. laišką su peržiūros failo atsisiuntimo nuoroda, atlikite tolesnius veiksmus.

- 1. El. laiške spustelėkite atsisiuntimo nuorodą.
- 2. Peržiūros failas atsiunčiamas.
- 3. Pereikite į vietą, kur laikomas parsiųstas failas, ir dukart spustelėkite išsaugotą peržiūros failą.
- 4. Atidaroma "DTX Studio Implant" peržiūros programa, kurioje rodomas peržiūros failas.

Modulyje **Aptarimas** galite kurti ataskaitas, tik skaitomus peržiūros failus ir "Communicator" pateiktis.

# **"Communicator" pristatymai**

"Communicator" pristatymuose pateikiama gydymo plano apžvalga. Be to, jie suteikia galimybę pacientą informuojant apie procedūrą pasižymėti pastabas. "Communicator" prezentacijos gali būti naudojamos, kai pacientams ir kolegoms reikia pateikti informaciją apie odontologinį gydymą. Be to, prezentacijas galima pateikti naudojantis debesies paslauga.

"Communicator" prezentacijos įkeliamos į debesies paslaugą ir jas galima atidaryti "iPad®" skirta programėle "Communicator". ndori" prezentacijos įkeliamos į debesies paslaugą ir jas galima atidaryti "iPad<sup>ys</sup> skitta pratori"<br>Eator" pristatymo kūrimas<br>Akte modulį Aptarimas.<br>Kite modulį Aptarimas.<br>Kite modulį Aptarimas.<br>Kite modulį Aptarimas.<br>Kit

## **"Communicator" pristatymo kūrimas**

- 1. Atidarykite modulį **Aptarimas**.
- 2. Skirtuko **Perdavimas** grupėje **Perduoti** spustelėkite **Communicator** .
- 3. Pasirinkite planavimo failą iš sąrašo.
- 4. Spustelėkite **Kitas**.
- 5. Tinkinimo puslapyje įveskite "Communicator" pristatymo informaciją.
	- Įveskite atitinkamą pristatymo pavadinimą.
	- Jei pageidaujate, įtraukite pastabų apie pristatymą. Jos rodomos "Communicator" pristatyme, kai jis atidaromas "iPad<sup>®"</sup> įrenginiu.
	- Apibrėžkite į pristatymą norimus įtraukti vaizdus. Įtraukti galima tik į pacientų biblioteką įtrauktus vaizdus.
	- Jei paciento duomenų negalima bendrinti, čia failą anonimizuokite pasirinkdami **Anonimizuoti visą paciento informaciją**.
	- Norėdami užbaigtą "Communicator" pristatymą tuojau pat įkelti į "iPad<sup>®</sup>" įrenginį, pažymėkite atitinkamą žymės langelį.
- 6. Spustelėkite **Baigti**.
- 7. "Communicator" pateiktis išsaugoma ir rodoma sąraše **Ryšių elementai**.

# **Gydymo plano eksportavimas informacijos ar chirurginės operacijos tikslais**

"DTX Studio Implant" leidžia eksportuoti gydymo planą, skirtą naudoti, pvz., "DTX Studio Clinic", "X-Guide™" ar "OsseoCare™ Pro", arba konsultuotis kituose programinės įrangos produktuose.

## **Eksportavimas i "DTX Studio Clinic"**

Gydymo plano eksportavimas vaizduoti "DTX Studio Clinic"

- 1. Eikite į modulį **Planavimas**.
- 2. Skirtuko **Užbaigti** grupėje **Chirurginės operacijos planas** spustelėkite **Klinikinių duomenų eksportavimas** .
- 3. Pasirinkite aplanką, kuriame bus saugomas užšifruotas .dtxip failas su visa reikalinga informacija apie gydymo planą.
- 4. Rodomas pranešimas, patvirtinantis sėkmingą išsaugojimą, taip pat failo išsaugojimo vietą. Spustelėkite **Gerai**, kad jį uždarytumėte.

# **Gydymo plano eksportas vaizduoti kituose programinės įrangos produktuose (atviras eksportas)**

- 1. Eikite į modulį **Planavimas**.
- 2. Skirtuko **Užbaigti** grupėje **Perduoti** spustelėkite **Atidaryti eksportą** .
- 3. Pasirinkite aplanką, kuriame gydymo planas bus saugomas.
- 4. Spustelėkite **Eksportuoti**.
- 5. Rodomas pranešimas, patvirtinantis sėkmingą išsaugojimą, taip pat failo išsaugojimo vietą. Spustelėkite **Gerai**, kad jį uždarytumėte. imas į "DTX Studio Clinic"<br>
modulį Planavimas.<br>
modulį Planavimas.<br>
SU Džbaigti grupėje Chirurginės operacijos planas<br>
SUPERS (Kilinikinių duomenų eksportavimas G.<br>
kite aplanką, kuriame bus saugomas užšifruotas<br>
alias su

# **"X-Guide™" chirurginis planas**

"X-Guide™" yra trimatė dantų implantų nukreipimo sistema, kuri gydymo planą padeda perkelti pacientui ir užtikrina interaktyvų valdymą atliekant operaciją.

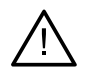

#### **Įspėjimas**

Žinokite, kad duomenų vaizdavimas (pvz., peržiūros programos orientacija, objektų spalvos) ir įspėjimai "DTX Studio Implant" ir "X-Guide™" programinėje įrangoje gali skirtis. Zinokie, kad duomenų vaizdavimas (pvz., periūros pogramos orientacija, objektų spalvos)<br>
ir įspėjimai "DTX Sudio Impiant" ir "X-Guide" programinėje įrangie gali skiris.<br>
SUPERSEDED paradio paradio paradio ir ir "X-Guide" (

## **"X-Guide™" chirurginio plano kūrimas**

- 1. Modulyje **Aptarimas** spustelėkite **X-Guide** , kuris yra grupėje **Perduoti**.
- 2. Pasirinkite tinkamą patvirtintą planavimo failą iš sąrašo.
- 3. Spustelėkite **Kitas**.
- 4. Puslapyje **Tinkinti chirurginės operacijos sąranką** įveskite išsamius duomenis. Prireikus anonimizuokite.
- 5. Spustelėkite **Baigti**.

## **"X-Guide™" chirurginio plano eksportas**

- 1. Modulyje **Aptarimas** iš sąrašo **Perdavimo elementai** pasirinkite sukurtą **"X-Guide™"** chirurginį planą.
- 2. Skirtuko **Perdavimas** grupėje **X-Guide** spustelėkite **Eksportuoti** .

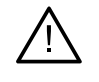

#### **Įspėjimas**

"DTX Studio Implant" palaiko tik kai kuriuos į "X-Guide™" eksportuotinus implantus. Nepalaikomi implantai į "X-Guide™" failą nebus įtraukti.

- 3. Dialogo lange spustelėkite Naršyti ir pereikite į vietą, kurioje "X-Guide™" chirurginį failą reikia įrašyti.
- 4. Spustelėkite **Įrašyti**.

# **"OsseoCare™ Pro" chirurginis planas**

"OsseoCare™ Pro" yra "Apple's iPad®" valdomas grąžto variklis, dėl to gydymo seką galima suplanuoti ir nustatyti prieš chirurginę operaciją. Įrenginys odontologams bei chirurgams suteikia galimybę tinkamais įrankiais pjauti kietuosius ir minkštuosius audinius.

"OsseoCare™ Pro" chirurginis planas apima nuoseklius gydymo sekos veiksmus ir per operaciją odontologui arba chirurgui "iPad<sup>®"</sup> programėlėje pateikia nuoseklius nurodymus. e" Pro" chirurginis planas apima nuosekilus gydymo sekos veiksmus ir per operaciją oddini "IPad<sup>ae</sup>" programėlėje pateikia nuosekilus nurodymus.<br>Susualine "Pro" chirurginio plano kūrimas<br>SUPERSEDED DIATORIS SPORTERS (KITIS

# **"OsseoCare™ Pro" chirurginio plano kūrimas**

- 1. Modulyje **Aptarimas** spustelėkite **OsseoCare Pro** , kuris yra grupėje **Perduoti**.
- 2. Pasirinkite tinkama patvirtinta planavimo faila iš sarašo.
- 3. Spustelėkite **Kitas**.
- 4. Puslapyje **Tinkinti chirurginės operacijos sąranką** įveskite išsamius duomenis.
- 5. Spustelėkite **Baigti**. Pagal numatytuosius nustatymus užbaigtas chirurginis planas bus įkeltas į debesies paslaugą.
- 6. Norėdami tęsti, teisinės atsakomybės atsisakymo formoje spustelėkite **Sutinku**.

# **Skenerio kalibravimas**

#### **Pastaba**

Šią skenerio kalibravimo procedūrą reikia atlikti tik kuriant radiografinį gidą.

Norint tinkamai ir tiksliai perkelti gydymo planą iš kompiuterio pacientui, kad būtų atlikta chirurginė operacija, labai svarbu generuoti chirurginį gidą, kuris taip pat gerai, kaip ir radiografinis gidas, tiktų prie jį supančių minkštųjų ir kietųjų audinių. Tam reikia tikslios 1:1 kopijos, apimančios (kūgio formos spindulio) KT skenerio atliekamą skaitmenizavimą ir virtualaus radiografinio gido modelio sukūrimą programinėje įrangoje, naudojant nuo skenerio priklausomus atitinkamus nustatymus. Ši ISO vertė gali būti atpažinta rankiniu būdu, atliekant tikslią rankinę sąveiką, arba gali būti apibrėžta automatiškai kalibravimo nuskaitymu iš unikalaus "NobelGuide®" kalibravimo objekto, gauto naudojant skenerį su tinkamais nustatymais. "NobelGuide®" kalibravimo objektas yra tokių pačių pralaidumo savybių kaip ir radiografinis gidas (PMMA) ir turi tiksliai apibrėžtą programinei įrangai žinomą formą. Kad būtų galima išskirti (segmentuoti) tinkamus radiografinio gido skenavimo matmenis ir formą, "DTX Studio Implant", automatiškai tirdama nuorodinį skenavimą (kalibravimo skenavimą) ir lygindama jį su žinoma originalia forma, gali automatiškai apibrėžti ir paskui pritaikyti tinkamiausią ISO vertę (**kalibruotą ISO vertę**). Programinė įranga išsaugo visus su skeneriu susijusius kalibravimo rinkinius. Atlikdama kiekvieną radiografinio gido nuskaitymą, ji automatiškai ieško tinkamo kalibravimo rinkinio už "žinomų" skenerių. Jei aptinkamas toks skeneris, pasiūloma ir automatiškai pritaikoma priklausanti **Kalibruota ISO vertė**. Radiografinio gido ISO vertės redagavimo priemonė suteikia informacijos apie naudojamą kalibravimo rinkinį, naudojamo skenerio tipą ir kalibruotą ISO vertę. nuncharama<br>
nuo skenerio priklausomus altlinkiamus nustatymus. SI ISO vertė gali būti appälinta rankiai<br>
istilą rankinę sąveiką, arbs agili būti appiežta automatiskai kialibravimo nuskatymus (siemes)<br>
siling rankinę sąveik

Jei gamybai eksportuojamas chirurginis gidas, kuriant radiografinio gido modelį rekomenduojama naudoti kalibruotą ISO vertę. Jeigu kalibravimo rinkinys nenaudojamas, šio automatinio žingsnio svarbai pabrėžti pateikiamas kalibravimo įspėjimas (**Radiografinis gido modelis sukurtas be kalibruotos ISO vertės**).

Jei kalibravimas naudojamas, ISO vertės redagavimo priemonė vietoje **ISO vertė** rodo **Kalibruota ISO vertė**. Naudojant sistemos generuotą kalibravimo rinkinį, rodoma **Siūloma ISO vertė**.

# **Naujo kalibravimo rinkinio kūrimas**

Pirmą kartą naudojant vaizdo duomenis iš konkretaus (KS)KT skenerio ir tam tikro protokolo būtina sukurti naują kalibravimo rinkinį. Sukūrus šį kalibravimo rinkinį jį galima naudoti visiems pacientams, kurie bus skenuojami šiuo vaizdo gavimo įrenginiu. Rekomenduojama sukurti naują kalibravimo rinkinį ne rečiau kaip kas šešis mėnesius arba atnaujinus, patobulinus ar atlikus techninę vaizdo gavimo įrenginio priežiūrą.

Kad sukurtumėte naują kalibravimo rinkinį, spustelėkite modulio **Mano biuras** skirtuko **Skeneris** grupėje **Kalibravimo rinkinys** esantį mygtuką **Naujas** . Paleidžiamas vedlys **Kalibravimo kūrimas**.

Kalibravimo vedlys padės trimis žingsniais atlikti kalibravimo procedūrą:

- 1. Įkelkite kalibravimo DICOM failus
- 2. Apskaičiuokite kalibravimo nustatymus
- 3. Įveskite išsamią informaciją ir įrašykite kalibravimo rinkinį

# **Techninė pagalba**

Jei kyla problemų, susisiekite su "DTX Studio" technine pagalba:

support@dtxstudio.com

https://tech.dexis.com/support

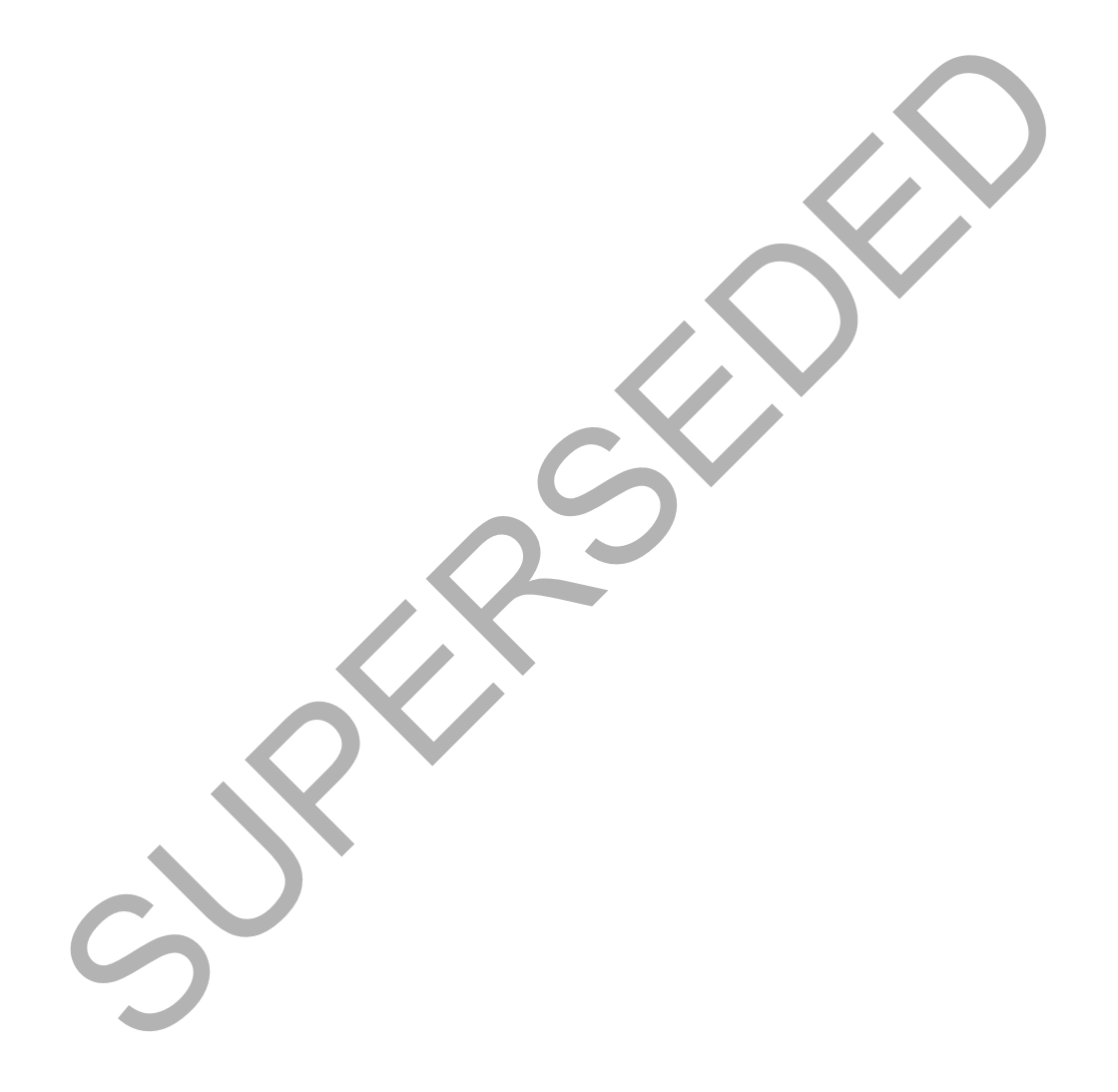

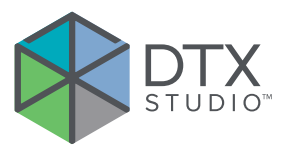

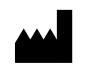

Nobel Biocare AB Box 5190, 402 26 Västra Hamngatan 1, 411 17 Göteborg, SWEDEN

#### www.nobelbiocare.com

#### **Australijoje platina:**

Nobel Biocare Australia Pty Ltd Level 4/7 Eden Park Drive Macquarie Park, NSW 2114 AUSTRALIA

Telefonas +61 1800 804 597

# **Naujojoje Zelandijoje platina:**

Nobel Biocare New Zealand Ltd 33 Spartan Road Takanini, Auckland, 2105 NEW ZEALAND

Telefonas +64 0800 441 657

### **Turkijoje platina:**

EOT Dental Sağlık Ürünleri ve Dış Ticaret A.Ş Nispetiye Mah. Aytar Cad. Metro İş Merkezi No: 10/7 Beşiktaş İSTANBUL Telefonas +90 2123614901 Västra Hamngatan 1,<br>
Nobel Biocare New Zealand Ltd<br>
33 Spartan Road<br>
SWEDEN<br>
SWEDEN<br>
WWW.nobelbiocare.com<br>
New Zealand PV II<br>
New Zealand 2105<br>
New Zealand Bry II<br>
New Zealand Bry II<br>
New Zealand Bry II<br>
New Zealand Ltd<br>
N

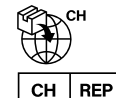

# **Importuotojas / atstovas Šveicarijoje:**

Nobel Biocare Services AG Balz Zimmermann-Strasse 7 8302 Kloten **SWITZERLAND** 

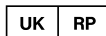

# **Atsakingasis asmuo JK:**

Nobel Biocare UK Ltd. 4 Longwalk Road Stockley Park Uxbridge UB11 1FE UNITED KINGDOM

 $C_{2797}$ 

GMT 85144 - LT - 2023-09-18 © "Nobel Biocare Services AG" 2023. Visos teisės saugomos.

"Nobel Biocare", "Nobel Biocare" logotipas ir visi kiti šiame dokumente naudojami prekių ženklai, jei nenurodyta kitaip ar tam tikrais atvejais akivaizdu pagal kontekstą, yra registruotieji "Nobel Biocare" prekių ženklai. "iPad®" yra registruotasis "Apple® Inc." prekių ženklas, "Adobe®" yra registruotasis "Adobe Systems Incorporated" prekių ženklas Jungtinėse Valstijose ir kitose šalyse. "Windows®" yra registruotasis "Microsoft® Corp." prekės ženklas. Šio dokumento paveikslėliuose pavaizduoti gaminiai ne visada atitinka tikrą dydį. Visi gaminio vaizdai pateikiami tik iliustracijos tikslais. Gaminys juose gali būti pavaizduotas netiksliai.